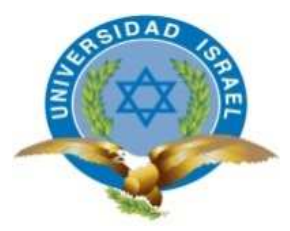

# **UNIVERSIDAD TECNOLÓGICA ISRAEL**

# **TRABAJO DE TITULACIÓN EN OPCIÓN AL GRADO DE:**

**"INGENIERO EN SISTEMAS INFORMÁTICOS"** 

**TEMA: INSTALACIÓN Y CONFIGURACIÓN DE SERVIDORES DHCP, DIRECTORIO VIRTUAL, SQUID PROXY, SAMBA Y SERVIDOR DE CORREO ZIMBRA BAJA LA PLATAFORMA DE SOFTWARE LIBRE UBUNTU Y TELEFONÍA IP, PARA EL GOBIERNO AUTÓNOMO DESCENTRALIZADO MUNICIPAL NABÓN** 

**AUTOR: LEANDRO DAMIAN QUEZADA OCHOA** 

**TUTOR: PhD. René Alberto Cañete Bajuelo** 

**AÑO: 2015** 

#### **INTRODUCCIÓN**

En la actualidad, debido a los avances de las nuevas tecnologías y por la falta de presupuesto de algunas empresas se ven obligadas a esperar para adquirir servidores para mantener un control y mejorar la gestión dentro de la misma.

Al momento de dar una solución para evitar gastos innecesarios, se debe considerar la implementación de servidores que nos permitan mejorar el control, acceso y restricción de servicio dentro de la empresa con una licencia gratuita.

Las licencias de servidores libres siempre han existido en la plataforma Linux, pero se tiene una idea equivocada de que al momento de la configuración se complica.

Muchas empresas e instituciones hoy en día implementan redes de trabajo con el fin de mantener una confidencialidad de la información que poseen, así como también compartir información y recursos dentro de los departamentos, pero no poseen herramientas que ayuden con la gestión y control. Lo que se ven limitadas a implementar por el costo que genera el uso de licencias de servidores con software propietario, al mismo tiempo el gasto extra que se da por el uso de la telefonía.

# **De la Institución, Gobierno Autónomo Descentralizado Municipal Nabón**

**Misión Institucional** 

Fomentar el desarrollo social, económico, ambiental y cultural del Cantón Nabón, fundamentado en el suministro de servicios básicos de agua potable, alcantarillado, infraestructura adecuada y suficiente de salud y educación, en el cuidado de fuentes hídricas, en programas de desarrollo económico y protección social, y en la participación ciudadana para la definición y control del Plan de Ordenamiento Territorial como eje central que asegure mejoras sostenibles y sustentables y consolide el buen vivir.

#### **Visión Institucional**

Lograr que Nabón, sea un municipio modelo de desarrollo social, económico y ambiental, como resultado de claros propósitos de la gestión administrativa, de la decidida e intangible participación ciudadana y del esfuerzo y apoyo de todos los actores públicos y privados comprometidos con las condiciones óptimas del buen vivir. La Municipalidad de Nabón para lograr los objetivos y metas que constan dentro de la estrategia cantonal de desarrollo ha determinado POLÍTICAS INSTITUCIONALES que permiten establecer encaminar el trabajo que se ha venido ejecutando, y éstas son:

- a. Concertación y compromiso con los diferentes actores sociales para el logro de una participación efectiva en el desarrollo del Cantón.
- b. Dotar al Municipio de una infraestructura administrativa, material y humana que permita receptar y procesar adecuadamente las demandas de la colectividad.
- c. Fortalecimiento económico en base de un óptimo aprovechamiento y esfuerzos sostenidos para mejorar e incrementar ingresos.
- d. Trabajo en equipo y liderazgo para la búsqueda constante de los más altos niveles de rendimiento, a efecto de satisfacer con oportunidad las expectativas ciudadanas.
- e. Aplicación del Sistema de Planificación Cantonal.
- f. Rescatar la corresponsabilidad de la comunidad a través del trabajo comunitario en el desarrollo de acciones previstas para concretar la visión de desarrollo cantonal.
- g. La generación de condiciones que aseguren los derechos y principios reconocidos en la Constitución a través de la creación y funcionamiento de sistemas de protección integral de sus habitantes;
- h. Los demás establecidos en la Constitución y la ley.

## **Organización.**

 El Gobierno Autónomo Descentralizado Municipal Nabón, en cumplimiento de sus atribuciones y funciones, podrá de acuerdo a sus necesidades actuales establecer la estructura funcional y organizativa que permita la consecución de sus fines, la ejecución de sus funciones y el ejercicio de sus facultades; para el desarrollo de actividades de manera directa y coordinada, a través de sus empresas, corporaciones y demás organismos, con la participación de organismos descentralizados y desconcentrados.

ESTRUCTURA ORGÁNICA CANTONAL La estructura orgánica del GAD Municipal Nabón, consta de lo siguiente:

- 1. Asamblea Ciudadana
- 2. Legislativa y Ejecutiva.
- 3. Equipo Planificador y Asesoría.
- 4. Auxiliar y de Apoyo.

# **Organigrama Estructural**

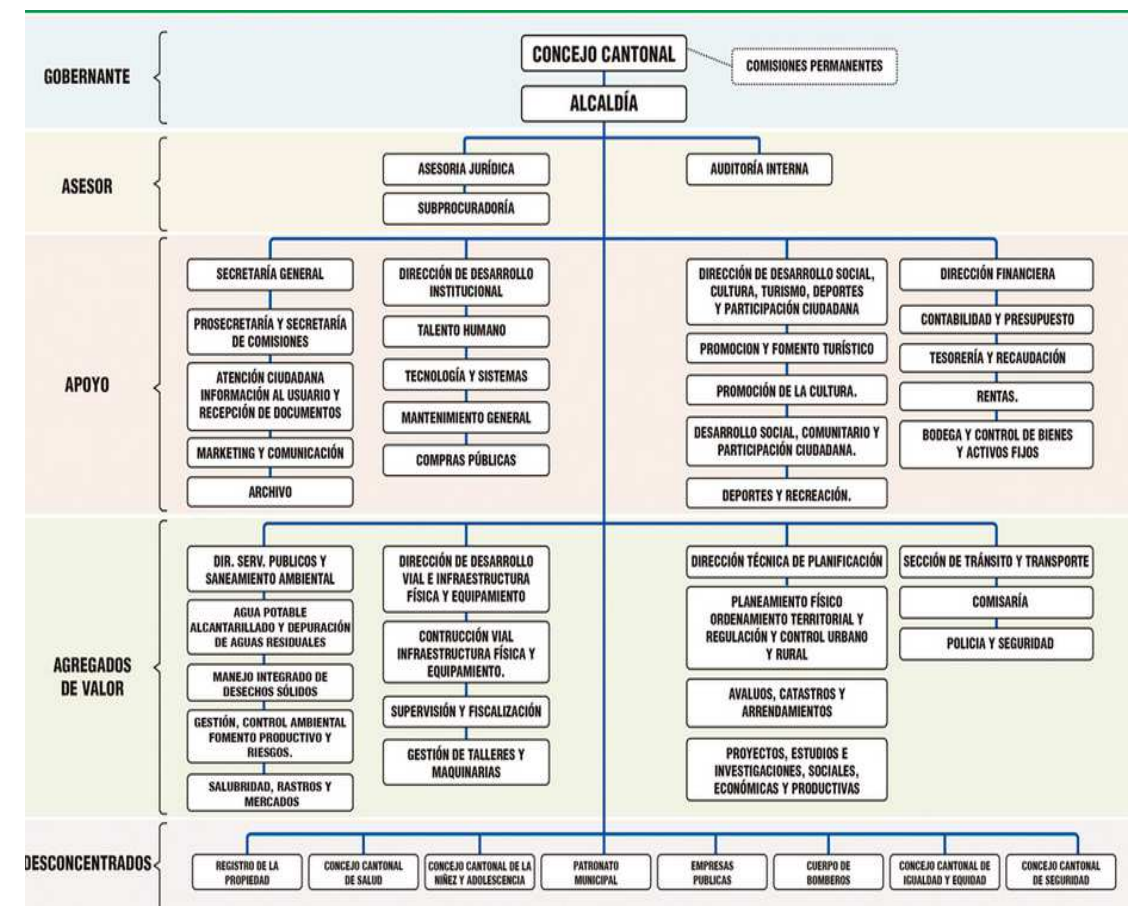

*Ilustración 1 Organigrama Estructural/Fuente GAD Nabón*

## **Departamentos**

- Alcaldía
- **Secretaria**
- Administrativo
- **Financiero**
- Gestión Social
- **Planificación**
- **Sistemas**
- Obras Publica
- Bodega

#### **Análisis de la situación actual**

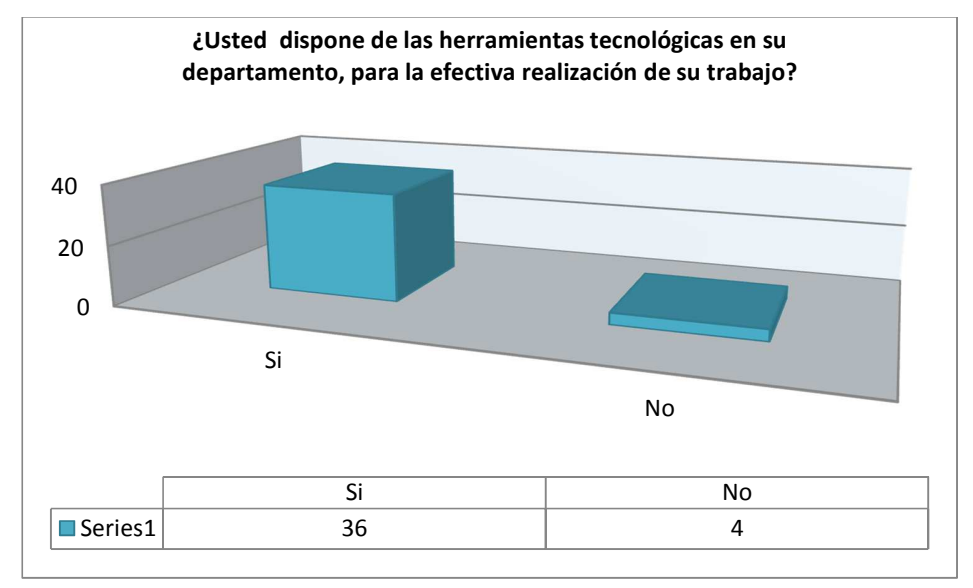

*Ilustración 2Pregunta 1 Encuesta/Fuente el Investigador*

**Descripción:** De la muestra realizada de los empleados del Gobierno municipal Nabón un 90% posee herramientas necesarias para poder desarrollar su trabajo, y en 10% no posee dichas herramientas.

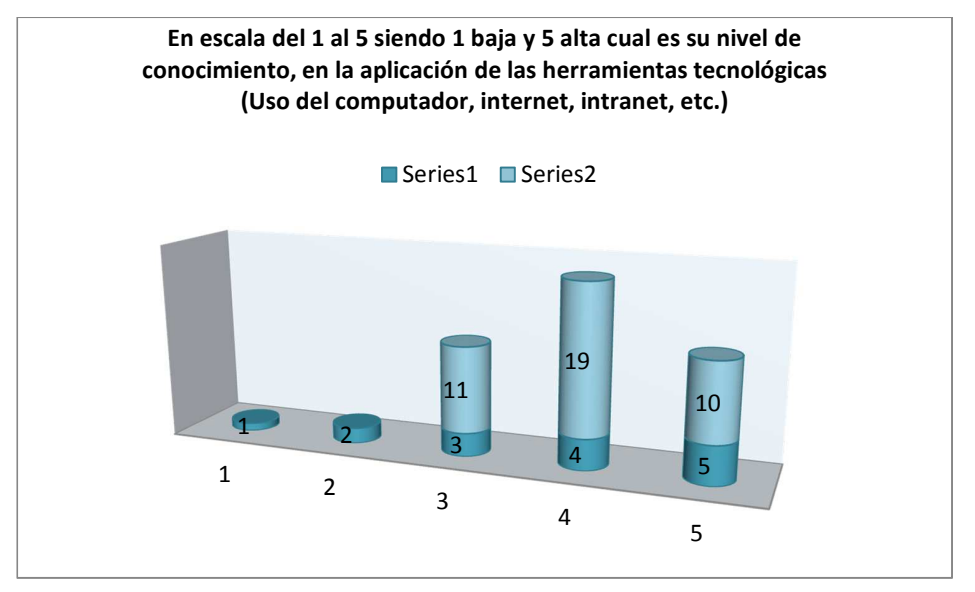

*Ilustración 3Pregunta 2 Encuesta/Fuente el Investigador*

**Descripción:** De la muestra realizada de los empleados del Gobierno municipal Nabón un 7% dice que el nivel de conocimiento en bajo, un 66% posee un nivel de conocimiento medio, y un 27% posee un nivel de conocimiento alto en el uso de herramientas tecnológicas

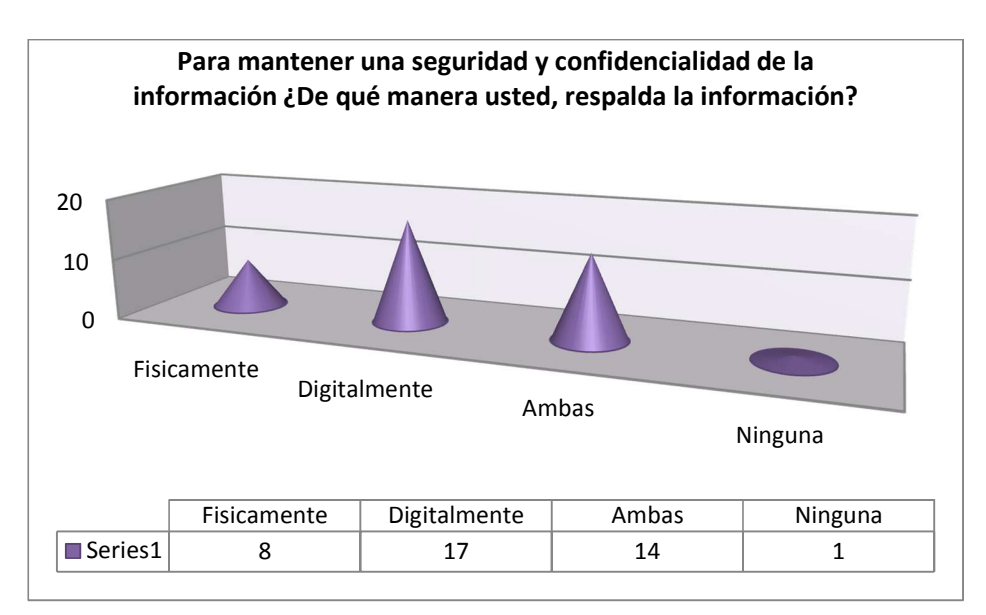

*Ilustración 4Pregunta 3 Encuesta/Fuente el Investigador*

**Descripción**: De la muestra realizada de los empleados del Gobierno municipal Nabón un 42% respalda su información digitalmente, un 20% respalda la información físicamente, el 35% utiliza físicamente y digitalmente, y un 3% no respalda la información por ninguno de estos medios.

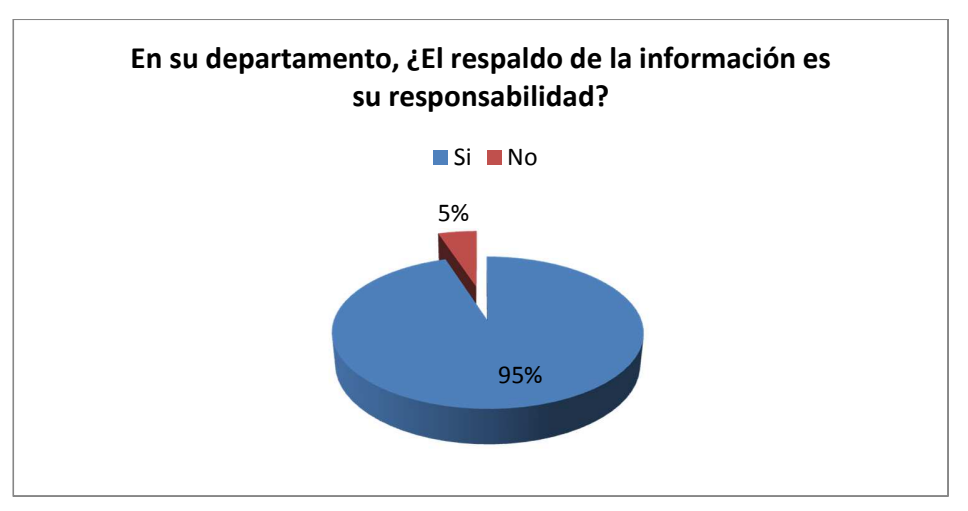

*Ilustración 5Pregunta 4 Encuesta/Fuente el Investigador*

**Descripción:** De la muestra realizada de los empleados del Gobierno municipal Nabón un 95% dice que los respaldos son su responsabilidad y un 5% que no es responsabilidad.

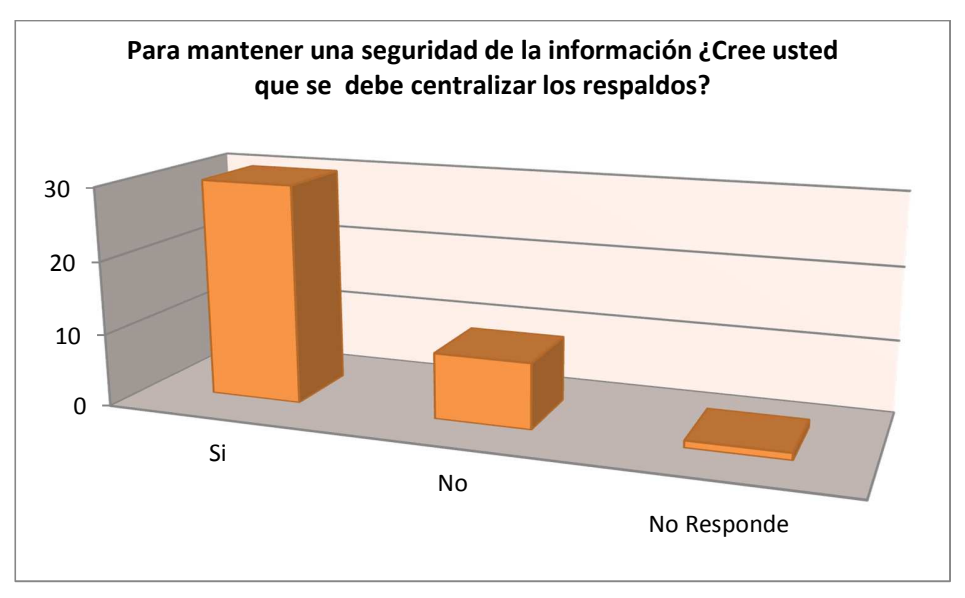

*Ilustración 6Pregunta 5 Encuesta/Fuente el Investigador*

**Descripción:** De la muestra realizada de los empleados del Gobierno municipal Nabón un 75% dice que los se debería centralizar los respaldos y un 25% no está de acuerdo.

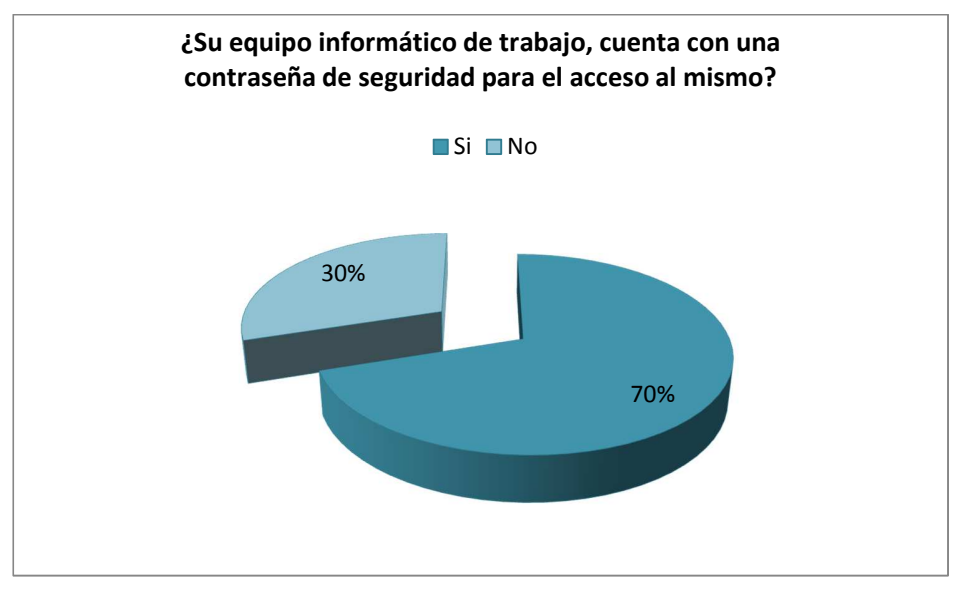

*Ilustración 7Pregunta 6 Encuesta/Fuente el Investigador*

**Descripción:** De la muestra realizada de los empleados del Gobierno municipal Nabón un 70% cuenta con una contraseña de seguridad para acceder a su computador y un 30% no posee.

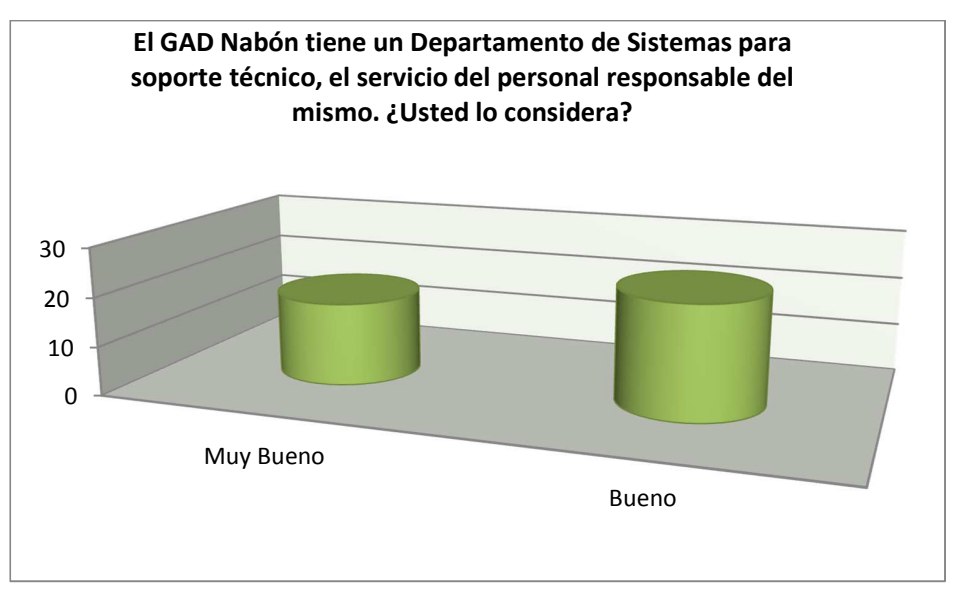

*Ilustración 8 Pregunta 7 Encuesta/Fuente el Investigador*

**Descripción:** De la muestra realizada de los empleados del Gobierno municipal Nabón un 42% considera que el servicio de soporte técnico es muy bueno y el 58% considera que es bueno.

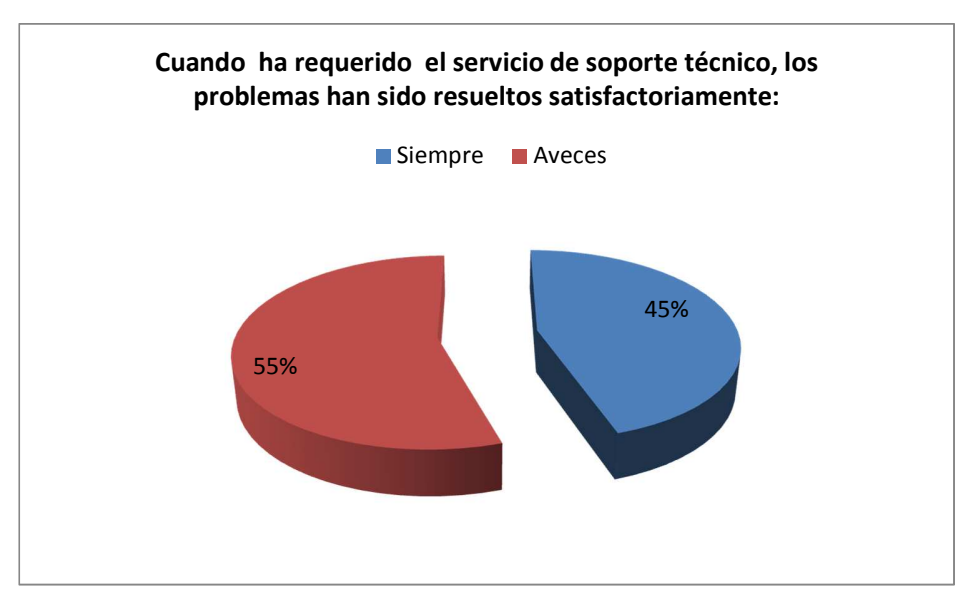

*Ilustración 9 Pregunta 8 Encuesta/Fuente el Investigador*

**Descripción:** De la muestra realizada de los empleados del Gobierno municipal Nabón un 55% considera que los problemas han sido resueltos siempre y un 45% a veces.

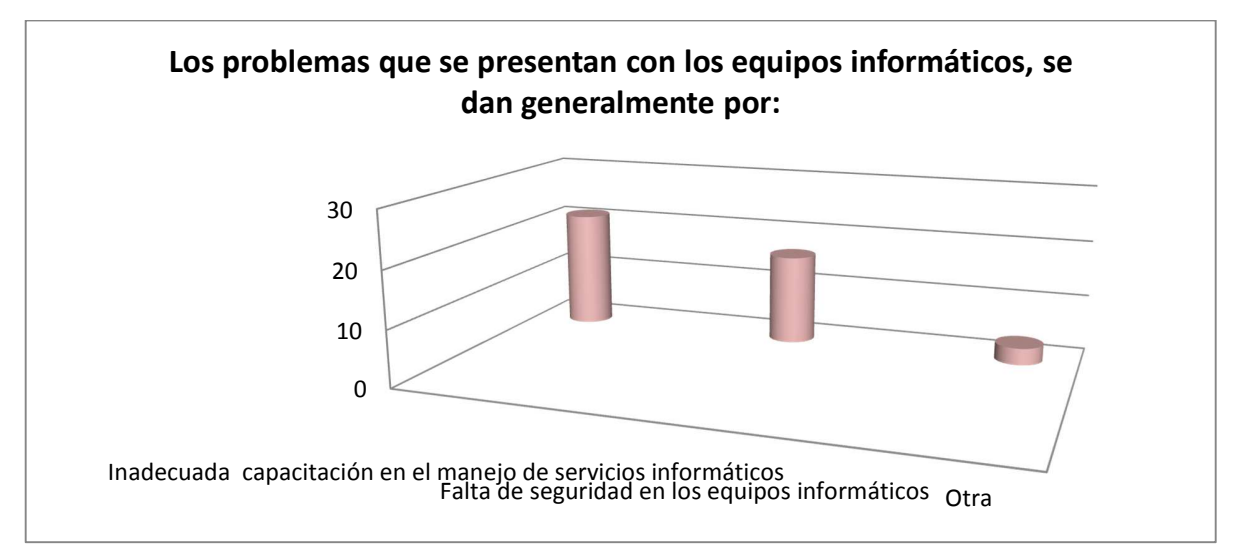

*Ilustración 10 Pregunta 9 Encuesta/Fuente el Investigador*

**Descripción:** De la muestra realizada de los empleados del Gobierno municipal Nabón un 52% considera que los problemas informáticos se dan por la falta de capacitación, un 40% por la falta de seguridad y un 8% que se da por otro tipo de problema.

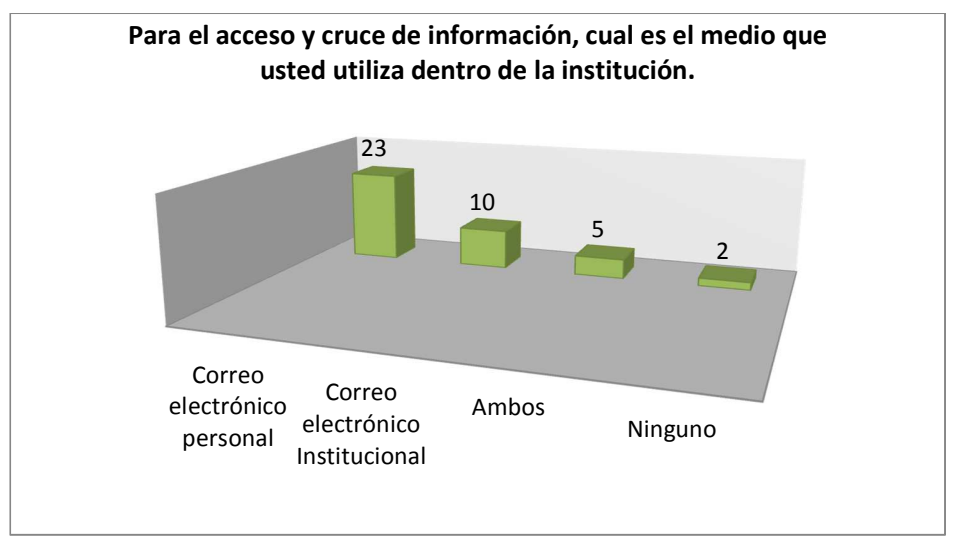

*Ilustración 11 Pregunta 10 Encuesta/Fuente el Investigador*

**Descripción:** De la muestra realizada de los empleados del Gobierno municipal Nabón un 57% usa el correo personal para compartir información, un 25% usa el correo institucional, un 13% usa ambos y un 5% no usa el correo.

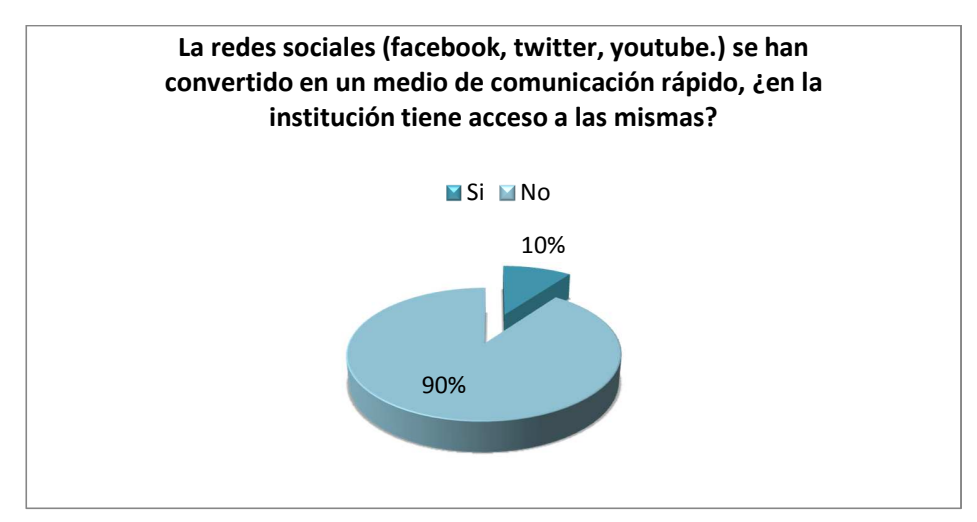

*Ilustración 12 Pregunta 11 Encuesta/Fuente el Investigador*

**Descripción:** De la muestra realizada de los empleados del Gobierno municipal Nabón un 90% no posee acceso a las redes sociales y un 10% si posee.

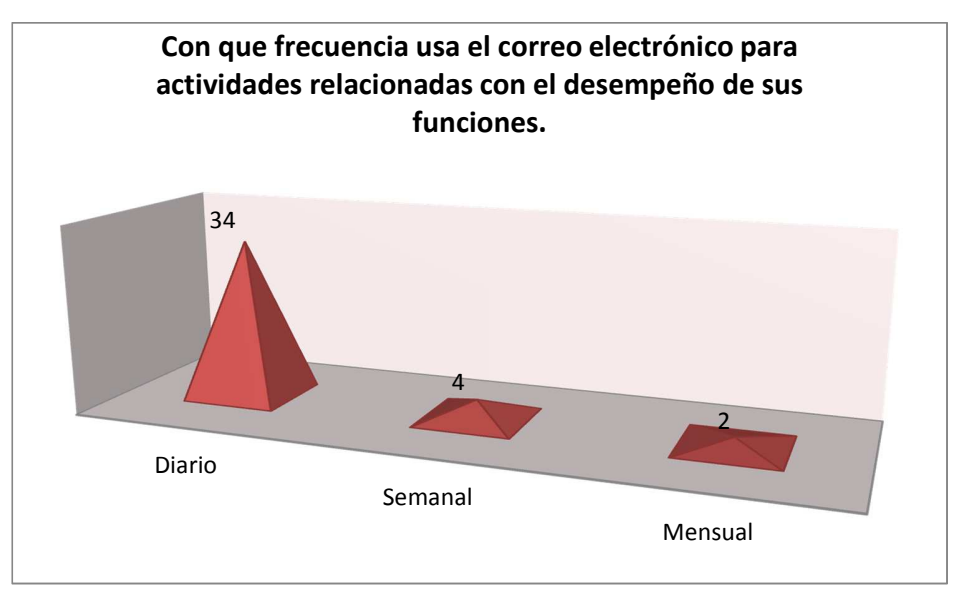

*Ilustración 13 Pregunta 12 Encuesta/Fuente el Investigador*

**Descripción:** De la muestra realizada de los empleados del Gobierno municipal Nabón un 85% usa el correo electrónico diario, el 10% cada semana y un 5% cada mes.

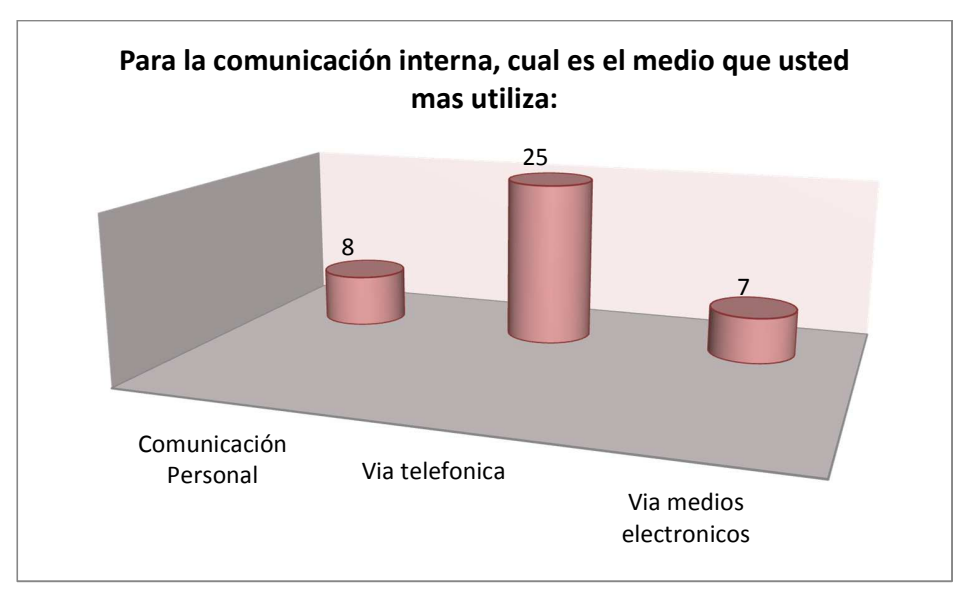

*Ilustración 14 Pregunta 13 Encuesta/Fuente el Investigador*

**Descripción:** De la muestra realizada de los empleados del Gobierno municipal Nabón un 62% usa el medio telefónico para comunicarse, un 20% usa la comunicación personal y un 18% usa otro medio electrónico.

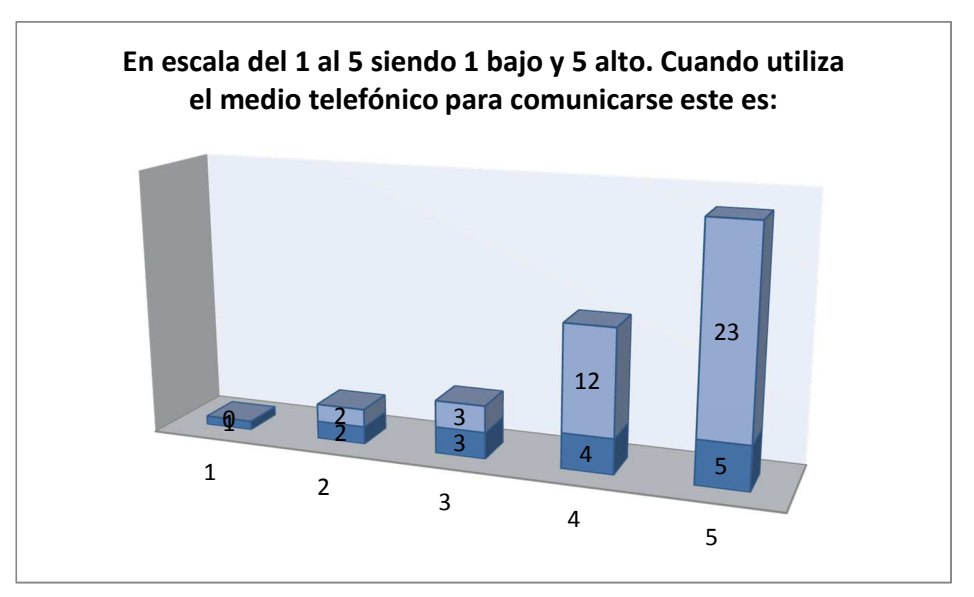

*Ilustración 15 Pregunta 14 Encuesta/Fuente el Investigador*

**Descripción:** De la muestra realizada de los empleados del Gobierno municipal Nabón un 33% considera que el medio telefónico funciona en un alto nivel un 60% en un nivel medio y 7% que está en un nivel bajo.

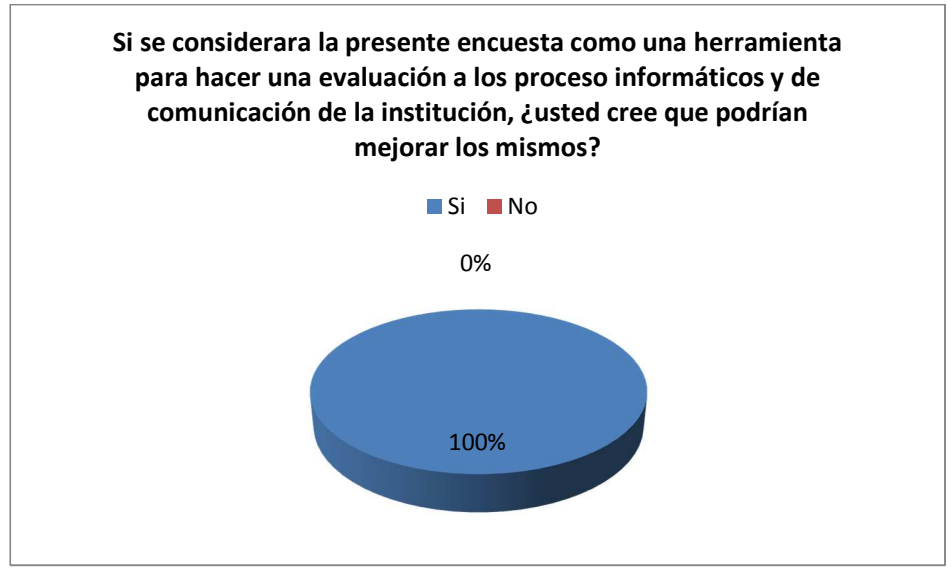

*Ilustración 16 Pregunta 15 Encuesta/Fuente el Investigador*

**Descripción:** De la muestra realizada de los empleados del Gobierno municipal Nabón un 100% considera que la presente encuesta servirá para mejorar la comunicación.

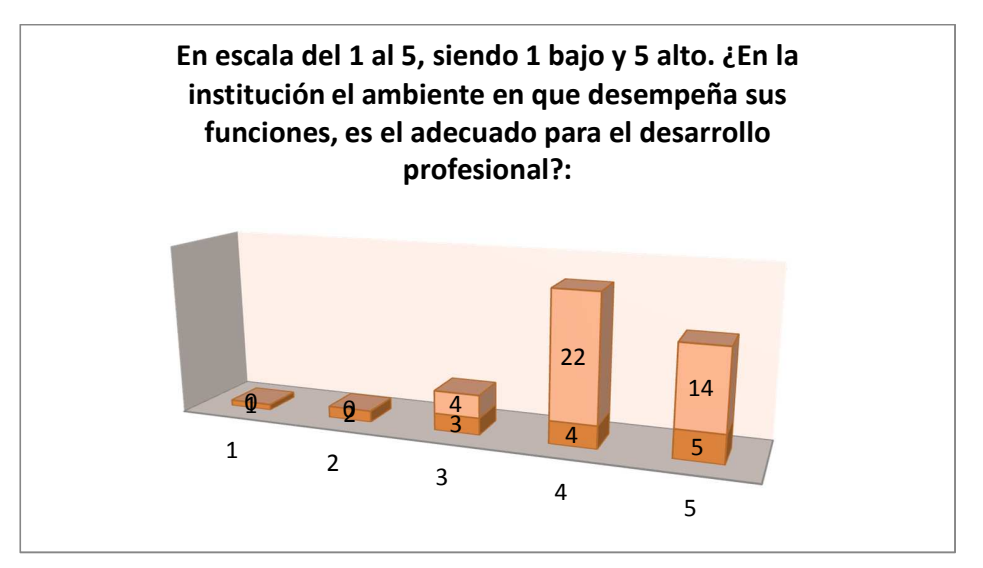

*Ilustración 17 Pregunta 16 Encuesta/Fuente el Investigador*

**Descripción:** De la muestra realizada de los empleados del Gobierno municipal Nabón un 33% considera que el ambiente que desempeña sus funciones el mejor para el desarrollo personal, un 60% considera que es un ambiente medio y un 7% que el ambiente no es el adecuado.

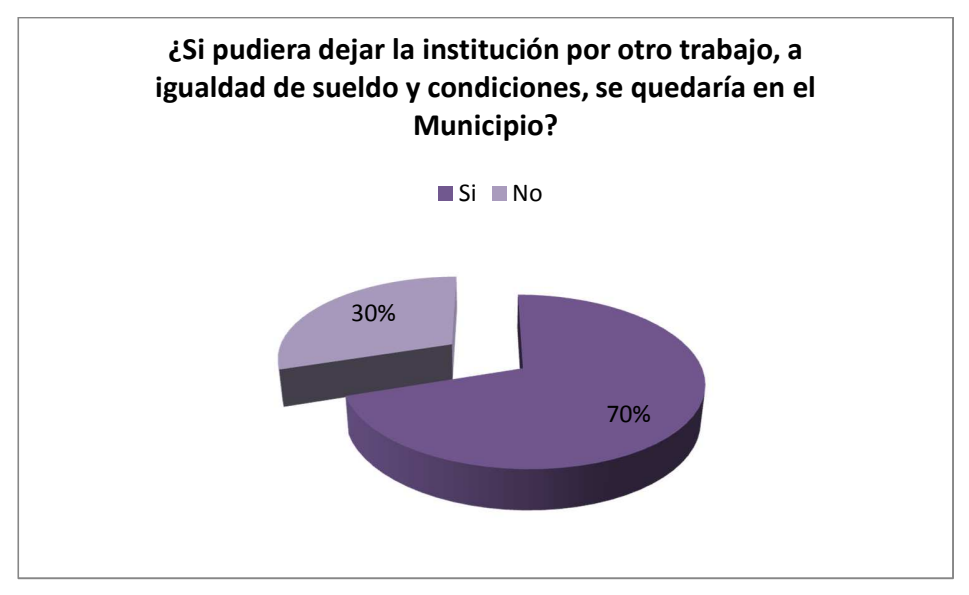

*Ilustración 18 Pregunta 17 Encuesta/Fuente el Investigador*

**Descripción:** De la muestra realizada de los empleados del Gobierno municipal Nabón un 70% considera que el trabajo es el mejor y se quedaría en el municipio y un 30% cambiaría su trabajo.

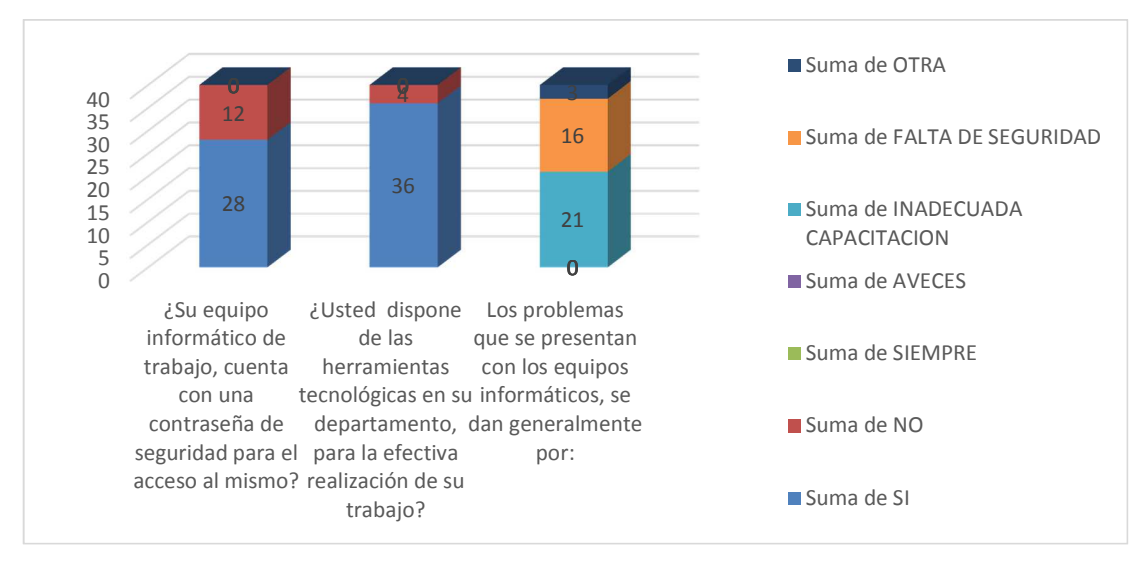

*Ilustración 19 Análisis de la tabulación de las encuestas / Fuente el Investigador* 

La mayor parte de los empleados tienen acceso restringido por contraseña sin embargo un alto porcentaje de ellos consideran que la seguridad de la información no es adecuada por problemas consecutivos en daños y falta de capacitación, a pesar de que la herramienta informática es efectiva para la realización de su trabajo.

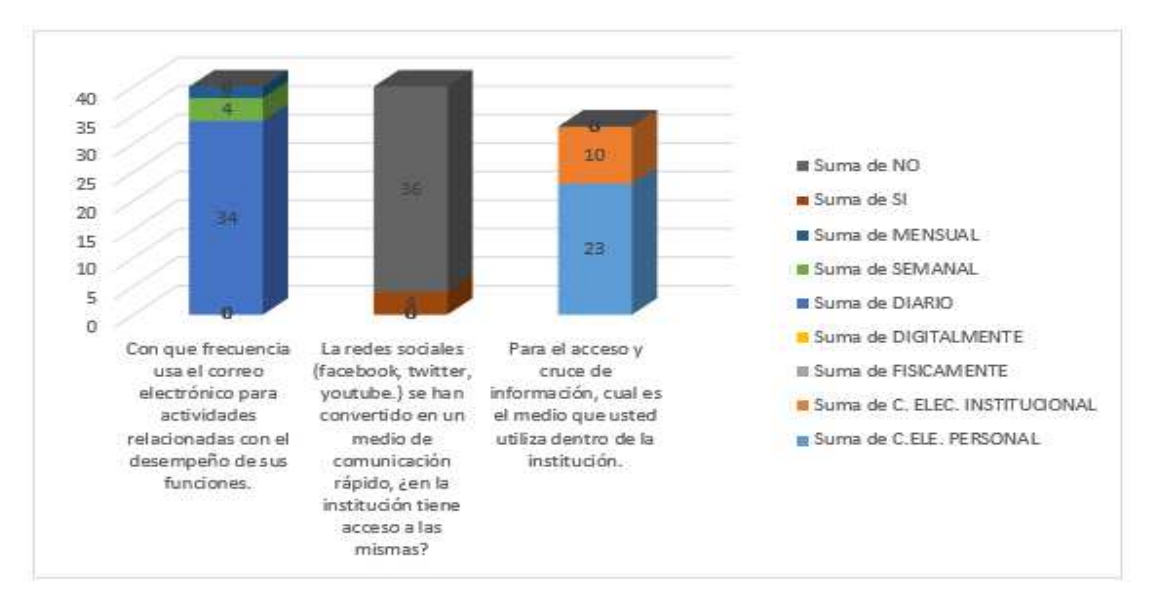

*Ilustración 20 Análisis de la tabulación de las encuestas / Fuente el investigador*

El uso del internet no está bien controlado ya que hay departamentos que tienen acceso a páginas que no son necesarias, mientras que el uso del correo electrónico los empleados en su mayoría lo usan diario, pero este es el correo personal.

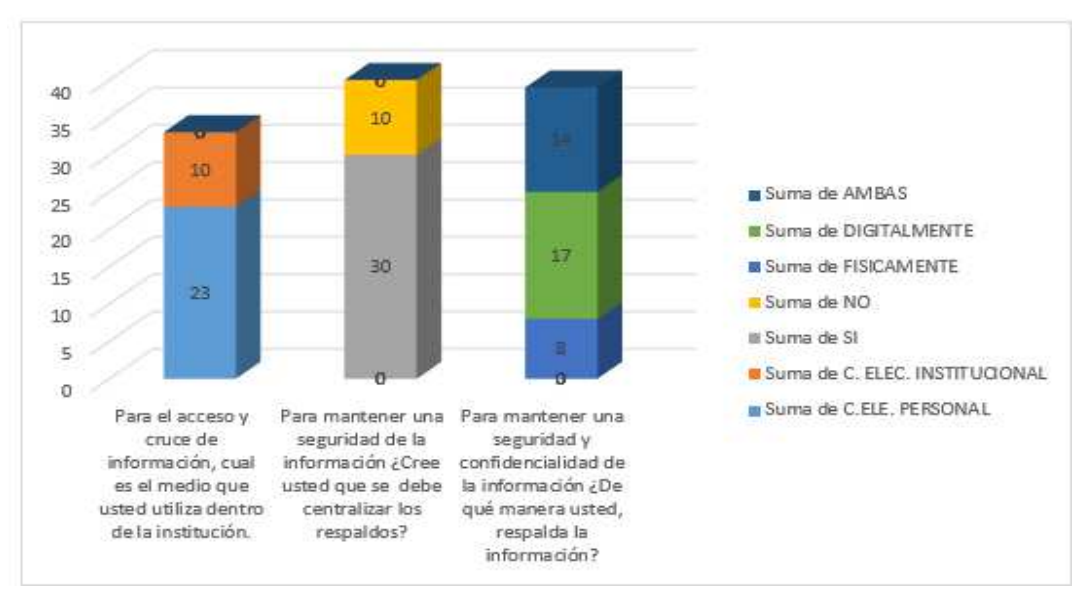

*Ilustración 21Análisis de la tabulación de las encuestas / Fuente el investigador*

La mayoría de empleados cree que se debe centralizar los respaldos para mantener una seguridad de la información, también usan los medios físicos y digitales para resguardar la información y para compartir la información entre departamentos usan el correo personal.

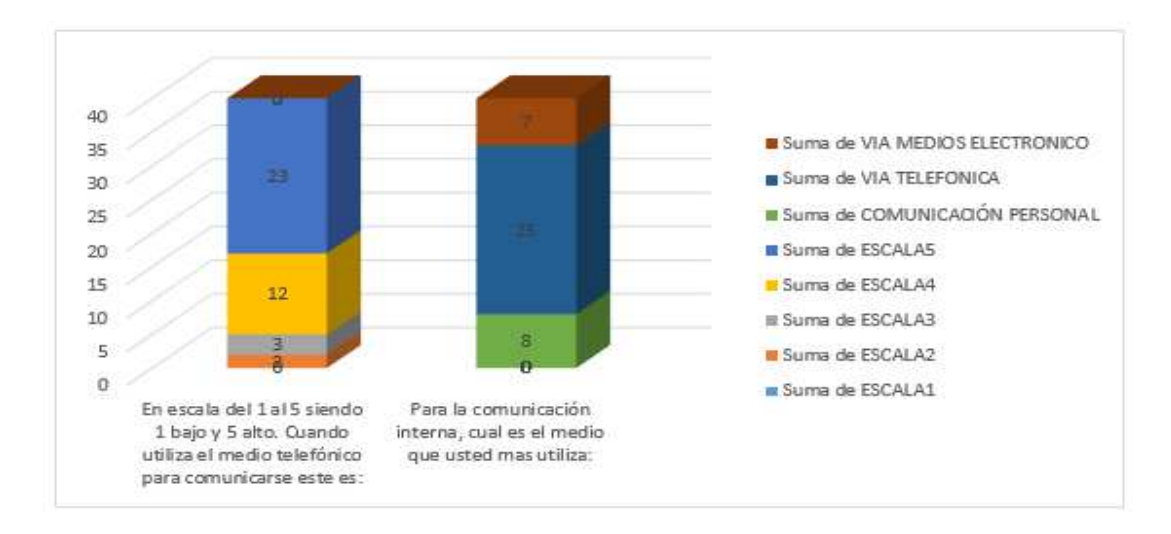

*Ilustración 22Análisis de la tabulación de las encuestas / Fuente el investigador*

Los empleados en su gran mayoría utilizan medio telefónico para la comunicación interna, pero este servicio se encuentra en un nivel medio,

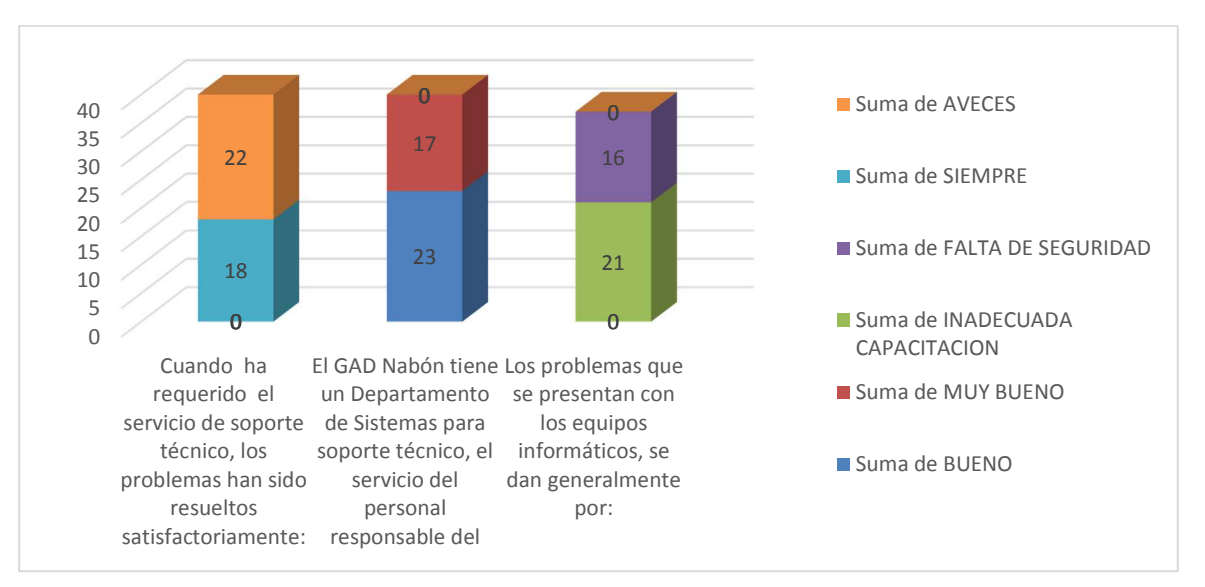

*Ilustración 23Análisis de la tabulación de las encuestas / Fuente el investigador*

Los principales problemas en los equipos se dan por una inadecuada capacitación en el uso de herramientas tecnológicas, la gran mayoría no ha quedado satisfecho con el soporte técnico del departamento de sistemas, y cree que el servicio que brindan es bueno.

# **Objetivo General.**

Instalar y configurar servidores DHCP, Directorio Virtual, Squid Proxy, Samba y Servidor de Correo Zimbra bajo la plataforma Ubuntu e incluir Telefonía IP

# **Objetivos Específicos**

- 1. Probar y demostrar el funcionamiento de los servidores DHCP, directorio virtual, Squid proxy, samba y servidor de correo Zimbra bajo la plataforma Ubuntu
- 2. Crear una guía de instalación y configuración.
- 3. Elaborar un video tutorial de instalación y configuración.
- 4. Instalar y configurar telefonía IP

Como resultado final se presentara los manuales y videos tutoriales de instalación y configuración de los servidores bajo la plataforma Ubuntu

# **FUNDAMENTACIÓN TEÓRICA Y METODOLÓGICA DEL PRODUCTO O RESULTADO QUE SE PRESENTA:**

Muchas empresas e instituciones hoy en día implementan redes de trabajo con el fin de mantener una confidencialidad de la información que poseen, así como también compartir información y recursos dentro de los departamentos, pero no poseen herramientas que ayuden con la gestión y control. Lo que se ven limitadas a implementar por el costo que genera el uso de licencias de servidores con software propietario, al mismo tiempo el gasto extra que se da por el uso de la telefonía.

Muchos son los problemas que se debe enfrentar ante la falta de un sistema de seguridad en un servicio como proveer internet a los usuarios, restringir horas de uso, implementar correo electrónico, etc. Por lo tanto la implementación de servicios DHCP, Directorio Virtual, Servidor Proxy, e instalación de correo Zimbra permitirá tener un mayor control a los usuarios de la red del Gobierno Municipal Nabón y ayudara con la gestión y usos de los procesos.

Sin embargo, los alcances de este proyecto son más amplios, pues la integración que se desea probar, es una infraestructura híbrida con sistemas operativos Ubuntu y Microsoft Windows, e implementar en la misma red la telefonía IP, el mismo que disminuirá gasto de comunicación

#### **Metodología**

En primera instancia, la metodología a utilizar una parte descriptiva, como proceso inicial y preparatorio de la investigación, para clarificar el objeto de estudio.

Para obtener insumos que nos permitan tener una mejor visión de los alcances de los diferentes servidores a instalar, se ha creído conveniente realizar un acercamiento con diferentes personas (Jefes Departamentales, empelados y colaboradores, etc.), para que estas manifiesten sus necesidades y bajo que parámetros requieren implementar sistemas de seguridad en sus instituciones, todo ello a más de ayudarnos en adecuar los servidores nos servirá establecer las políticas de seguridad, para recolectar esta información se utilizara encuestas.

Como herramientas de investigación, en las diferentes fases, se utilizara técnicas de la investigación científica exploratoria para analizar e implementar los resultados obtenidos. También se utilizara técnicas estadísticas sobre los datos obtenidos de la muestra de las encuestas realizadas, análisis de contenido sobre determinados ítems de la encuesta.

La implementación de servidores en las empresas se justifica ya que se desea solucionar un problema que no permite a estas actuar en un 100% de su capacidad, debido a que en cada uno de los espacios que se utilizan dentro de su gestión, necesariamente se tiene que acceder a los medios informativos que hoy en día están al alcance, y adicional a lo estipulado siempre los funcionarios aprovechan un espacio de tiempo para el ocio y distracción que en la mayoría de los casos no es controlado.

Muchos son los problemas que se debe enfrentar ante la falta de un sistema de seguridad en un servicio como proveer internet a los usuarios, restringir horas de uso, implementar correo electrónico, etc. Por lo tanto la implementación de servicios DHCP, Directorio Virtual, Servidor Proxy, e instalación de correo Zimbra permitirá tener un mayor control a los usuarios de la red del Gobierno Municipal Nabón y ayudara con la gestión y usos de los procesos.

Sin embargo, los alcances de este proyecto son más amplios, pues la integración que se desea probar, es una infraestructura híbrida con sistemas operativos Ubuntu y Microsoft Windows, e implementar en la misma red la telefonía IP, el mismo que disminuirá gasto de comunicación.

#### **Teoría Aplicada**

Con la intención de Migrar datos que constaban en software propietario, una rapidez en la comunicación, se analizó y decidió implementar una distribución Linux que ofrece un sistema operativo predominantemente enfocada a ordenadores de escritorio aunque también proporciona soporte para servidores. (LinuxZone), 2011)

En el análisis de sistemas que requiere el GAD Nabón, En la etapa de selección de requerimientos, El costo de las licencias, del sistema y software utilizados. Se describen los diferentes procedimientos para la implementación de un servidor y otras herramientas de software libre sobre un sistema GNU/Linux usando la distribución Ubuntu Server, veremos desde la instalación y configuración básica de un servidor, administración de reglas de control. También se ven los procedimientos para realizar algunas otras tareas de administración relativas a la implementación del servidor. como monitorización de conexiones, generación de gráficas y reportes la herramienta de análisis y generación de reportes SARG, se describen diferentes métodos de configuración manual y automática de los parámetros del proxy en navegadores web usando archivos PAC y el protocolo WPAD. (tuxjm.net, 2008). Asi mismo la implementación de SQUID Proxy reduce el ancho de banda y mejora los tiempos de respuesta mediante el almacenamiento en caché y la reutilización de las páginas web frecuentemente solicitado (Wessels Duane, Alex Rousskov,Henrik Nordstrom,Robert Collins,Amos Jeffries, s.f.)

Todos los equipos y otros dispositivos de la red como impresoras deben tener una dirección IP para que la red funcione correctamente. Las direcciones IP se pueden configurar manualmente en cada equipo o puede implementar un servidor DHCP que asigne automáticamente concesiones de direcciones IP a todos los clientes DHCP de la red. Dado que la mayoría de los sistemas operativos cliente buscan una concesión de dirección IP de forma predeterminada, no es necesario establecer ninguna configuración en el equipo cliente para implementar una red habilitada para DHCP; el primer paso es implementar un servidor DHCP. En el GAD Nabón para mejorar los tiempos de trasmisión de datos se segmentaran la red, se creara Subnet de redes departamentales, se asignara direcciones IP de acuerdo a cada dirección MAC de cada equipo, este método de asignación aumentar la seguridad en la red local de la institución. Para lo cual el servidor DHCP, define una sola subred física en la red en la que se proporcionan los servicios DHCP. Por lo tanto, si tiene dos subredes, por ejemplo, el servidor DHCP debe estar conectado a cada subred y debe definir un ámbito para cada subred. Además, los ámbitos son el método principal para que el servidor administre la distribución y la asignación de direcciones IP además de cualquier parámetro de configuración relacionado para los clientes de la red. (Andreu, 2010)

Del análisis de las necesidades de compartir recursos en cada departamento, Establecer permisos y accesos a los usuarios hacia los archivos existen alternativas para hacer lo mismo en redes formadas enteramente por sistemas Gnu/Linux, pero en la práctica encontraremos a menudo redes heterogéneas en las que hay máquinas corriendo diferentes sistemas operativos, así que Samba es prácticamente una elección obligada. A través de Samba un sistema Gnu/Linux puede ser configurado para ofrecer estos servicios a pc's corriendo sistemas Windows, Gnu/Linux u otros sistemas operativos que soporten el protocolo de comunicación.

Una vez configurado el servidor podremos acceder fácilmente a los directorios compartidos de otros ordenadores y almacenar archivos e intercambiar documentos entre diferentes máquinas como si estuvieran en nuestro propio PC, también podremos compartir las impresoras de la red con extrema facilidad e imprimir desde cualquier máquina aunque no estemos conectados directamente a la impresora. Además Samba permite autentificar a los usuarios mediante contraseñas facilitando un acceso

seguro y regulado a los recursos de la red y asegurando la privacidad de los datos que se comparten. (Negus, 2013)

El GAD Nabón necesita un método de comunicación y transmisión rápido, el uso del mismo resulta prácticamente imprescindible para la comunicación casi diaria y sobre todo en el entorno institucional. Con la implementación del servidor de correo Zimbra se mejora la gestión y comunicación ya que se puede acceder desde cualquier lugar. Además las herramientas que proporciona son las necesarias para el trabajo diario. (Deon, 2009), al mismo tiempo la comunicación vocal es una de las partes más importantes dentro de una institución. La necesidad por parte del GAD Nabón de comunicarse rápidamente, y cambiar la situación actual de telefonía analógica, se implementa una tecnología que permite integrar en una misma red - basada en protocolo IP - las comunicaciones de voz y datos (Consulting, 2013), con esto la institución perfecciona la Comunicación telefónica gratuita, Comunicación estable sin límite de horarios, Virtualización de la telefonía IP, Remplazo de teléfonos costosos. El costo del sistema del servidor VoIP, Compatibilidad con varios Softphone Seguridad en las comunicaciones. Compatibilidad con varios sistemas operativos y servidores de VoIP.

#### **Presentación de los resultados:**

#### **Situación Actual.**

Las comunicaciones en las empresas e instituciones han tenido grandes avances desde hace algunos años, conforme mejora la tecnología hay varias opciones para comunicarse ya sea interna o externamente, una de las tecnologías más usadas es la de voz sobre IP (VoIP). En la actualidad las instituciones optan por implementar telefonía IP con el fin de abaratar costos en comunicaciones, El Gobierno Autónomo descentralizado Municipal Nabón, cuenta con una infraestructura de comunicación conformada por una central telefónica enlazada a varios departamentos como se visualiza en la siguiente figura:

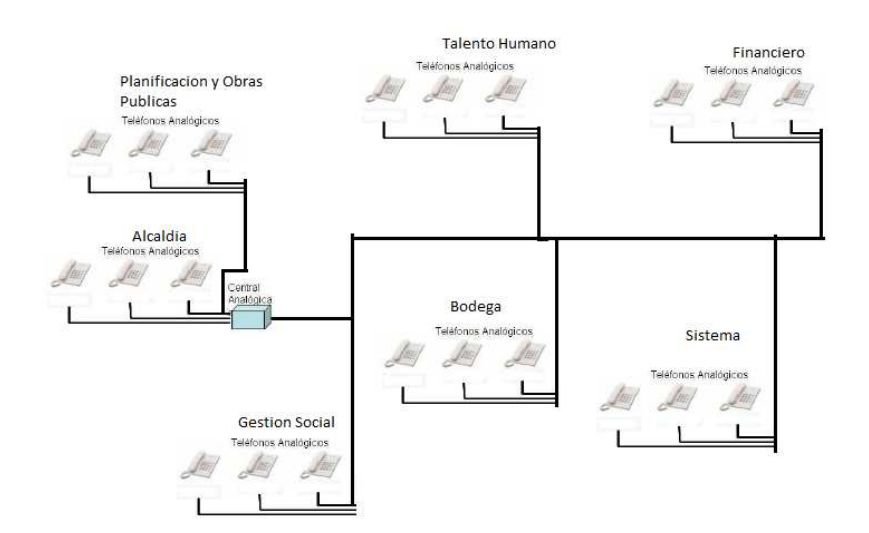

*Ilustración 24 Diagrama central telefónica / Fuente GAD Nabón*

#### **Infraestructura física**

**Red.-** El Gobierno Autónomo Descentralizado Municipal Nabón una red de cableado estructurado con normas contenidas en el estándar EIA/TIA 568-A-5 para cableado UTP Categoría 5E

**Topología de Red**.- El Gobierno Autónomo Descentralizado Municipal Nabón posee la topología de la red de tipo estrella por ser la de mayor uso en redes por la confiabilidad y estabilidad que ofrece. Todos los departamentos se encuentran directamente conectadas al servidor a través de dos switch.

**Servidores.-** El Gobierno Autónomo Descentralizado Municipal Nabón posea 3 servidores designados para varias funciones:

**Servidor de archivos.-** posee un servidor de archivos con una unidad de traspaso compartida, la misma que no limita accesos y la información que este posee puede manipular cualquier usuario.

**Servidor de aplicaciones.-** posee un servidor designado para el sistema CABILDO, para la gestión y administración de los departamentos,

**Servidor de internet.-** Posee un servidor de internet el mismo que se encarga de la gestión distribuir el servicio para los departamentos y las juntas parroquiales.

**Correo electrónico.**- El Gobierno Autónomo Descentralizado Municipal Nabón cuenta con su propio sistema de correo electrónico pero este no posee todas las herramientas necesarias para poder dar un uso al 100%.

## **Software**

Sistema interno.- posee su propio sistema de gestión y control que unifica en todos los departamentos el mismo que está realizado en ORACLE y función mediante el sistema operativo Windows.

Sistemas operativos.- el 90% de la institución en sus computadores de trabajo cuentan con sistema operativo Windows XP y en 10% con Windows 7.

# **Propuesta solución**

# **Servidor DHCP**

El DHCP (Protocolo de configuración dinámica de servidores) es un protocolo de red en el que un servidor provee los parámetros de configuración a las computadoras conectadas a la Red (máscara, puerta de enlace y otros) y también incluye un mecanismo de asignación de direcciones de IP.

Para una configuración rápida, evitar los errores de digitación al momento de asignar una dirección IP se implementa un servidor DCHP para el Gobierno Autónomo Descentralizado Municipal Nabón utilizando el S.O. Ubuntu. Esto facilitara ser controladas y administradas por un solo responsable de la red con el fin de disminuir considerablemente los tiempos configuración manual y evitar los conflictos con las direcciones.

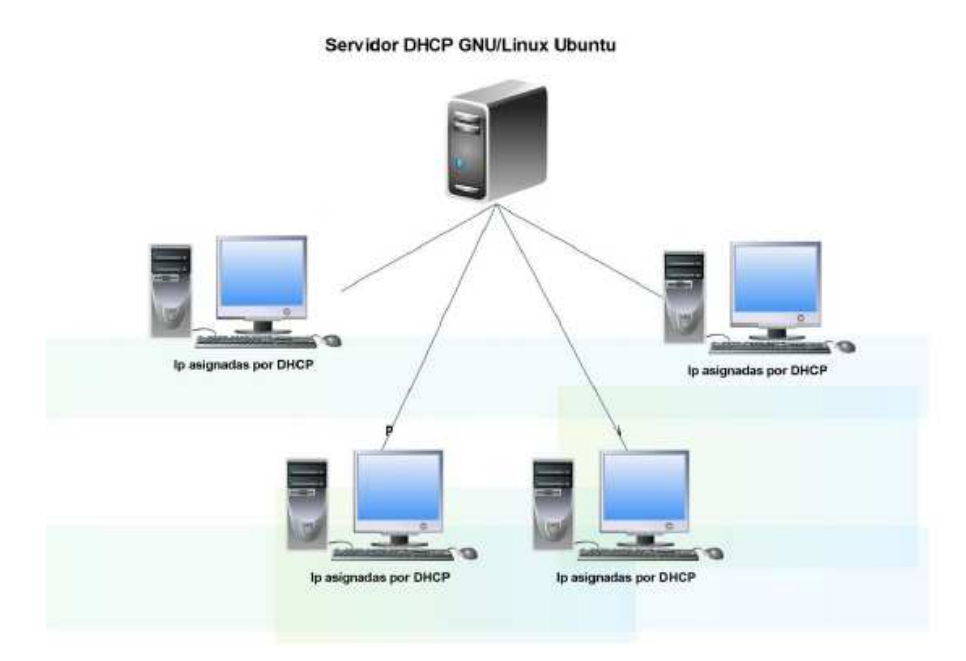

*Ilustración 25Diagrama servidor DHCP /Fuente el investigador*

Por el manejo de información que existe en varios departamentos y a medida que se sigue creciendo el número de empleados, está también aumenta el dominio de colisión afectando el dominio de la red, por este motivo en el Gobierno Autónomo Descentralizado Municipal Nabón se segmenta la red por motivos de seguridad y con el fin de que cada departamento pueda tener su red departamental.

En nuestro caso tenemos varios departamentos, cada uno de ellos con un número bastante diferente de computadores:

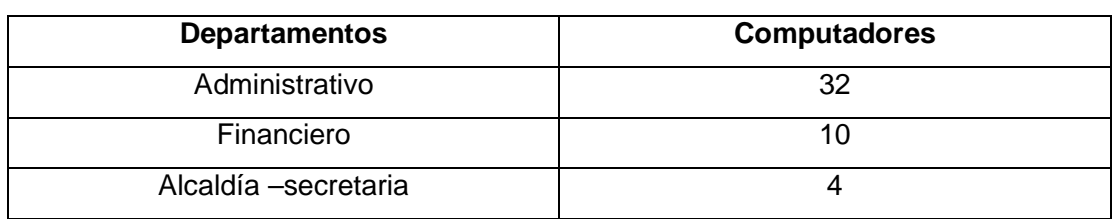

# **Numero de computadores GAD Nabón**

*Tabla 1 Departamentos GAD Nabón /Fuente el Investigador* 

Cada subred tendrá un número de direcciones que se ajusta al número de ordenadores que tiene dicha subred. No necesariamente deberíamos asignar a todas las subredes el mismo número de direcciones. Dicho número vendrá dado por el departamento con mayor número de empleados o computadores.

El GAD Nabón necesita como mínimo que las subredes sean de 32 direcciones, para poder cubrir las direcciones de los 30 computadores. De ésta forma las subredes asignadas a los departamentos desperdician gran cantidad de direcciones.

Direccionamiento IP

Administrativo -- 32 computadores

Le asignamos una subred de 64 direcciones:

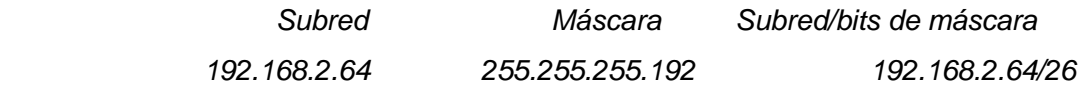

Secretaria y Alcaldía -- 6 computadores

Le asignamos una subred de 16 direcciones:

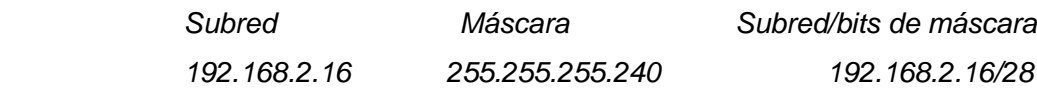

#### Financiero -- 21 computadores

Le asignamos una subred de 32 direcciones:

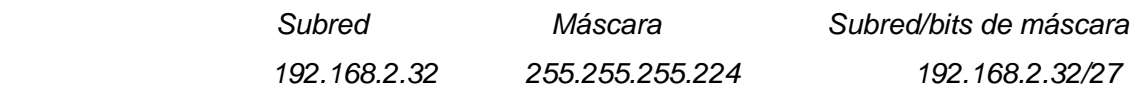

Con este direccionamiento se aprovecharía al máximo las direcciones IP, pero a medida que aumente el número de empleados se tendría q ver la necesidad de restructurar la red

# **Directorio Virtual**

Un directorio virtual es un directorio que pertenece a nuestro Sitio pero que puede apuntar físicamente a otra ruta física que puede o no estar en el disco duro o equipo. Los directorios virtuales tienen un alias que no es más que un nombre con el que se tiene acceso a dicho directorio.

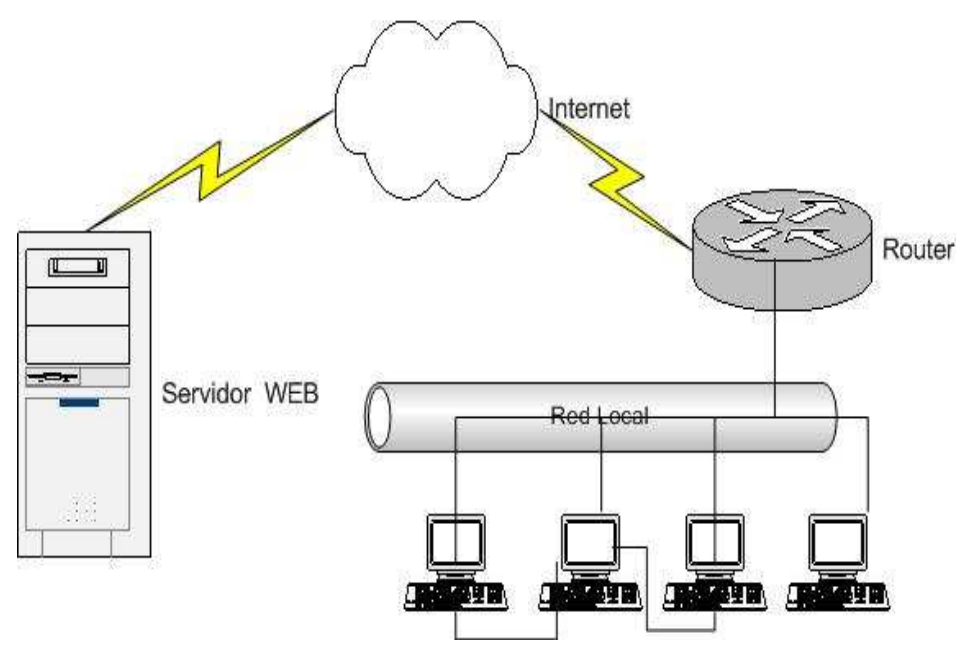

*Ilustración 26Diagrama servidor Web /Fuente el investigador*

Con el fin de implementar páginas de pruebas o intranets informativas dentro del Gobierno Autónomo Descentralizado Municipal Nabón se implementa un directorio virtual, el mismo que almacena páginas informativas, que servirán para el cruce de información, ayudara en la comunicación interna, esta herramienta permite situar este directorio en cualquier lugar, incluso en otros equipos y acceder a ellos con un alias, el mismo que se podrá acceder con un URL más simple

#### **Servidor Squid Proxi**

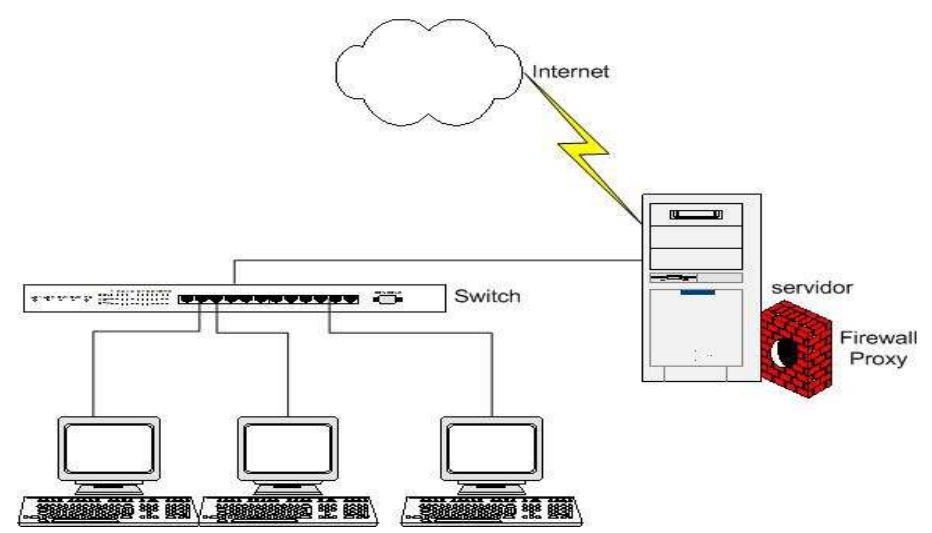

*Ilustración 27Diagrama Servidor Proxi /Fuente el investigador*

Una las principales herramientas de trabajo para el Gobierno Autónomo Descentralizado Municipal Nabón es el uso de internet, con el fin de dar un uso adecuado y acceso debido se implementa un servidor proxy basado en Squid, dentro de la plataforma Ubuntu el mismo que trabajar dentro del puerto 3128, anqué puede configurarse en varios puertos dependiendo los requerimientos, dentro del Municipio existen varios programas utilizados por los empleados que están configurados por defecto con el puerto 8080, para optimizar recursos y dar excepciones a los empleados se especificara que el servidor Squid reciba peticiones en cada uno de los puertos.

Se implementa un proxy trasparente para evitar que la molestia en las computadores de los empleados. Con este servidor proxy se establecerá reglas de control a los usuarios ACL´s que se puede complementar con el filtrado de paquetes.

En el GAD Nabón, se crea listas de control de acceso por cada una de las subredes que tengan el permiso de navegar o no, el control se establecerá por subredes antes instaladas ya que por cada IP se hace demasiado extensa.

Cada una de las ACL´s esta asociadas a reglas de control que regularan el uso del internet, así mismo se establece horarios de navegación, esto ayudara a mantener un control y disminuirá el tráfico y el ancho de banda que posee la institución.

# **Servidor Samba**

Con el propósito de compartir archivos y recursos en cada uno de los departamentos El Servidor de archivos en GNU/Linux es SAMBA. Comparte archivos y directorios con total

seguridad, bueno también puede actuar como Servidor de Impresión. La cual accederán usuarios con permisos previamente administrados. Los empleados podrán acceder a la información correspondiente de manera rápida, flexible y sencilla desde cualquier S.O

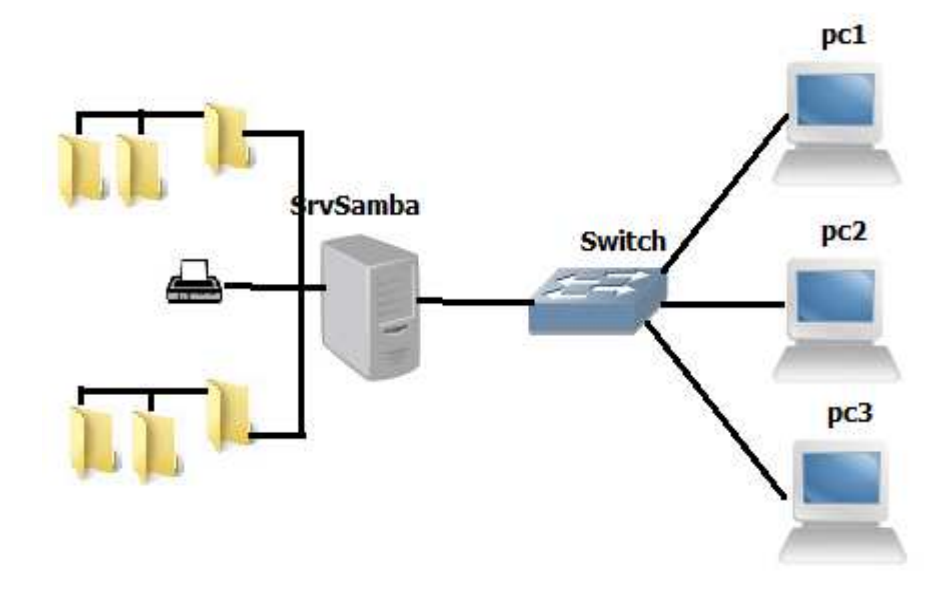

*Ilustración 28Diagrama Servidor Samba /Fuente el investigador* 

La información que se manejan en cada uno de los departamentos del GAD Nabón es muy importante por lo cual una manera de controlar y mantener una seguridad y confidencialidad es asignar sus respectivos permisos a la información compartida. En cada uno de los departamentos para optimizar recursos se compartirá las impresoras **Servidor de Correo Zimbra** 

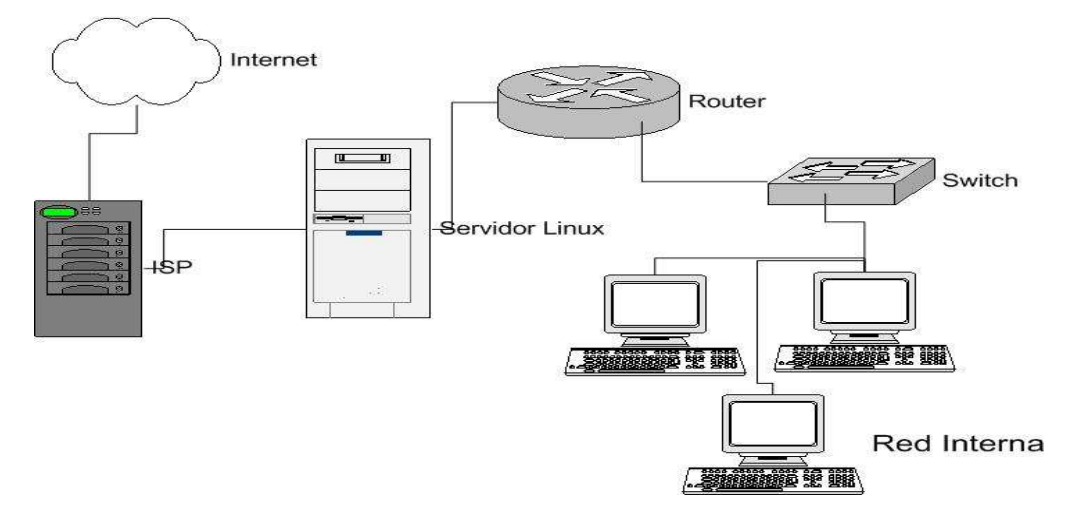

*Ilustración 29 Diagrama Servidor de Correo /Fuente el investigador*

Los requerimientos de Zimbra para la implementación el en GAD Nabón debido al número de empleados y con proyección futura son:

Servidor.

- CPU Intel Core I3 de 32bits a 2.2 GHz o superior.
- 2 GB de RAM.
- 200 GB de espacio libre en disco para la instalación del software y la asignación de espacio de las cuentas de usuario.

Para las maquinas clientes

Características mínimas

- Intel/AMD/Power PC CPU 750MHz
- 512MB RAM
- Firefox 3.0
- Google Chrome 2.1

Características Recomendadas

- Intel/AMD/Power PC CPU 1.5GHz
- 1GB RAM
- Windows XP SP 3, Vista SP 2, Windows 7, Windows 8
- Ubuntu 8.04 o Superior

Requisitos Adicionales

- Monitor: Display de resolución como mínimo de 1024\*768
- Conexión internet de 128 kbps o superior.

Para la asignación de los usuarios se tomara como estándar la inicial del primer nombre seguido de un punto, del apellido y al final la inicial del segundo apellido quedando la tabla de usuarios de la siguiente manera

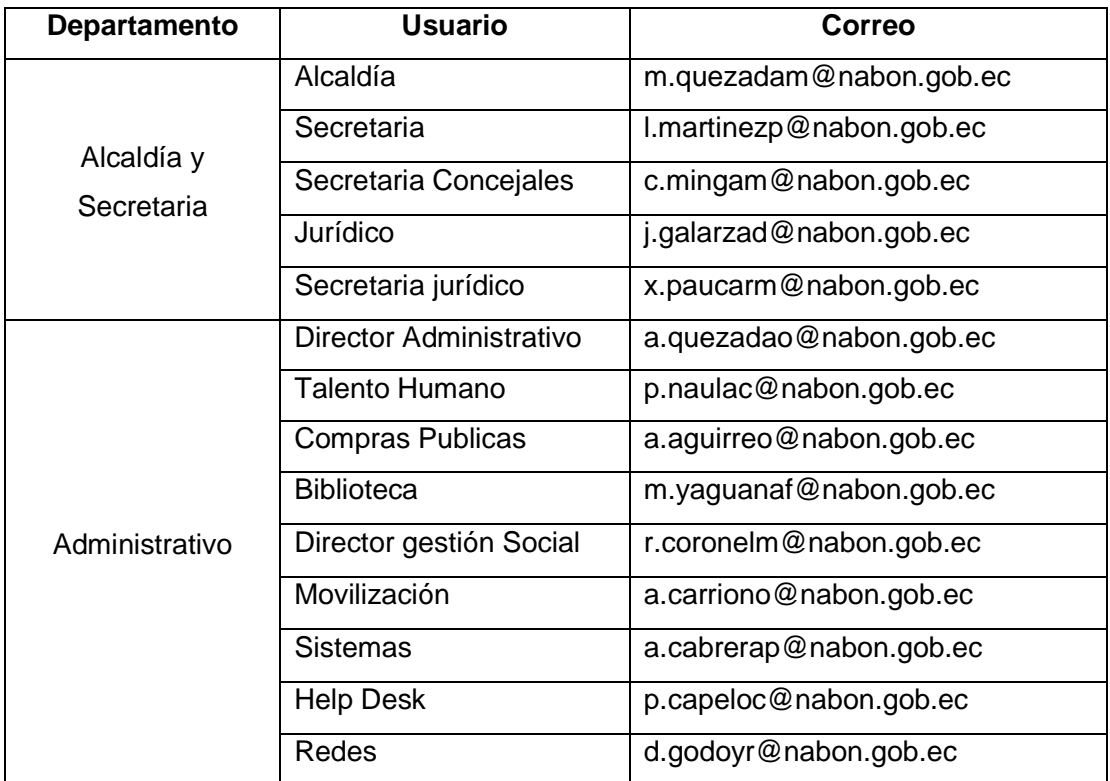

# **Asignación de Correos electrónicos GAD Nabón**

# **Asignación de Correos electrónicos GAD Nabón**

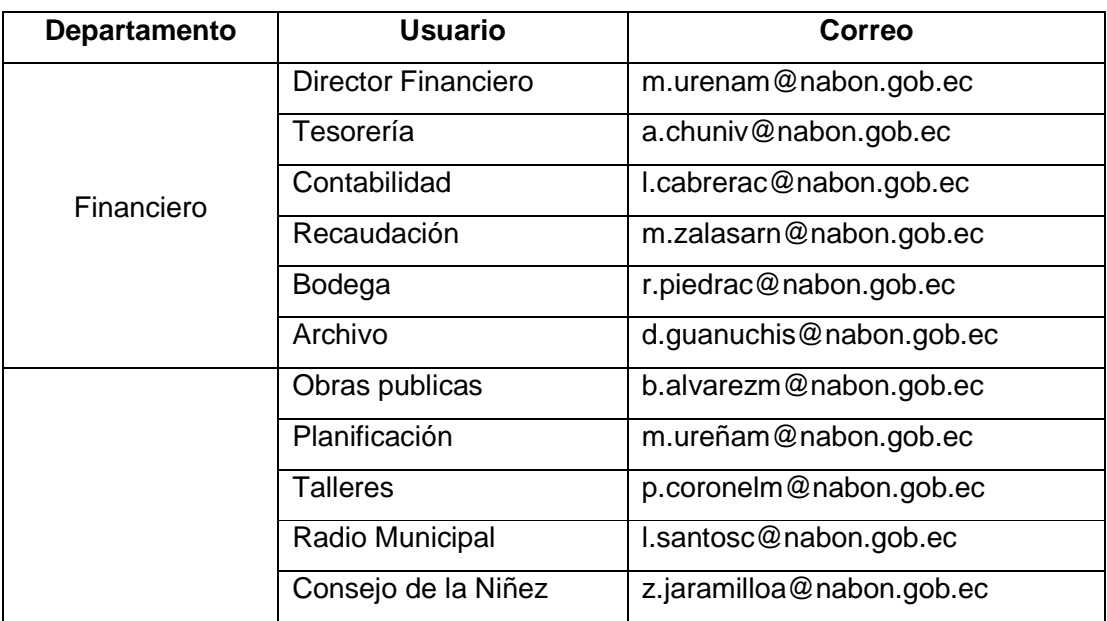

*Tabla 2Asignación de correos / Fuente el investigador* 

# **Telefonía IP**

Al momento de dar una solución para evitar gastos innecesarios, se debe considerar la implementación de servidores que nos permitan mejorar la comunicación, el control, acceso y restricción de servicio dentro de la institución con una licencia gratuita. Para ello se ha visto la posibilidad de implementar un servidor basado en la plataforma libre Ubuntu. Para dar una solución al sistema actual de comunicación del gobierno autónomo descentralizado municipal Nabón se propone la instalación de un sistema de comunicación basado en software libre estable, que permita movilidad y monitoreo en tiempo real.

Las soluciones son las siguientes

- Mejorar la comunicación entre el personal
- Comunicación a bajo costo
- Implementar seguridades en las comunicaciones

## **Hardware:**

- Clon
- Disco duro Sata 320 GB
- 2 módulos de memoria de 2GB
- Procesador Intel Corre I3

#### **Software**

- Sistema Operativo Ubuntu 12.04
- Asterisk 1.8 Versión Oficial
- Softphone talk

#### **Interconexión**

Se utilizara el protocolo de comunicación SIP que permite actuar como un GATEWAY multiplataforma de comunicación brindando así una calidad en el servicio y alta flexibilidad

# **De los equipos**

Asterisk tiene licencia GPL que puede funcionar sobre diferentes sistemas operativos como Linux, Microsoft Windows, Solaris, BSD. Posee características y funcionalidades que se encuentran solo disponibles en PBX costosas. Algunas de las funcionalidades son conferencias, IVR (operadora automática), buzón de voz, distribución automática de llamadas, estadística de llamadas.

# **Características del servidor**

SERVIDOR ASTERISK: La elección de las características del servidor para Asterisk se realizó según lo especificado. En la matriz se cuenta con 60 líneas telefónicas por lo que necesitamos un servidor con las siguientes características:

Procesador Corre I7 Memoria RAM: 12 GB Dos discos Ultra320 SCSI de 1TB. Terminales utilizados:

Los terminales que pueden ser utilizados en esta solución son:

**SOFTPHONES:** Los softphone son productos de software ejecutadas en estaciones o servidores que permiten establecer llamadas de Voz sobre IP. El audio puede ser capturado desde un micrófono incorporado, micrófono externo, dispositivos de entrada de audio USB. Existen varios de estos productos que son de libre distribución. Pero para una mejor funcionalidad y herramientas se utilizara Express Talk.

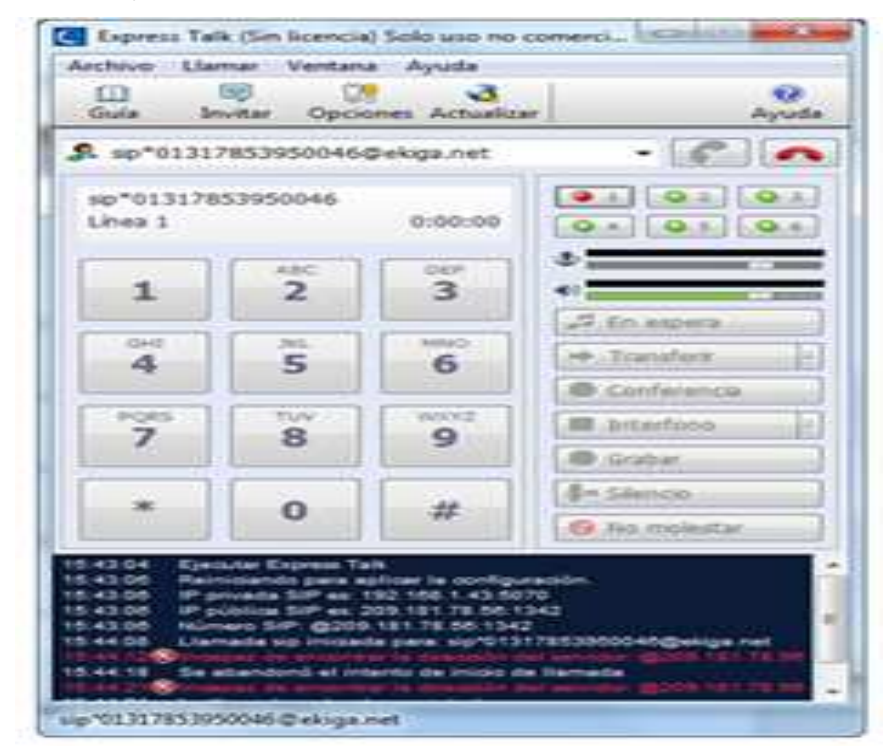

*Ilustración 30 Softphone VoIP/ Fuente www.nch.com*

- Permite realizar llamadas y video llamadas gratuitas entre los equipos
- Compatible con PC a teléfono a través de un proveedor de puerta de enlace VoIP SIP
- Más información sobre VoIP
- Coloca llamadas en espera (música en espera incluida)
- Admite la visualización y registro de ID. de llamada
- Incluye una guía telefónica con configuración para marcación rápida
- Se integra con la libreta de direcciones de Microsoft.
- Compresión de datos, cancelación de eco, reducción de ruido y ruido aceptable
- Admite llamadas a números de emergencia (p. ej., 911, 999, 000)
- Se puede usar con teléfonos USB, auriculares, micrófonos, una cámara web y un par de altavoces, o un videoteléfono USB

Se manejará teléfonos virtuales instalados en cada una de las computadores de los empleados del Municipio por lo tanto el diagrama de la solución sería el siguiente

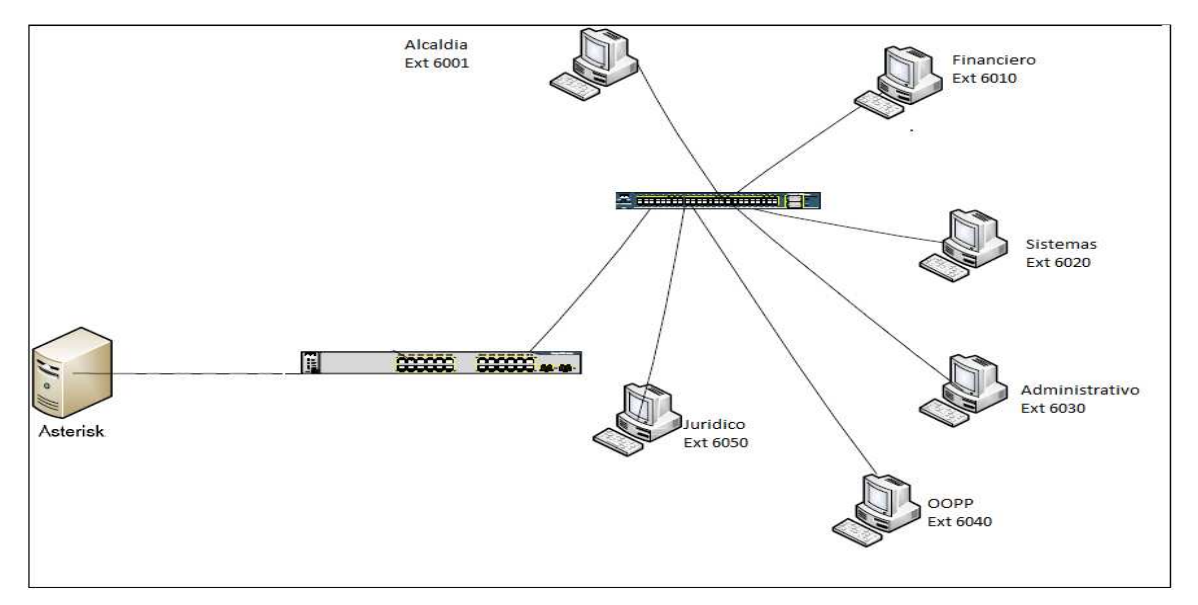

*Ilustración 31Diagrama Telefonía IP /Fuente el investigador*

En la figura se muestra que hay varios swich que van conectados al servidor y este la ves mediante la red conectara a los computadores personales de los empleados de cada uno de los departamentos.

La tabla indica cada uno de los usuarios, departamentos y extensiones que utilizaron los empleados de acuerdo con la disponibilidad de las líneas.

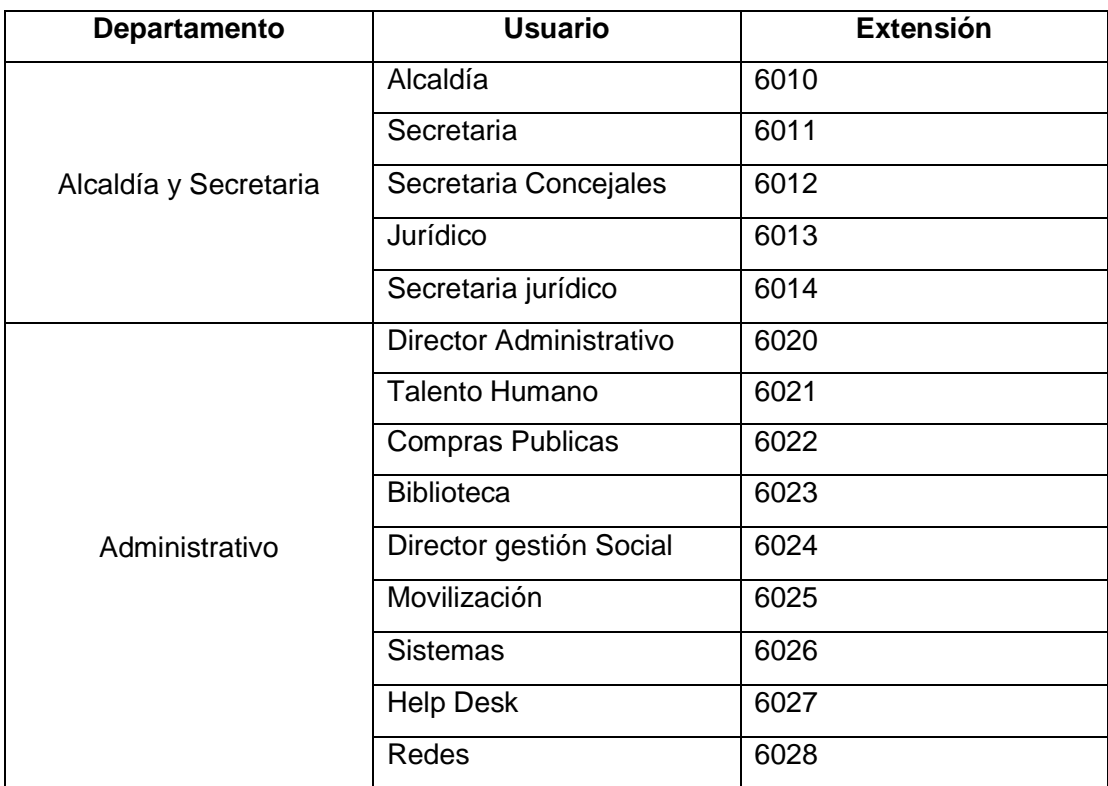

# **Asignación de Extensiones Telefónicas GAD Nabón**

# **Asignación de Extensiones Telefónicas GAD Nabón**

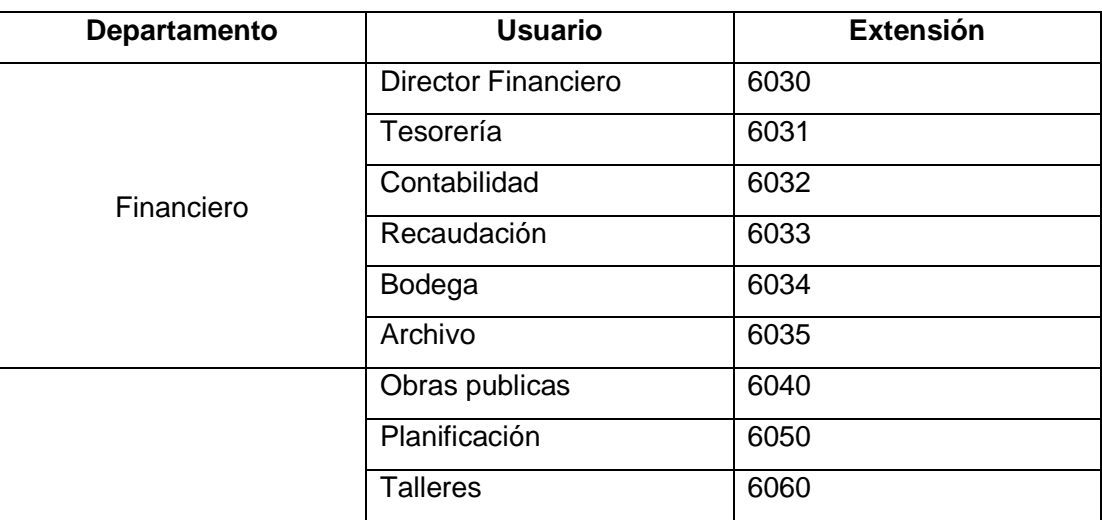

*Tabla 3 Asignación de Extensiones Telefónicas / Fuente el Investigador*

# **Resultados**

Comunicación rápida: Se mejora la comunicación mediante la implementación de la telefonía IP, ya que con este medio se lograra una comunicación oportuna y gratuita

- o Implementación adecuada
- o Dar acceso a personal que necesita servicio.
- o Segmentación de telefonía

Compartir archivos y dispositivos: Con la implementación de samba se mejora la gestión de información y recursos en los departamentos de GAD Nabón se implementara herramientas que faciliten la compartición de información y dispositivos.

- o Configurando una Vlan
- o Estableciendo permisos de usuario
- o Identificando redes
- o Configurando equipos
- o Establecer privilegios al usuario

Acceso a páginas web: Con el servidor proxy ayuda con la gestión en los tiempos y en la velocidad del internet se asignara accesos solo para páginas necesarias.

- o Políticas de acceso
- o Regula considerablemente tiempos

Soporte técnico Oportuno: Se mejorara la seguridad en los equipos para evitar que existan problemas y daños en los mismos, también se utilizara herramientas y programas para dar un soporte técnico virtual para mejorar los tiempos y la calidad.

- o Instalación de software de soporte remoto
- o Capacitación
- o Implementar correo interno
- o Instalación y configuración de Zimbra

#### **Antes**

| <b>EXEC:\Windows\system32\cmd.exe</b>                                                                                                    | a a<br>- | $23 -$                   |
|----------------------------------------------------------------------------------------------------|----------|--------------------------|
| Haciendo ping a 192.168.10.105 con 32 butes de datos:<br>Tiempo de espera agotado para esta solicitud.<br>Respuesta desde 192.168.10.105: bytes=32 tiempo=1ms TTL=64<br>Respuesta desde 192.168.10.105: bytes=32 tiempo=3ms TTL=64<br>Respuesta desde 192.168.10.105: bytes=32 tiempo=2ms TTL=64                                                                    |          | $\overline{\phantom{a}}$ |
| Respuesta desde 192.168.10.105: bytes=32 tiempo=3ms TTL=64<br>Respuesta desde 192.168.10.105: bytes=32 tiempo=1ms TTL=64<br>Respuesta desde 192.168.10.105: bytes=32 tiempo=2ms TTL=64<br>Respuesta desde 192.168.10.105: bytes=32 tiempo=1ms TTL=64<br>Respuesta desde 192.168.10.105: bytes=32 tiempo=3ms TTL=64                                                  |          |                          |
| Respuesta desde 192.168.10.105: bytes=32 tiempo=1ms TTL=64<br>Respuesta desde 192.168.10.105: bytes=32 tiempo=1ms TTL=64<br>Respuesta desde 192.168.10.105: bytes=32 tiempo=2ms TTL=64<br>Tiempo de espera agotado para esta solicitud.<br>Respuesta desde 192.168.10.105: bytes=32 tiempo=1ms TTL=64<br>Respuesta desde 192.168.10.105: bytes=32 tiempo=1ms TTL=64 |          | $\equiv$                 |
| Respuesta desde 192.168.10.105: bytes=32 tiempo=1ms TTL=64<br>Respuesta desde 192.168.10.105: bytes=32 tiempo=1ms TTL=64<br>Respuesta desde 192.168.10.105: bytes=32 tiempo=1ms TTL=64<br>Respuesta desde 192.168.10.105: bytes=32 tiempo=1ms TTL=64<br>Respuesta desde 192.168.10.105: bytes=32 tiempo=2ms TTL=64<br>Tiempo de espera agotado para esta solicitud. |          |                          |
| Tiempo de espera agotado para esta solicitud.<br>Respuesta desde 192.168.10.105: bytes=32 tiempo=2ms TTL=64<br>Respuesta desde 192.168.10.105: bytes=32 tiempo=4ms TTL=64<br>Respuesta desde 192.168.10.105: bytes=32 tiempo=7ms TTL=64<br>Respuesta desde 192.168.10.105: bytes=32 tiempo=54ms TTL=64<br>Tiempo de espera agotado para esta solicitud.             |          |                          |
| Respuesta desde 192.168.10.105: bytes=32 tiempo=2ms TTL=64<br>Respuesta desde 192.168.10.105: bytes=32 tiempo=2ms TTL=64<br>Respuesta desde 192.168.10.105: bytes=32 tiempo=2ms TTL=64<br>Respuesta desde $192.168.10.105$ : bytes=32 tiempo=2ms TTL=64<br>Respuesta desde 192.168.10.105: bytes=32 tiempo=39ms TTL=64                                              |          |                          |
| Estadísticas de ping para 192.168.10.105:<br>Paquetes: enviados = 32, recibidos = 27, perdidos = 5<br>$(15z$ perdidos).<br>Tiempos aproximados de ida y vuelta en milisegundos:<br>Mínimo = 1ms, Máximo = 54ms, Media = 5ms                                                                                                    |          |                          |
| Control-C<br>^C<br> C:\Users\Mariuxi>_                                                                                                    |          |                          |

*Ilustración 32 Monitoreo de red sin la implementación del servidor DHCP / Fuente el Investigador* 

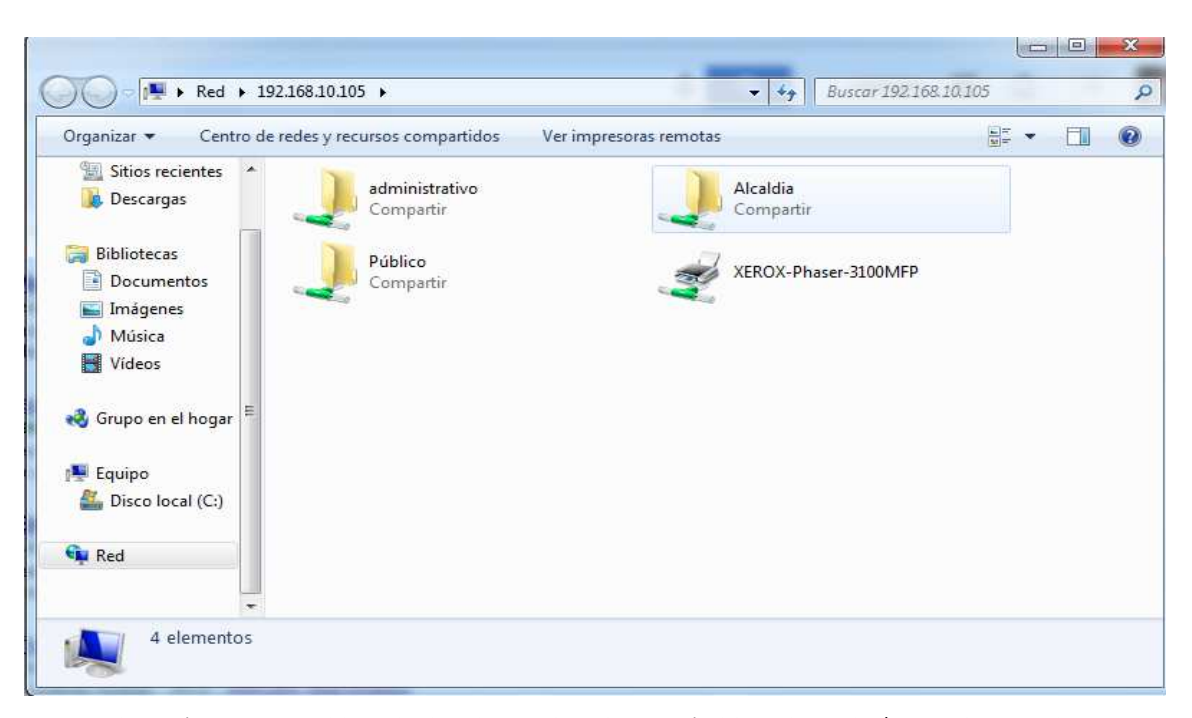

*Ilustración 33Monitoreo del servidor de Archivos sin la implementación del servidor Samba / Fuente el Investigador*

#### **Después**

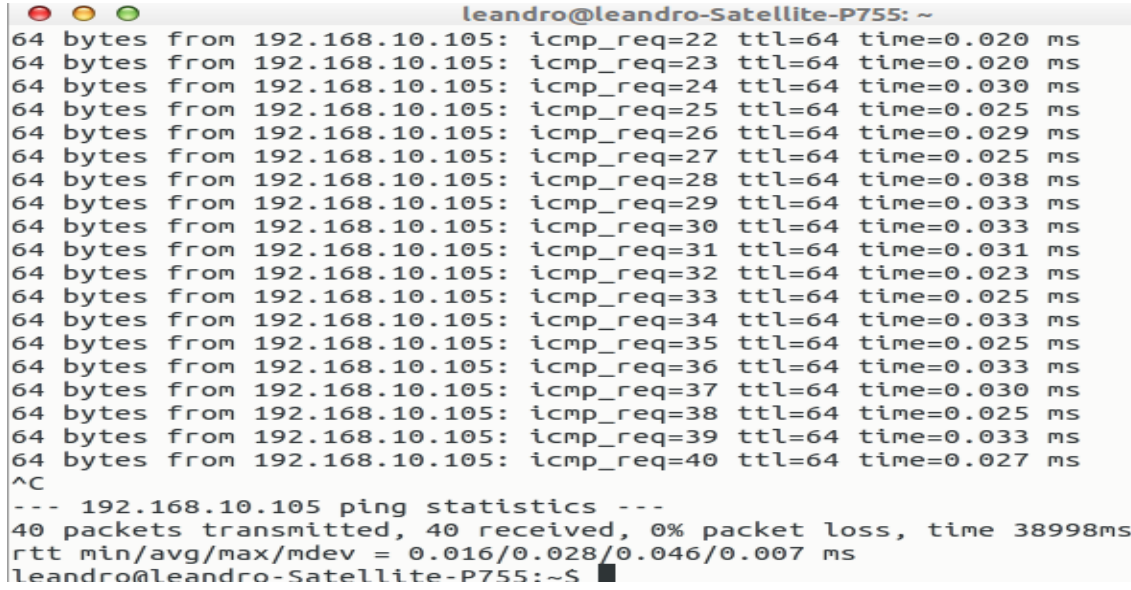

*Ilustración 34Monitoreo de red Implementado el servidor DHCP / Fuente el Investigador* 

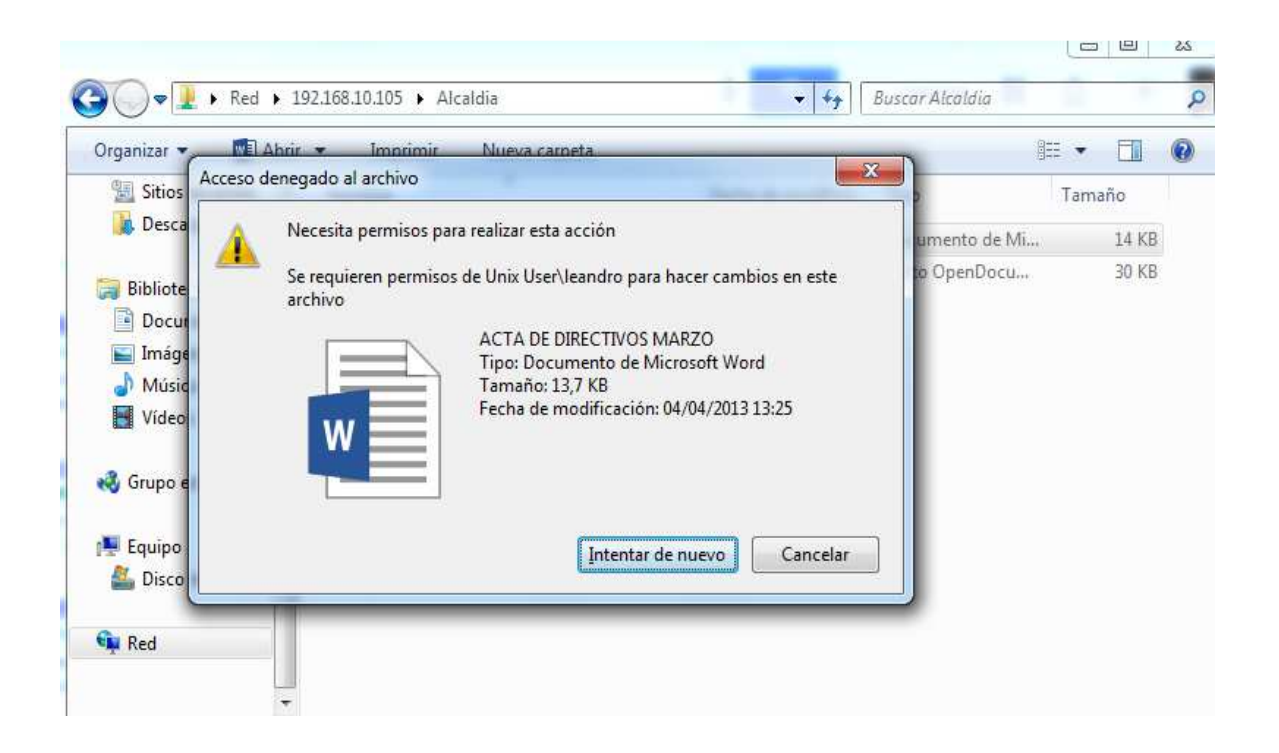

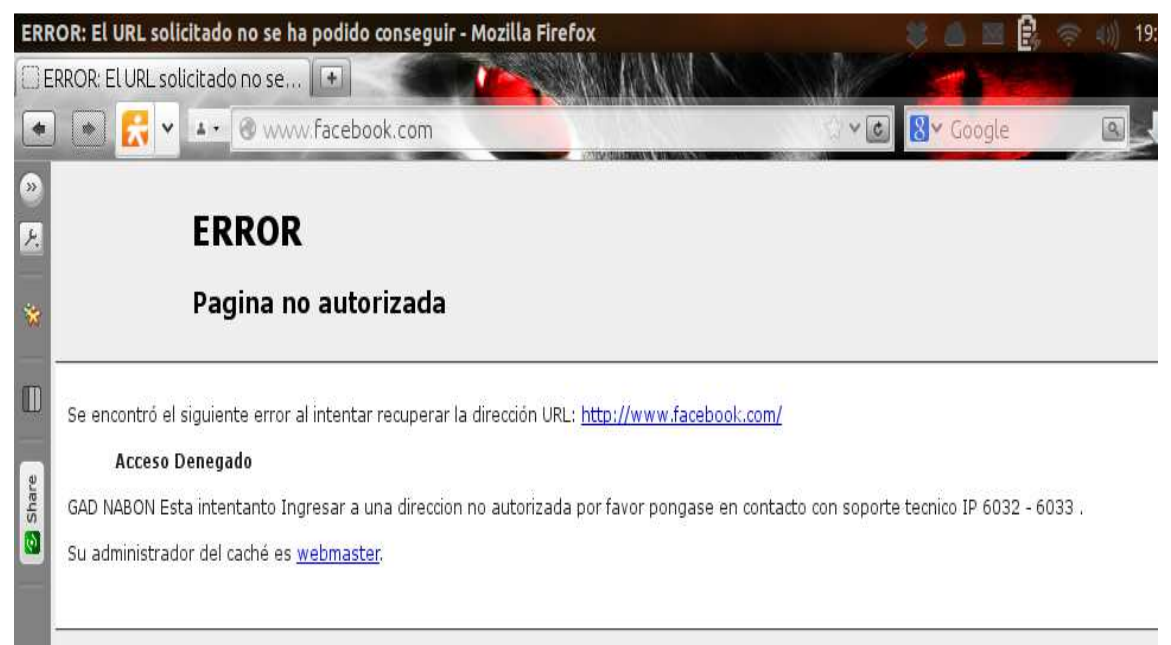

Generado Sat. 30 Nov 2013 00:42:52 GMT por localhost (squid/3.1.20)

*Ilustración 35 Implementación del Servidor Proxy/Fuente el Investigador* 

| $\leftarrow$ $\rightarrow$ $\mathbf{C}$   https://mail.nabon.gob.ec/zimbra/                                                   |                                                                                                    |                                                                     |                         |                                                       |                                                            |                                          |  |
|----------------------------------------------------------------------------------------------------|----------------------------------------------------------------------------------------------------|---------------------------------------------------------------------|-------------------------|-------------------------------------------------------|------------------------------------------------------------|------------------------------------------|--|
| <b>Zimbra</b><br>Libreta de direcciones<br>Correo                                                                             |                                                                                                    | Agenda<br>$\Sigma$ Tareas                                           | Preferencias<br>Maletin | Q<br>Búsqueda de personas                             | Leandro Damiada Ochoa                                      | Ayuda -                                  |  |
| 鵲<br>$\blacktriangleright$ Agendas<br>Búsquedas                                                                               | Citas v<br>Guardar<br>Avanzado<br>Buscar<br>Buscar<br>Hoy Nov Ver<br>Nuevo -<br>$\Rightarrow$<br>$\epsilon$<br>Eliminar EL<br>$25/11 - 29/11$<br><b>C</b> Actualizar |                                                                     |                         |                                                       |                                                            |                                          |  |
| $\oslash$<br>Etiquetas<br>Zimlets                                                                                             | 2013                                                                                                    | Lun, 25 de Noviembre                                                | Mar, 26 de Noviembre    | Mié, 27 de Noviembre                                  | Jue, 28 de Noviembre                                       | Vie, 29 de Noviembre                     |  |
|                                                                                                    | 08:00                                                                                                    | 08:00<br>Actividades                                                |                         | 08:00<br>Firma de Pagares                             | 08:00<br><b>Directivos</b>                                 |                                          |  |
|                                                                                                    | 09:00<br>10:00                                                                                                    | 09:00<br>Reunion de Seguimiento<br>Dirantiuna<br>10:00 - Direccio   |                         | Nabon<br>10:00<br>10:00                               |                                                            | 09:00<br><b>Reunion de CCG</b><br>Cuenca |  |
|                                                                                                    | 11:00                                                                                                    | 10:30<br>Llenar solicitudes de<br>credito                           |                         | Creditos revision<br>11:00<br>Lectura de Correos      | 11:00 - Ingresar                                           |                                          |  |
|                                                                                                    | 12:00                                                                                                    | Nabon                                                               |                         | Nabon<br>12:15                                        |                                                            | 12:15                                    |  |
|                                                                                                    | 13:00                                                                                                    |                                                                     |                         | Pagos de Caia Chica                                   |                                                            |                                          |  |
|                                                                                                    | 14:00                                                                                                    |                                                                     |                         |                                                       |                                                            | 14:00                                    |  |
|                                                                                                    | 15:00                                                                                                    | 15:01 15:00                                                         |                         | 15:00                                                 | 15:00                                                      | <b>Reunion Econ. Paciente</b><br>Cuenca  |  |
| Noviembre de 2013<br><b>P. PP.</b><br>$\mathbf{s}$<br>$\mathbf{v}$<br>Ð                                                       | 16:00                                                                                                    | Con Comision de<br>Cred Credito<br>Cola Colaboradores<br>Naby Nabon |                         | <b>Reunion Directivos</b><br>Planificar presentacion. | Revisar el tema Coopera<br>y correo de Hipotecas<br>Nabon. | 16:00                                    |  |
| $\overline{2}$<br>31<br>3<br>29<br>30<br>$\overline{1}$<br>$\Omega$<br>8<br>10<br>6<br>s,<br>16<br>13<br>15<br>17<br>14<br>12 | 17:00                                                                                                    | 17:00<br>Reunion Directiva de                                       |                         | 17:00                                                 | 17:00                                                      |                                          |  |
| 11<br>20<br>$21$ $22$<br>23<br>19<br>24<br>18<br>30<br>$\mathbf{1}$                                                           | 18:00                                                                                                    | Credito<br>Nabon<br>19:00                                           |                         |                                                       |                                                            |                                          |  |
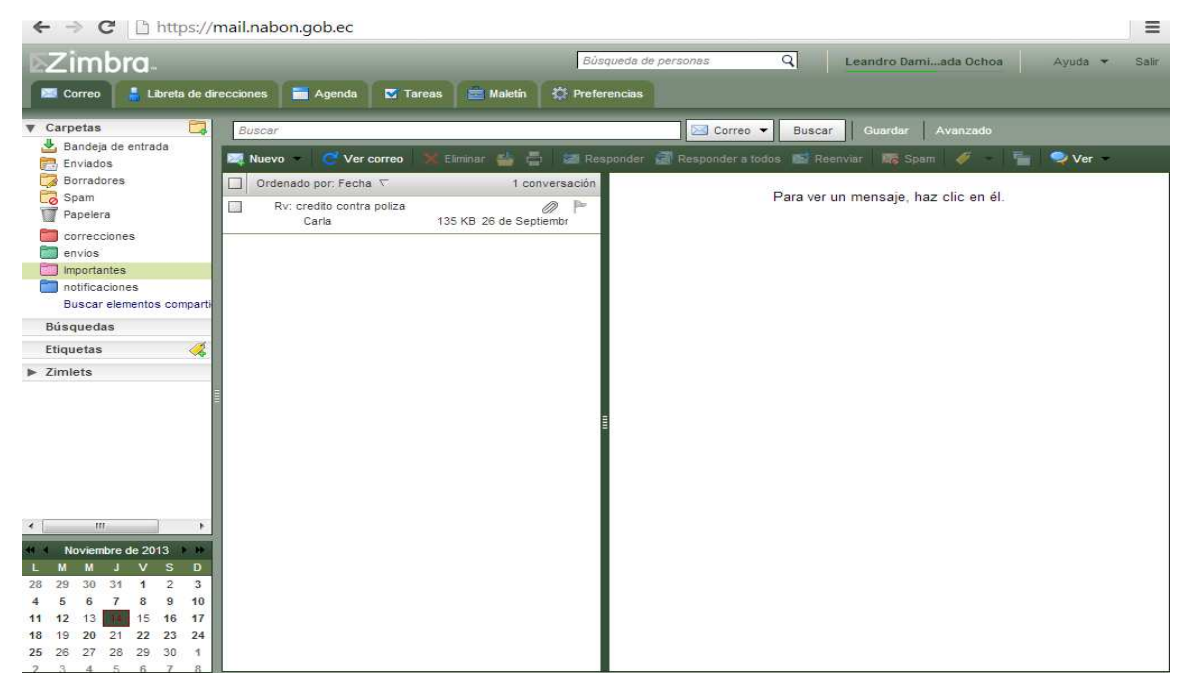

*Ilustración 36Implementación del Servidor de Correo / Fuente el Investigador*

# **Conclusiones**

- La implementación de servidores Linux mejoró las condiciones de conectividad de los equipos informáticos que conforman la red del GAD Nabón, así mismo se implementa seguridades para la información y reduce considerablemente el costos a la institución.
- Los servidores descritos en las guías son de gran importancia para el correcto manejo y fluidez de la información y los recursos de las empresas.
- Las guías multimedia y manuales de instalación servirán a los docentes que impartan clases de servidores.
- Las guías permitirán a los usuarios que obtén por servidores en Ubuntu, facilitar la configuración y el manejo de las diferentes herramientas que presenta esta plataforma.

# **Recomendaciones**

- Al momento de implementar una red en una empresa o institución considerar la implementación de servidores Linux ya que brinda muchas ventajas como seguridades y reducción de costos de licencias, Poner en práctica las guías de instalación entregadas, además de ayudar con la configuración sea mucho más sencilla sirve como referencia para evitar errores.
- Asignar una partida presupuestaria para Implementar Teléfonos Ip`s, con el fin de un uso adecuado del servicio y comodidad de los colaboradores.

# **Bibliografía**

- Alegre Maria del Pilar, Alfonso Garcia. (2011). *Sistemas Operativos en Red.* Madrid: Ediciones Paraninfo S.A.
- Andreu, J. (2010). *Servicios en Red.* Madrid: EDITEX.
- Caballero, J. M. (2008). *Sistemas operativos en entornos monousuario y multiusuario.* madrid: Vision Net.

Consulting, Q. I. (2013). *QUAREA ITC*. Obtenido de QUAREA ITC:

http://www.quarea.com/es/tutorial/que\_es\_telefonia\_ip

- Deon, S. (2009). *Zimbra Conception, administration, deploiement.* Francia: ENI.
- Helmke, M. (2012). *Ubuntu Unleashed .* safari books.
- LinuxZone), A. A. (2011). *linuxzone*. Obtenido de linuxzone: http://linuxzone.es/distribucionesprincipales/ubuntu/
- López, J. G. (2009). *VoIP y Asterisk: redescubriendo la telefonía.* Almería: RA-MA S.A. Editorial y Publicaciones.

*NCH Software*. (s.f.). Obtenido de NCH Software: http://www.nch.com.au/talk/es/

- Negus, C. (2013). *Ubuntu Linux Toolbox: 1000+ Commands for Power Users.* Indianapolis: John Wiley & Sons, Inc.
- Networkes. (s.f.). *Networkes*. Obtenido de Networkes:

http://www.networkes.com/index.php/features-mainmenu-35/softphone

- Pérez, I. (s.f.). *Quenerapu*. Obtenido de Quenerapu: http://quenerapu.com/linux/directoriosvirtuales-en-apache-ubuntu/
- Petersen, R. (2013). *Ubuntu 13.04 Sever Administration and Reference.* Alamada, C.A: Surfing Turtle Press.
- Wessels Duane, Alex Rousskov,Henrik Nordstrom,Robert Collins,Amos Jeffries. (s.f.). *http://www.squid-cache.org/*. Obtenido de squid-cache: http://www.squid-cache.org/

#### **Anexos**

### **Instalación Servidor DHCP Ubuntu**

Instalación del servidor DHCP: Ingresamos al terminal y digitamos el siguiente comando:

#### *sudo apt-get install dhcp3-server*

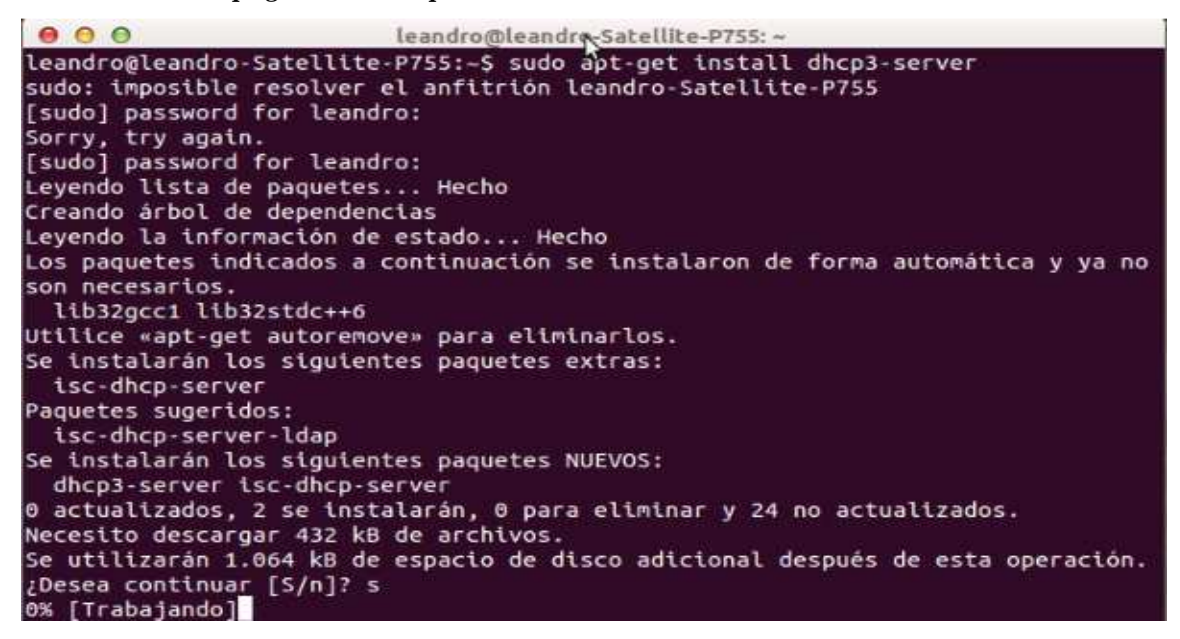

Después de realizar la instalación tenemos que respaldar el archivo de configuración, que lo encontramos en la siguiente ruta *cd/etc/dhcp/* El archivo *dhcpd.conf* lo copiamos en otro lugar de nuestro disco.

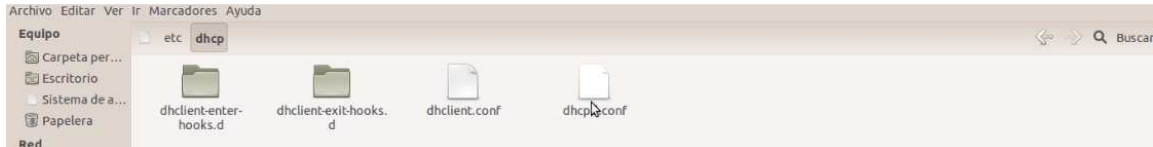

Para configurar el archivo de configuración para DHCP lo más importante son los siguientes parámetros: Accedemos al fichero: *sudo gedit/etc/dchp/dhcpd.conf* Una vez dentro del archivo encontraremos algo similar a esto:

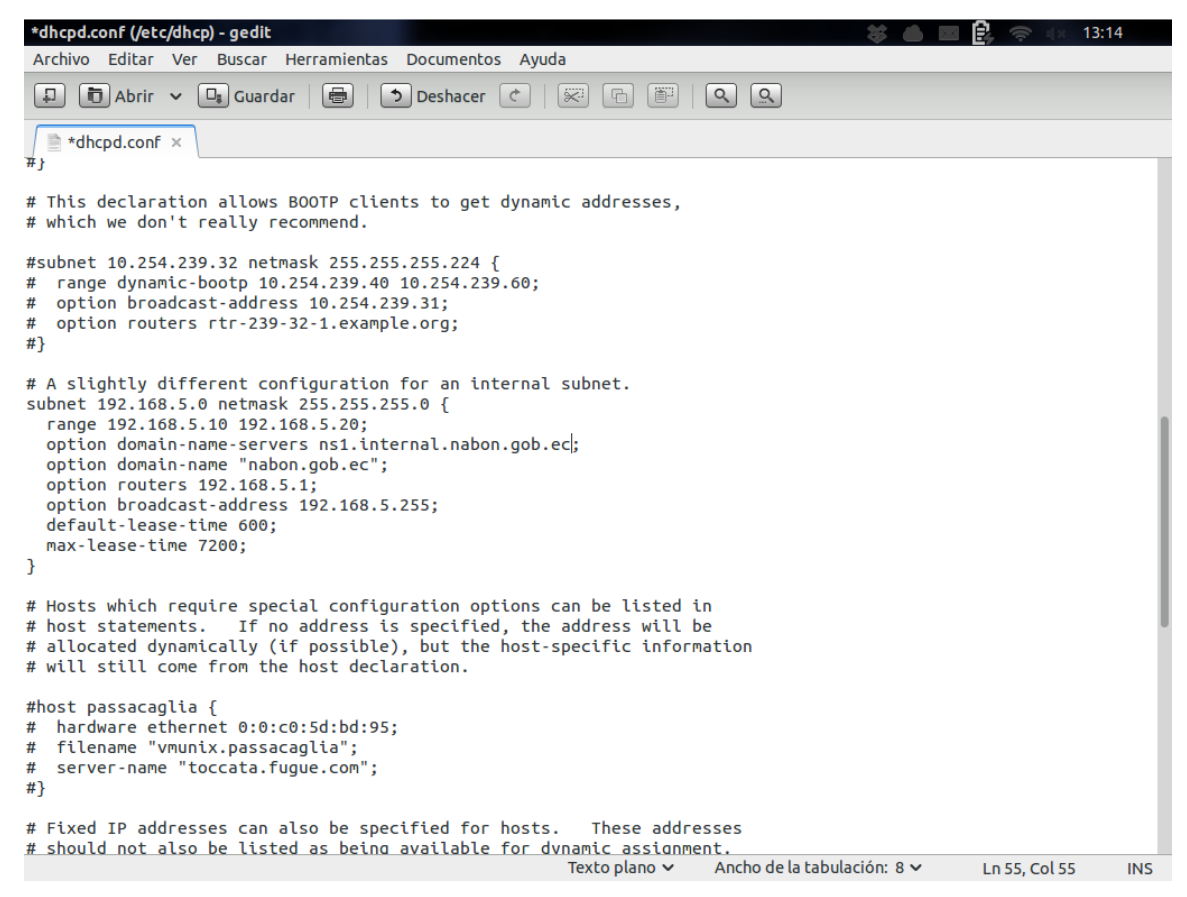

A continuación descomentaremos las siguientes líneas y agregaremos los parámetros de nuestra red

como se muestra en lo siguiente:

subnet 192.168.5.0 netmask 255.255.255.0 { range 192.168.5.10 192.168.5.20; option domain-name "nabon.gob.ec";

option domain-name-servers 192.168.5.1;

option broadcast-address 192.168.5.255;

option routers 192.168.5.1;

default-lease-time 600

max-lease-time 7200;

Guardamos el archivo y vamos a reiniciar el servidor con los siguientes comandos

# *sudo /etc/init.d/isc-dhcp-server restart | start | stop*

Si todo está correctamente saldrá un algo parecido a la siguiente imagen:

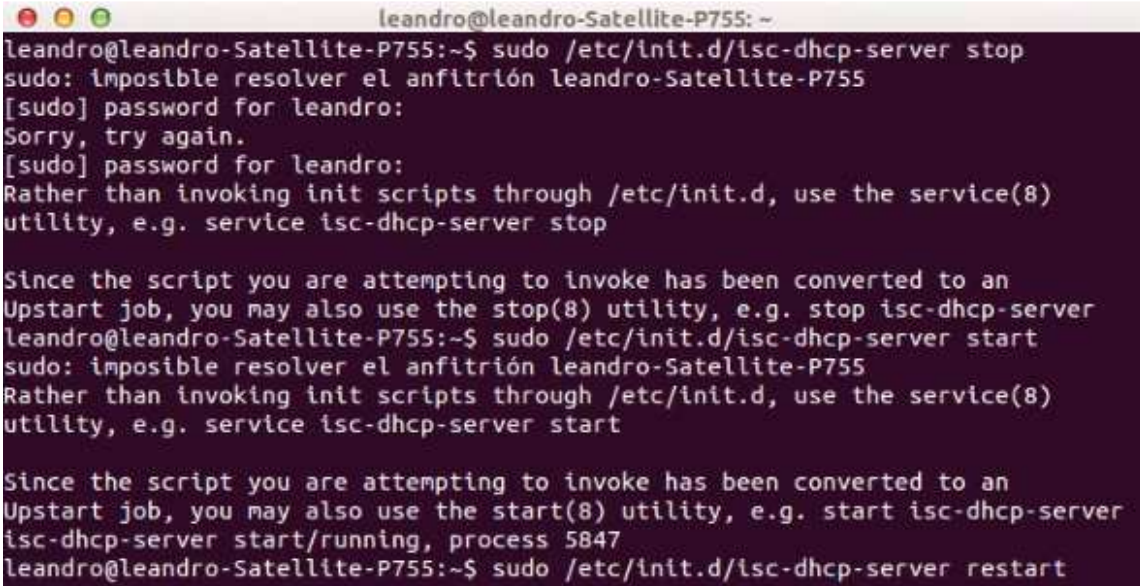

## **Instalación LAMP Ubuntu**

Instalación del servidor Apache: Ingresamos al terminal y digitamos el siguiente comando:

#### *sudo apt-get install apache2*

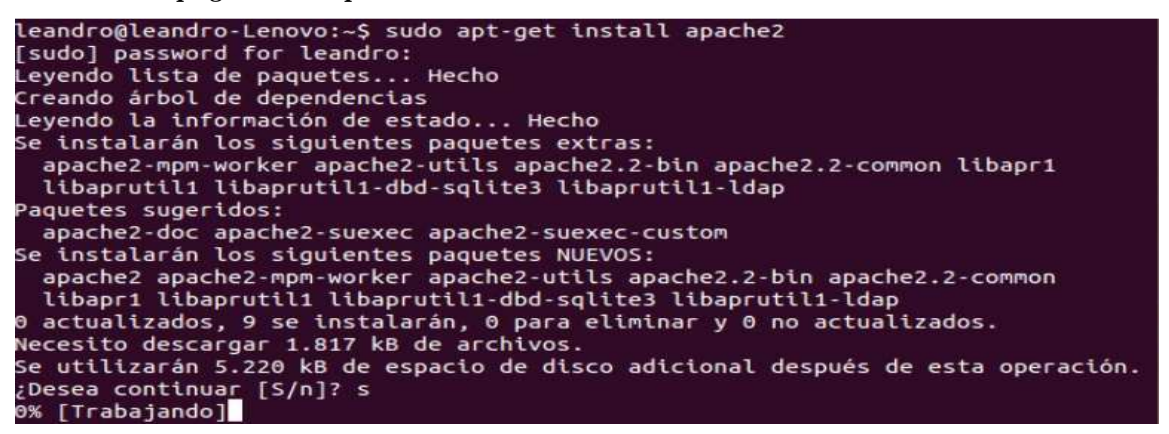

Vamos a reiniciar el servidor con los siguientes comandos:

#### *sudo /etc/init.d/apache2 restart | start | stop*

Si esta correctamente obtendremos lo siguiente:

```
leandro@leandro-Lenovo:~$ sudo /etc/init.d/apache2 start
* Starting web server apache2
apache2: Could not reliably determine the server's fully qualified domain name,
using 127.0.1.1 for ServerName
httpd (pid 5395) already running
                                                                        [OK]leandro@leandro-Lenovo:~$
```
Otra manera de probar que este bien instalado, abrir el navegador y escribir

http://localhost

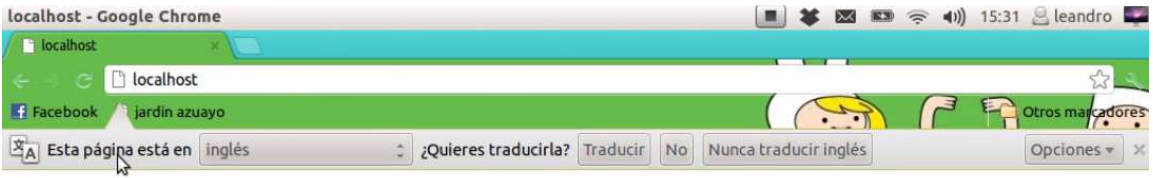

# It works!

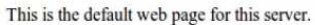

The web server software is running but no content has been added, yet.

Instalación PHP: Ingresamos al terminal y digitamos el siguiente comando:

# *sudo apt-get install php5 libapache2-mod-php5 php5-cli php-mysql*

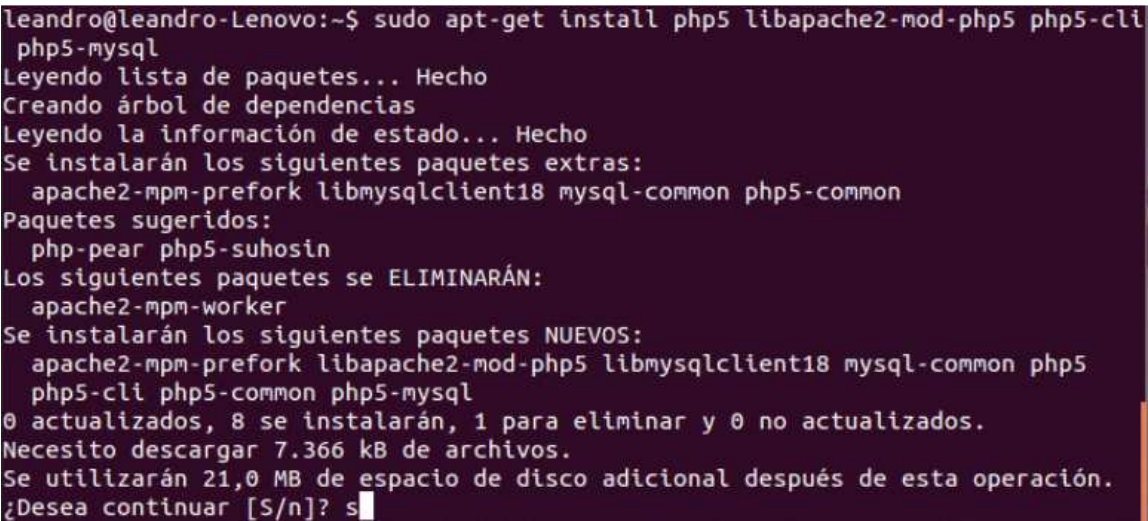

Vamos a reiniciar el servidor apache con el siguiente comando:

# *sudo /etc/init.d/apache2 restart*

Para probar el funcionamiento creamos un pequeño script dentro de la ruta donde almacenamos los sitios web con el siguiente comando:

## *sudo gedit /var/www/test.php*

Modificamos el script y lo guardamos

# leandro@leandro-Lenovo:~\$ sudo gedit /var/www/test.<mark>p</mark>hp test.php (/var/www) - gedit Archivo Editar Ver Buscar Herramientas Documentos Ayuda  $\boxed{\hspace{-1.2cm}1} \quad \boxed{\hspace{-1.2cm}1} \quad \boxed{\hspace{-1.2cm}1} \quad \boxed{\hspace{-1.2cm}1} \quad \boxed{\hspace{-1.2cm}1} \quad \boxed{\hspace{-1.2cm}1} \quad \boxed{\hspace{-1.2cm}1} \quad \boxed{\hspace{-1.2cm}1} \quad \boxed{\hspace{-1.2cm}1} \quad \boxed{\hspace{-1.2cm}1} \quad \boxed{\hspace{-1.2cm}1} \quad \boxed{\hspace{-1.2cm}1} \quad \boxed{\hspace{-1.2cm}1} \quad \boxed{\hspace{-1.2cm}1} \quad \boxed{\hspace{-1.2cm$  $\sqrt{\bullet}$  test.php  $\times$ Cobiero Autonomo Desentralizado Munucipal Nabon Universidad Israel Leandro Damian Quezada Ochao Tesis final <?php

erpnp<br>phpinfo();<br>?>

Reiniciamos el servidor apache, Ingresamos al terminal y digitamos el siguiente comando:

### *sudo /etc/init.d/apache2 restart*

Y abrimos el navegado con la siguiente dirección http://localhost/test.php

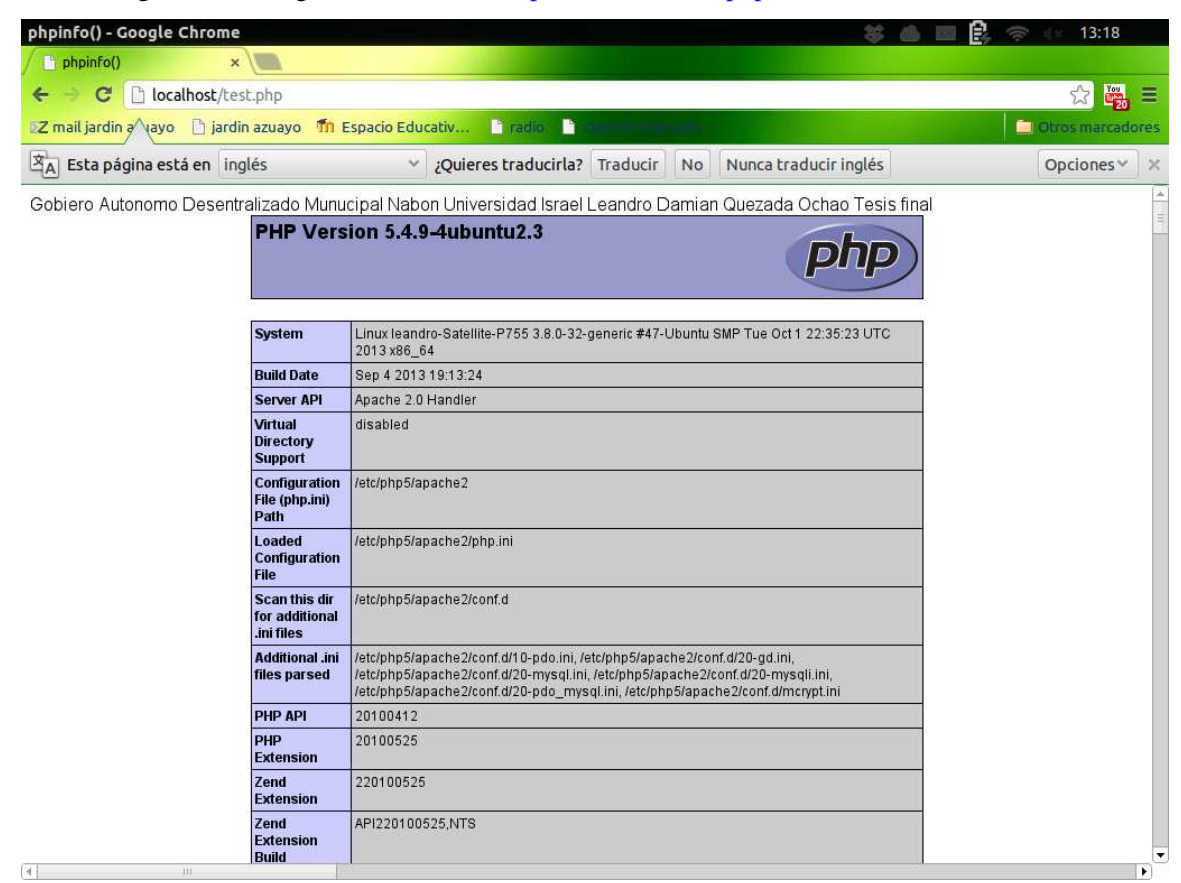

Instalación de mysql: Ingresamos al terminal y digitamos el siguiente comando:

#### *sudo apt-get install mysql-server*

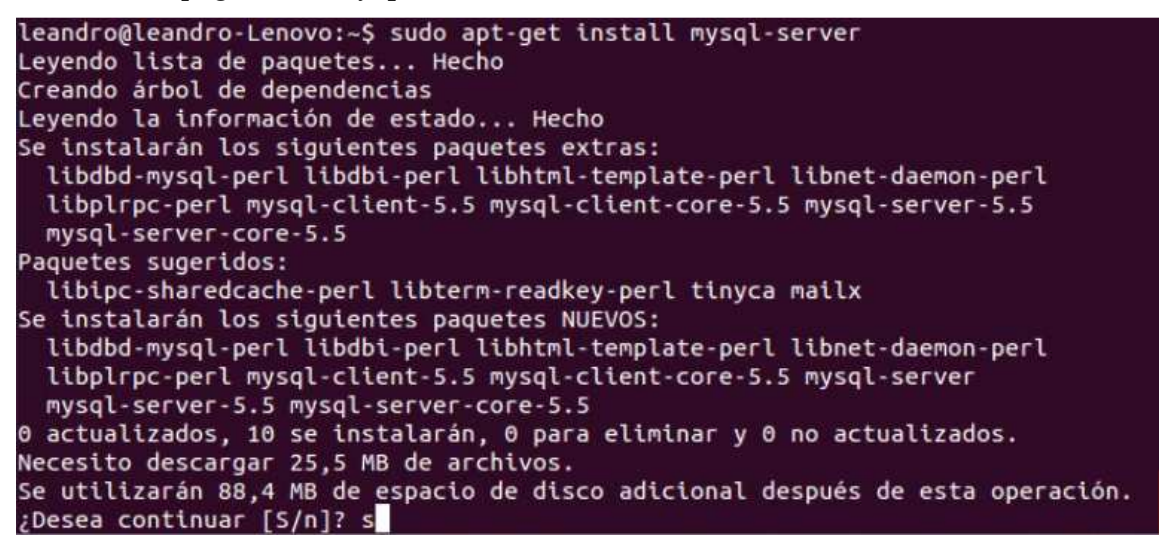

El momento de la configuración pedirá la contraseña la digitamos y presionamos enter.

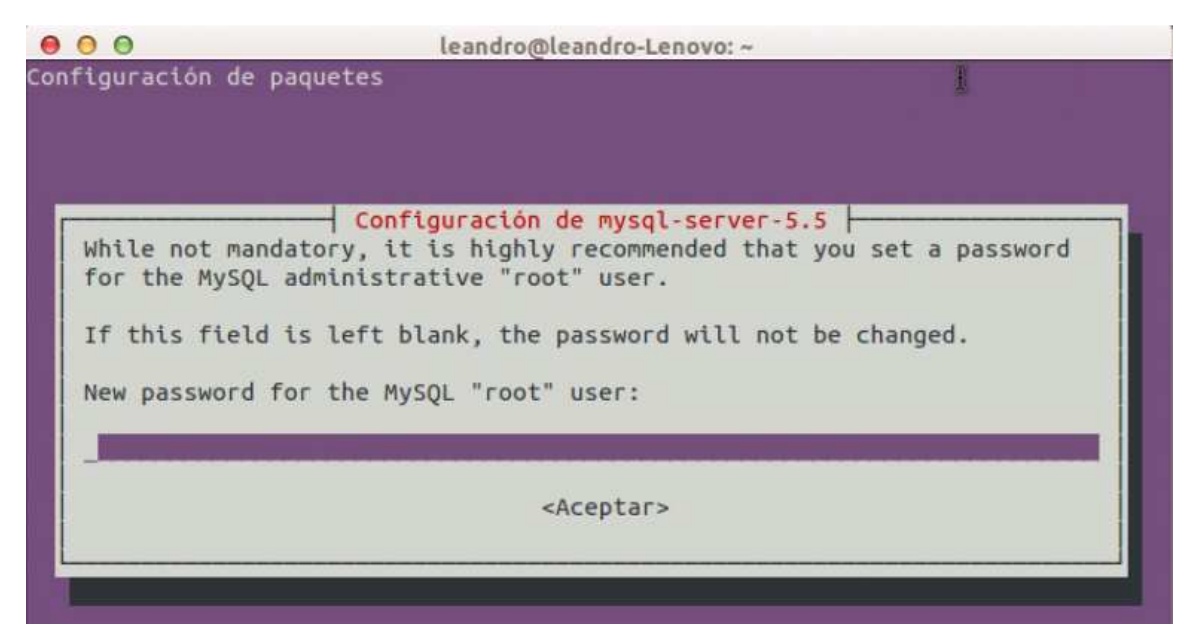

Reiniciamos el servidor apache con el siguiente comando:

# *sudo /etc/init.d/mysql restart*

leandro@leandro-Lenovo:~\$ sudo /etc/init.d/mysql restart Rather than invoking init scripts through /etc/init.d, use the service(8 utility, e.g. service mysgl restart Since the script you are attempting to invoke has been converted to an  $_{1z}$ Upstart job, you may also use the stop(8) and then start(8) utilities,  $\stackrel{\scriptscriptstyle\smile}{\scriptscriptstyle\sim}$ e.g. stop mysql ; start mysql. The restart(8) utility is also available. mysql stop/waiting mysql start/running, process 12693

Instalación de Phpmyadmin: Ingresamos al terminal y digitamos el siguiente comando:

*sudo apt-get install phpmyadmin* 

leandro@leandro-Lenovo:~\$ sudo apt-get install phpmyadmin Leyendo lista de paquetes... Hecho Creando árbol de dependencias Leyendo la información de estado... Hecho Se instalarán los siguientes paguetes extras: dbconfig-common libmcrypt4 php5-gd php5-mcrypt Paquetes sugeridos: libmcrvpt-dev mcrvpt Se instalarán los siguientes paquetes NUEVOS: dbconfig-common libmcrypt4 php5-gd php5-mcrypt phpmyadmin 0 actualizados, 5 se instalarán, 0 para eliminar y 0 no actualizados. Necesito descargar 5.931 kB de archivos. Se utilizarán 17,8 MB de espacio de disco adicional después de esta oper ¿Desea continuar [S/n]? s

Aparecerá una pantalla de configuración del servidor web seleccionamos apache2 y presionamos enter.

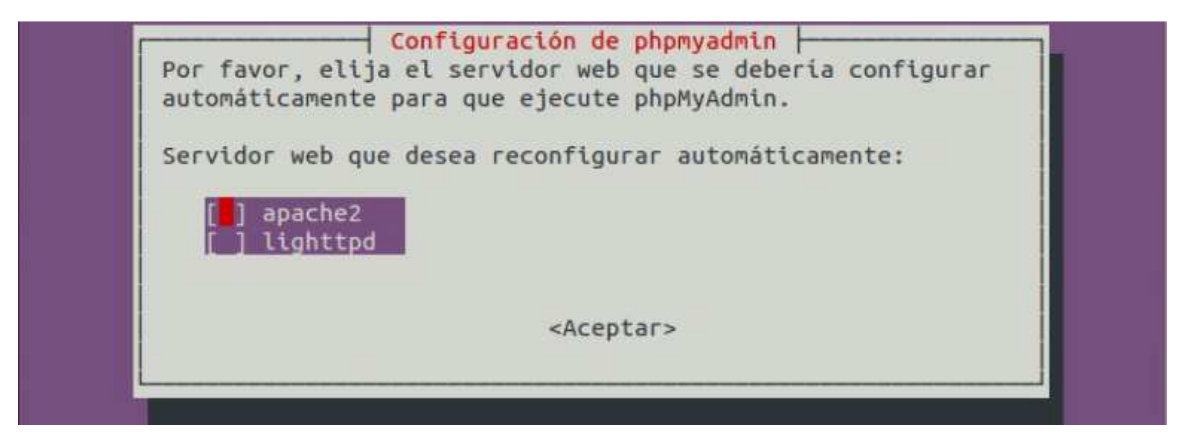

Aparecerá una pantalla donde pedirá la contraseña para la base de datos ingresamos y presionamos enter

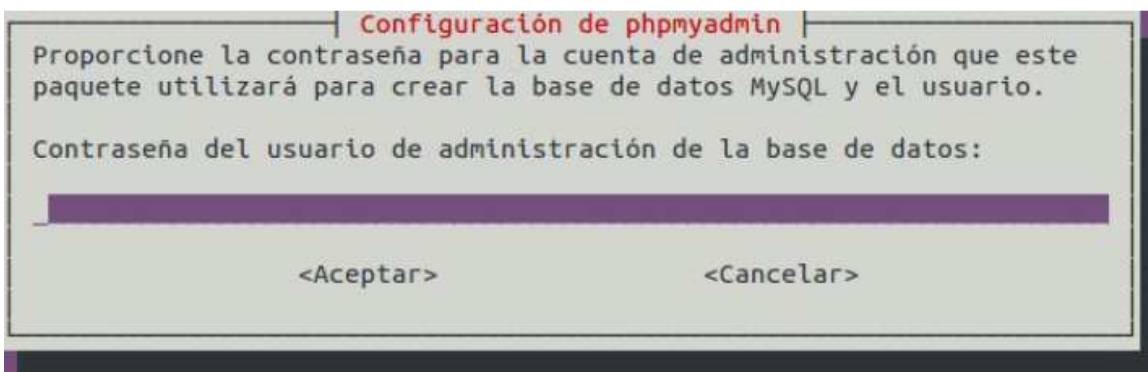

Reiniciamos el servidor apache: Ingresamos al terminal y digitamos el siguiente comando:

# *sudo /etc/init.d/apache2 restart*

Para probar el funcionamiento abrimos el navegador con la siguiente dirección http://localhost/phpmyadmin

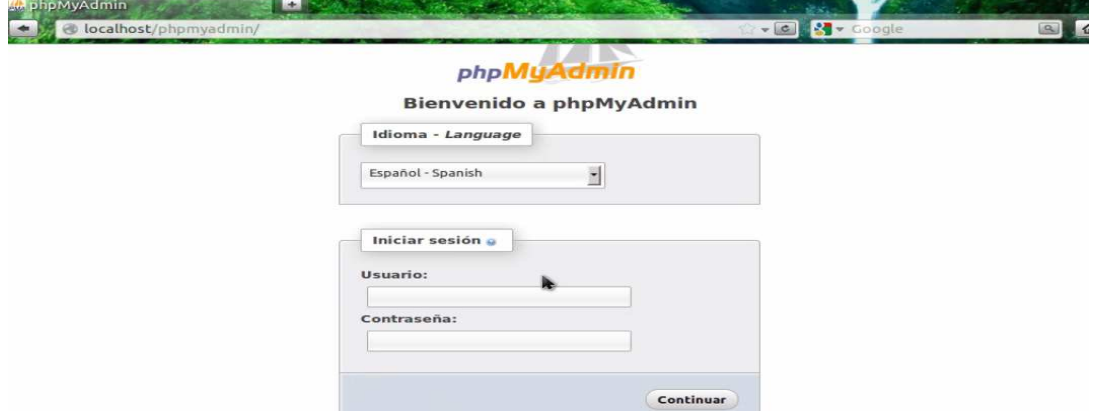

# **Configuración directorio Virtual Ubuntu**

Creamos los directorios a cual le vamos asignar el directorio virtual con los siguientes comandos:

*mkdir /home/leandro/http* 

*mkdir /home/leandro/http/proyecto1* 

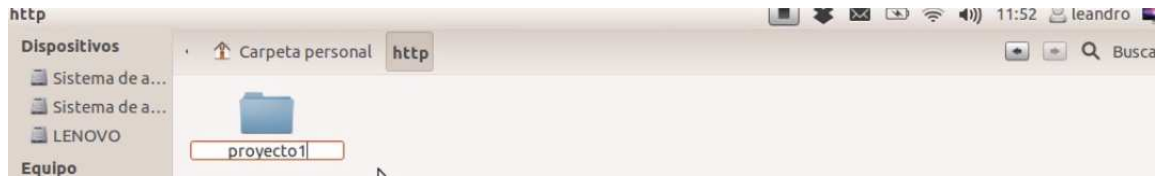

Dentro de la carpeta creamos un *index.html* que es la página a cual va a direccionar cuando el directorio virtual este activo, para eso utilizamos el siguiente comando:

*sudo gedit /home/Leandro/http/proyecto1/index.html* 

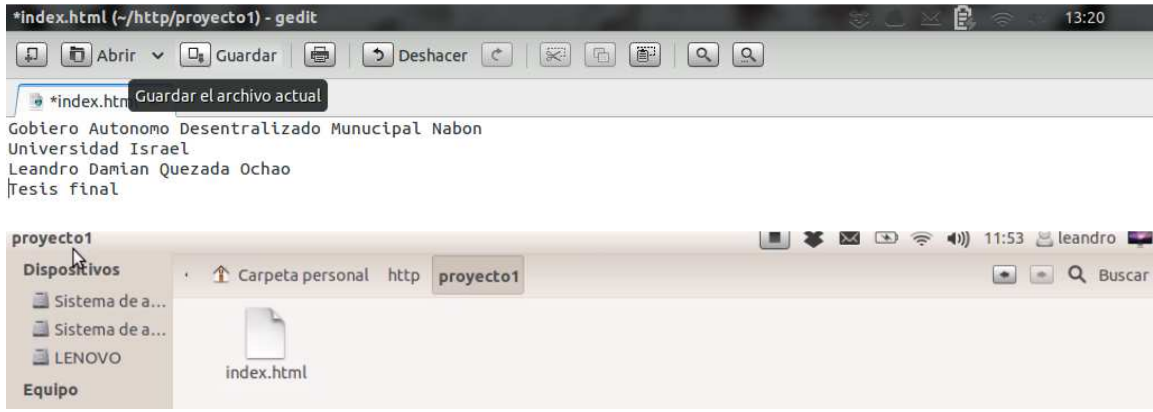

Ahora damos de alta al proyecto1 que creamos, con los siguientes comandos:

*cd /etc/apache2/sites-available* 

*sudo cp default proyecto1* 

*sudo gedit proyecto1* 

```
000leandro@leandro-Lenovo: /etc/apache2/sites-available
leandro@leandro-Lenovo:~$ cd /etc/apache2/sites-available/
leandro@leandro-Lenovo:/etc/apache2/sites-available$ sudo cp default proyecto1
[sudo] password for leandro:
leandro@leandro-Lenovo:/etc/apache2/sites-available$
```
Ahora editamos el directorio virtual, digitando el siguiente comando:

*sudo gedit proyecto1* 

Y remplazamos por lo siguiente que será la ruta donde se encentra el directorio virtual

*<VirtualHost \*:80> ServerAdmin aqui.tu@email.com ServerName proyecto1 DocumentRoot /home/leandro/http/proyecto1 <Directory /> Options FollowSymLinks AllowOverride None* 

 *</Directory>* 

 *<Directory /home/leandro/http/proyecto1 >* 

 *Options Indexes FollowSymLinks MultiViews* 

 *AllowOverride All* 

*Order deny,allow* 

*Allow from all* 

 *</Directory>* 

*</VirtualHost>* 

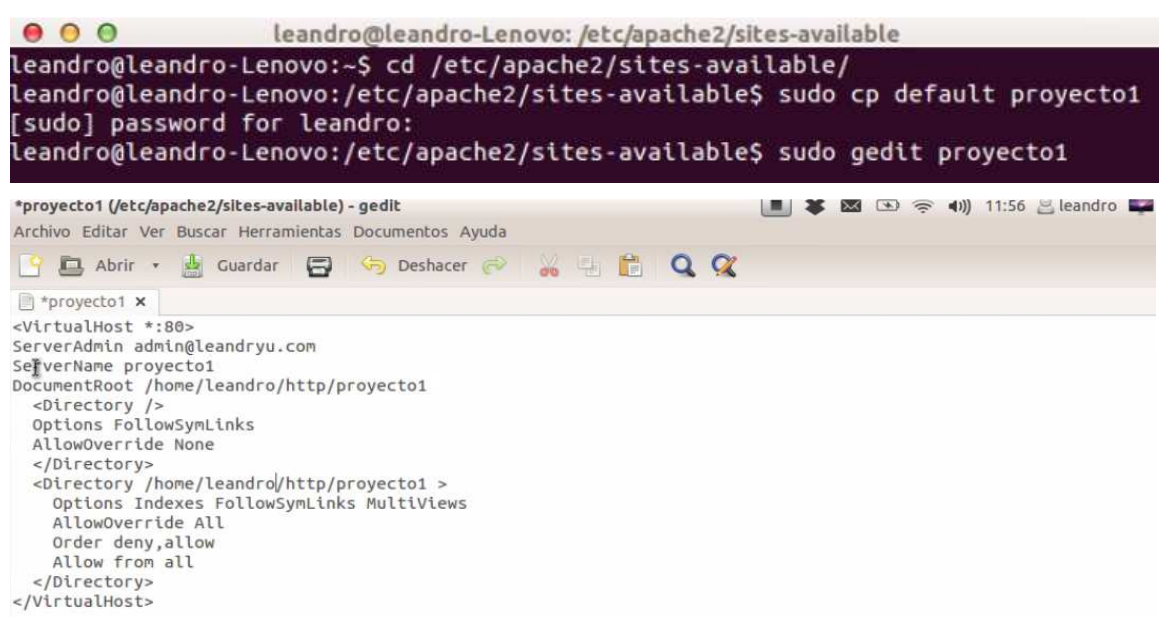

Activamos el directorio virtual, Ingresamos al terminal y digitamos el siguiente comando:

*sudo a2ensite proyecto1* 

leandro@leandro-Lenovo:/etc/apache2/sites-available\$ sudo a2ensite proyecto1 Enabling site proyecto1. To activate the new configuration, you need to run: service apache2 reload leandro@leandro-Lenovo:/etc/apache2/sites-available\$

Editamos el hosts, Ingresamos al terminal y digitamos el siguiente comando:

#### *sudo gedit /etc/hosts*

Y agregamos al final la siguiente línea:

*127.0.0.1 proyecto1* 

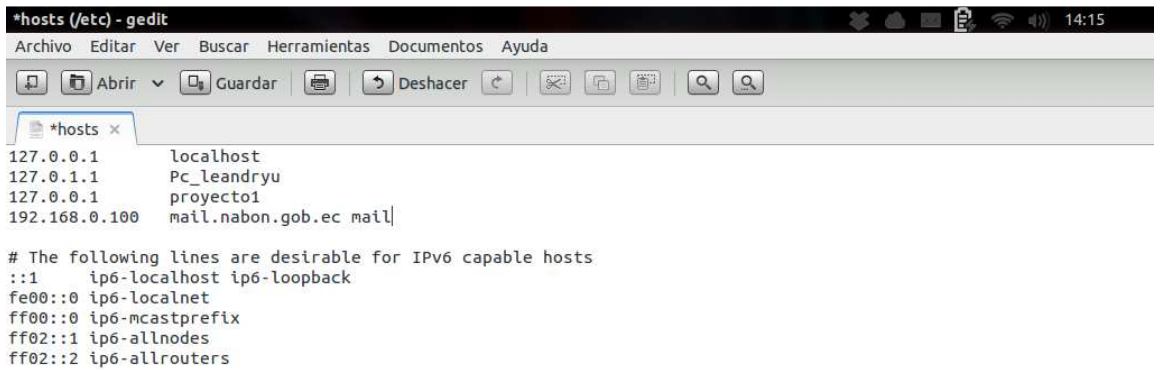

Vamos a reiniciar el servidor para eso digitamos el siguiente comando:

### *sudo /etc/init.d/apache2 restart*

 $000$ leandro@leandro-Lenovo: /etc/apache2/sites-available leandro@leandro-Lenovo:/etc/apache2/sites-available\$ sudo /etc/init.d/apache2 re start \* Restarting web server apache2 apache2: Could not reliably determine the server's fully qualified domain name, using 127.0.1.1 for ServerName ... waiting apache2: Could not reliably determine the server's fully qualified domain name, using 127.0.1.1 for ServerName  $[OK]$ leandro@leandro-Lenovo:/etc/apache2/sites-available\$

Para probar el funcionamiento abrimos el navegador con la siguiente dirección http://proyecto1

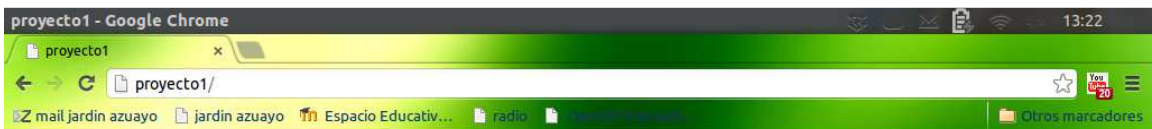

Gobiero Autonomo Desentralizado Munucipal Nabon Universidad Israel Leandro Damian Quezada Ochao Tesis final

## **Instalación Servidor Squid Ubuntu**

Instalación del servidor Squid: Ingresamos al terminal y digitamos el siguiente comando:

# *sudo apt-get install squid*

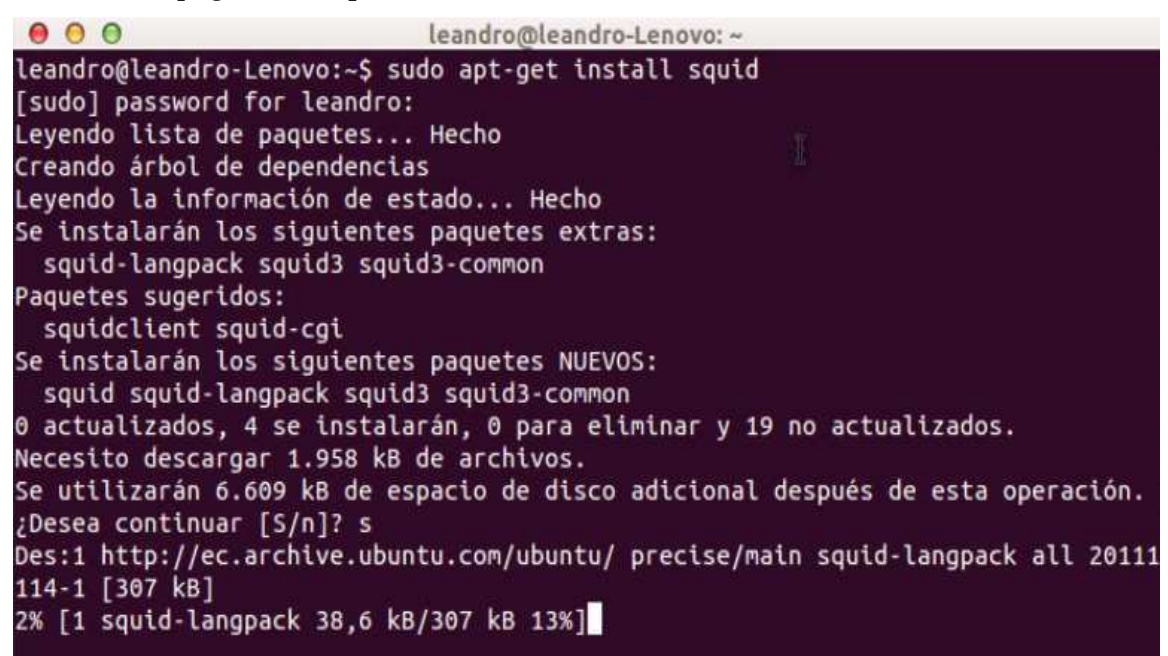

Después de realizar la instalación tenemos que respaldar el archivo de configuración para posibles errores de configuración, que lo encontramos en la siguiente ruta *cd/etc/squid3/* El archivo *squid.conf* lo copiamos en otro lugar de nuestro disco.

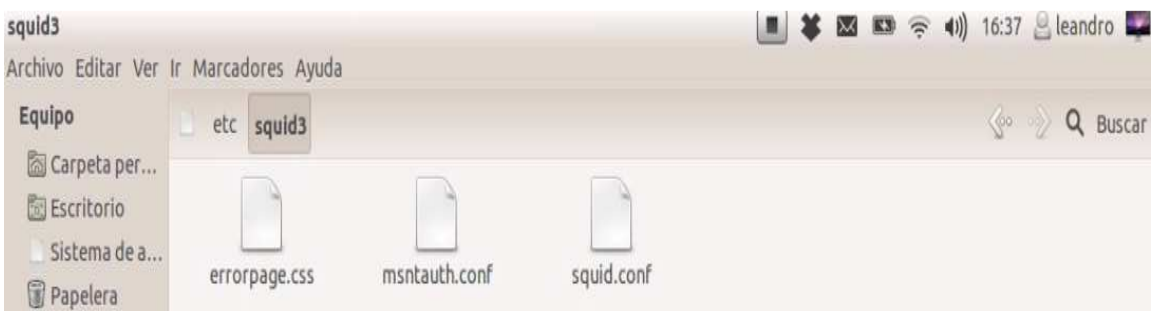

Para configurar el archivo de configuración para squid lo más importante son los siguientes parámetros: Accedemos al fichero: *sudo gedit/etc/squid3/squid.conf* Una vez dentro del archivo encontraremos lo siguiente:

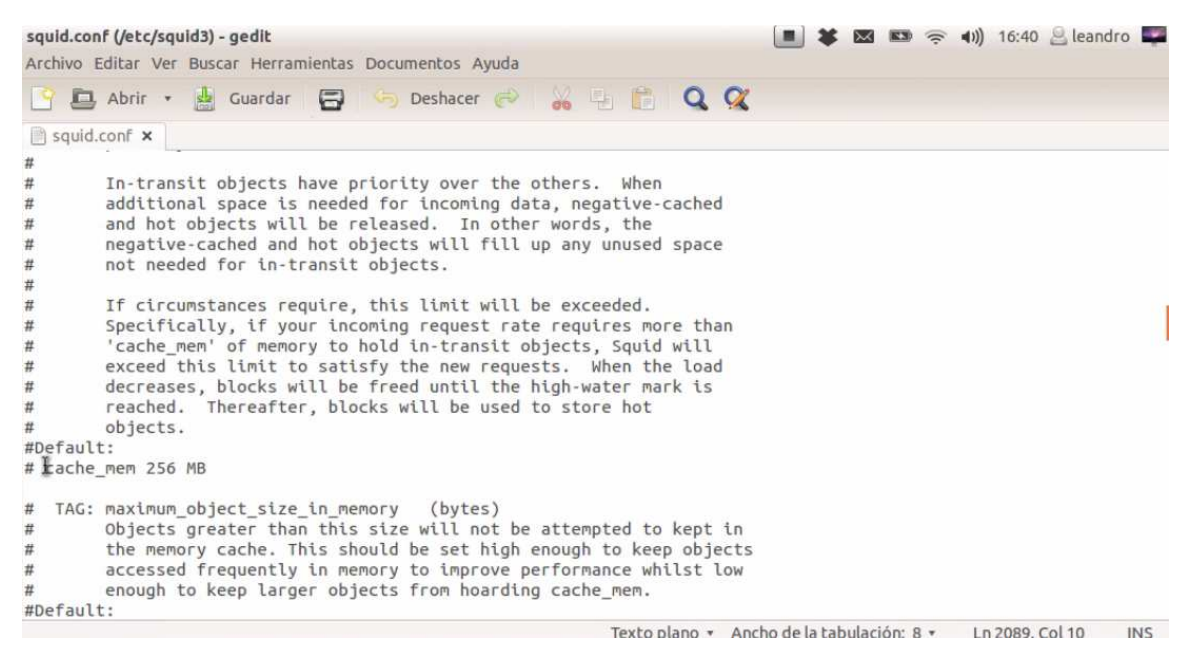

Ahora configuramos la memora cache como referencia en la línea 2089 la encontraremos y

asignamos la tercera parte de la memoria de la computadora

#### *cache\_men 256 MB*

cache mem 256 MB

```
TAG: maximum_object_size_in_memory (bytes)<br>Objects greater than this size will not be attempted to kept in
#the memory cache. This should be set high enough to keep objects
#accessed frequently in memory to improve performance whilst low<br>enough to keep larger objects from hoarding cache_mem.
##Default:
```
Ahora configuramos el tamaño en megas de la memoria cache como referencia encontraremos en la

línea2246 el tamaño debe ser superior a la memoria cache

#### *cache\_dir ufs /var/spool/squid3/ 1000 10 256*

cache\_dir ufs /var/spool/squid3 1000 16 256 TAG: store dir select algorithm  $#$ Set this to 'round-robin' as an alternative.  $#$ Texto plano + Ancho de la tabulación: 8 + Ln 2246, Col 37 INS

Editaremos las listas de acceso ACL como referencia encontraremos en la línea 718 y añadimos las

redes y las paginas que queremos restringir o permitir.

```
acl SSL_ports port 443
act SSL_ports port 443<br>acl Safe_ports port 80<br>acl Safe_ports port 21<br>acl Safe_ports port 443
                                                      # http
                                                      # ftp
                                                      # https
acl Safe_ports port 70<br>acl Safe_ports port 210
                                                      # gopher
                                                         Wais
act safe_ports port 210<br>act Safe_ports port 1025-65535 # unregistered ports<br>act Safe_ports port 280 # http-mgmt
                                                      # gss-http<br># filemaker
acl Safe ports port 488
act Safe_ports port 400<br>act Safe_ports port 591<br>act Safe_ports port 777
                                                                                          l , lirect., , ..., ..., machines
                                                      # multiling http
acl CONNECT method CONNECT
acl myred src 192.168.10.0/24
acl noper url_regex "/etc/squid/paginas"
```
También editaremos las permisos como referencia encontraremos en línea 823 donde daremos los

diferentes accesos.

http\_access deny noper<br>http\_access allow myred http\_access allow manager localhost http\_access deny manager # Deny requests to certain unsafe ports

Texto plano + Ancho de la tabulación: 8 + Ln 823, Col 24 INS

 $\overline{\phantom{a}}$ 

Creamos el archivo con las páginas a restringir digitando el siguiente comando:

*sudo gedit /etc/squid3/paginas* como ejemplo:

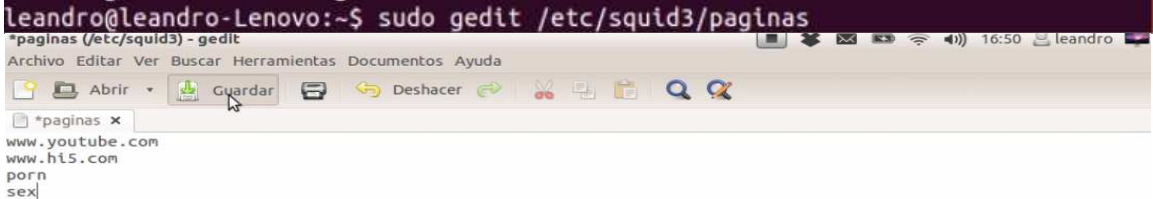

Guardamos el archivo y reiniciamos los servicios del squid con el siguiente comando:

### *sudo /etc/init.d/squid3 restart*

leandro@leandro-Lenovo:~\$ sudo /etc/init.d/squid3 restart Rather than invoking init scripts through /etc/init.d, use the service(8) utility, e.g. service squid3 restart Since the script you are attempting to invoke has been converted to an Upstart job, you may also use the stop(8) and then start(8) utilities, e.g. stop squid3 ; start squid3. The restart(8) utility is also available. squid3 stop/waiting squid3 start/running, process 7838 leandro@leandro-Lenovo:~\$

## Configuramos el navegador y probamos el funcionamiento

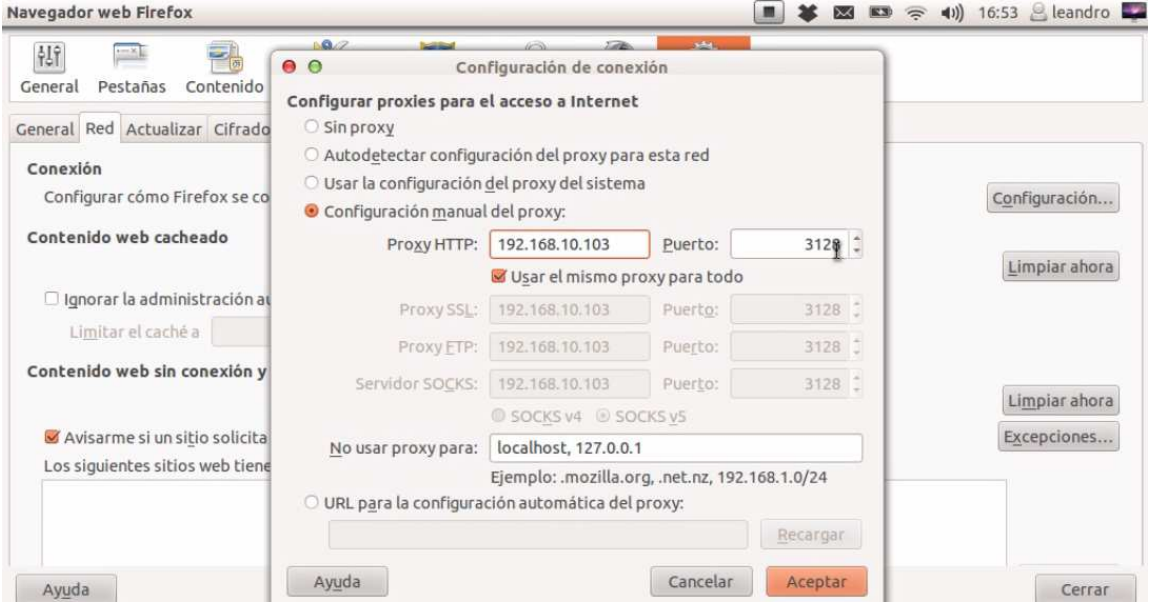

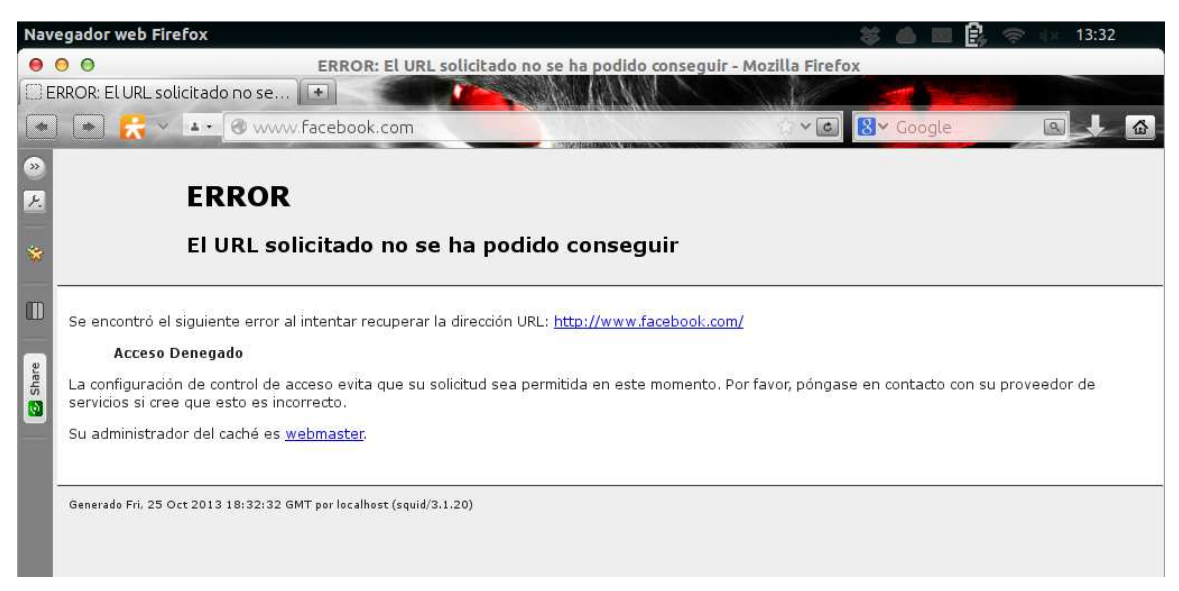

# **Instalación Servidor de archivos Samba**

Instalación del servidor samba, Ingresamos al terminal y digitamos los siguientes comandos:

### *sudo apt-get install samba*

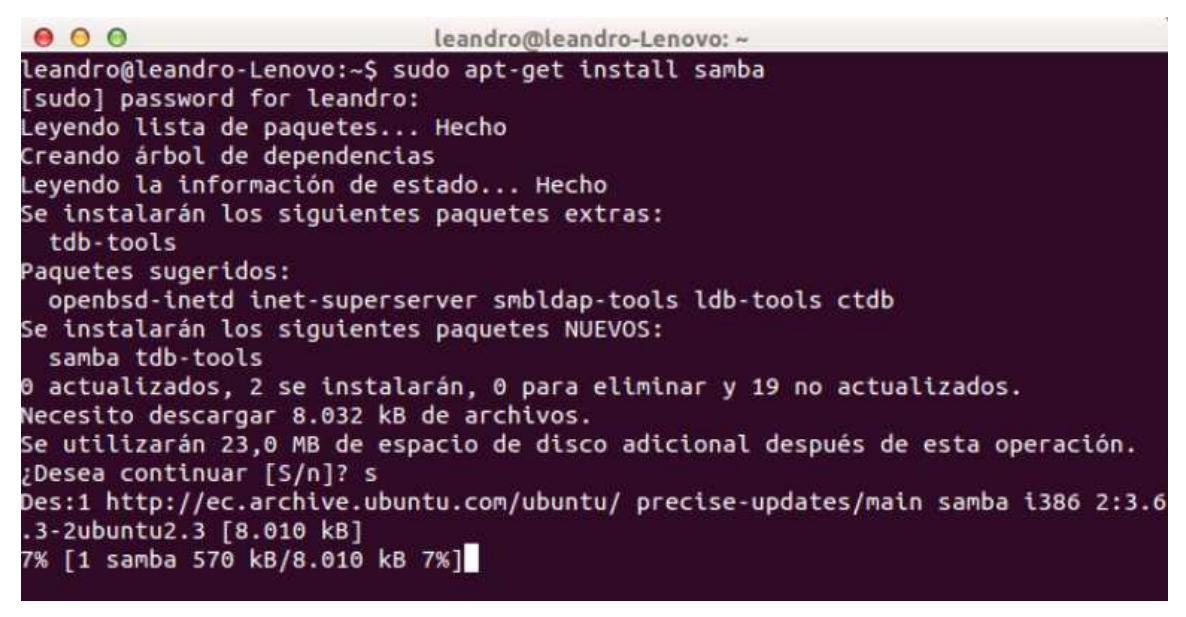

*sudo apt-get install system-config-samba* 

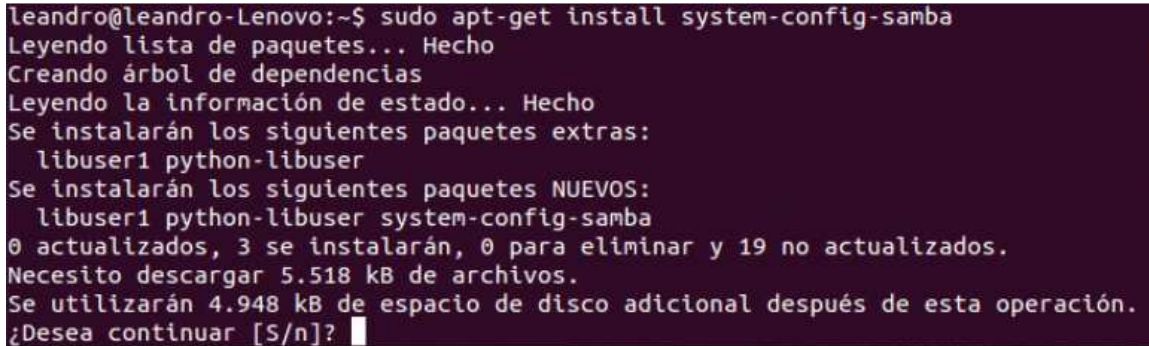

Seleccionamos la carpeta que vamos a compartir y asignamos los permisos con el siguiente comando:

*Sudo chmod 777 /home/leandro/escritorio/Alcaldia* 

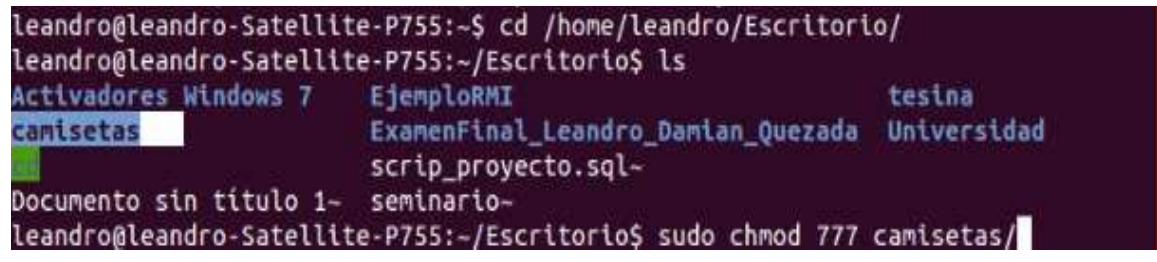

Abrimos el archivo para configurar las carpetas con el siguiente comando:

*sudo system-config-samba* 

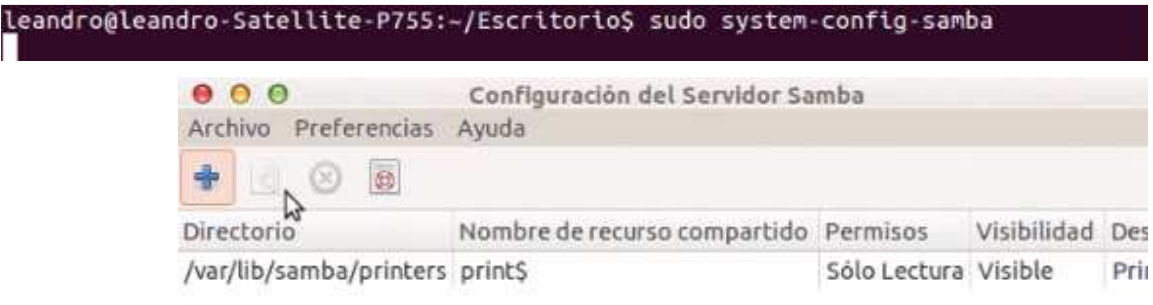

Escogemos la carpeta y le asignamos los permisos

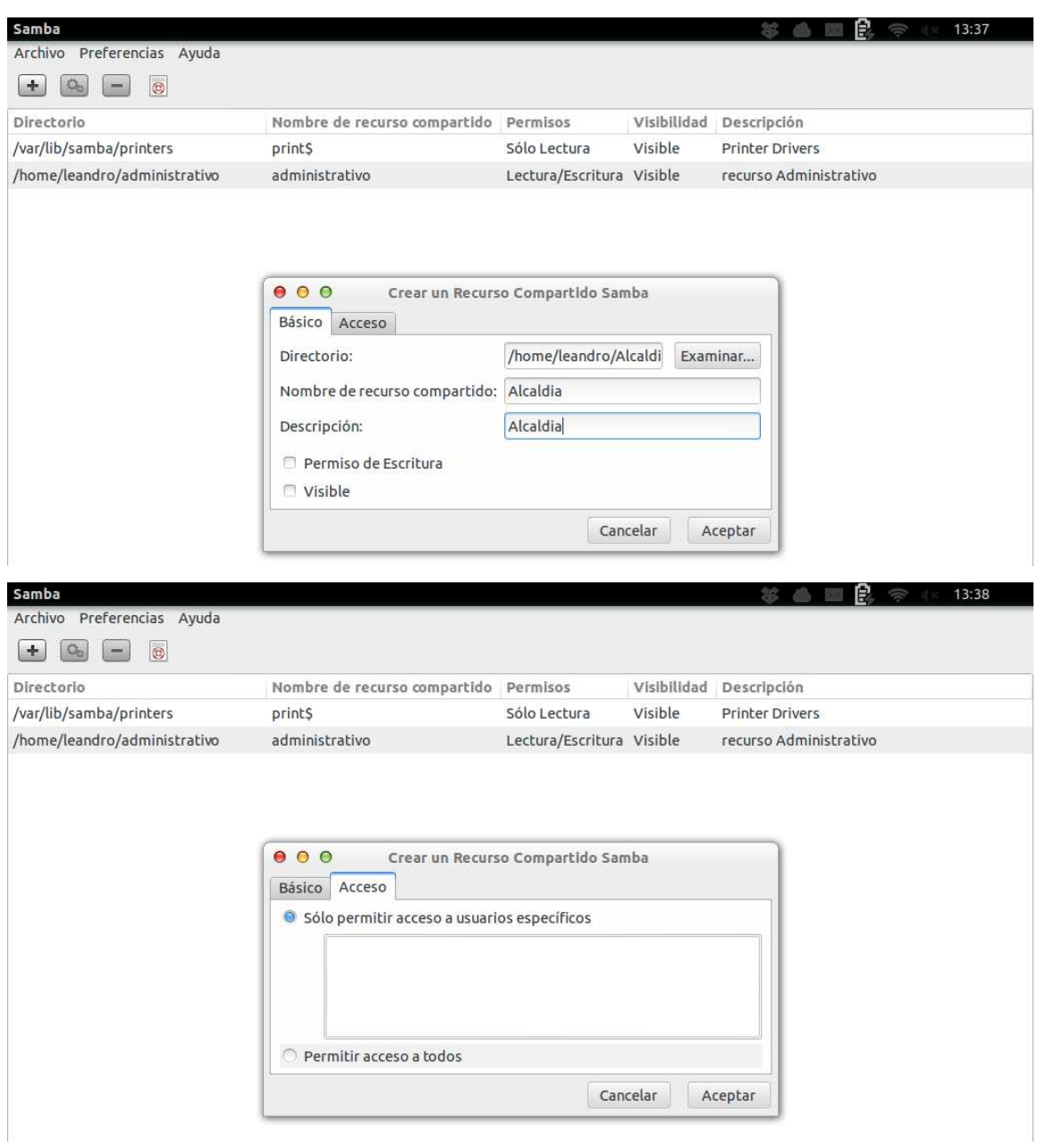

Probamos que funcione correctamente ingresando a la red

Desde Windows inicio, ejecutar

\\192.168.10.102

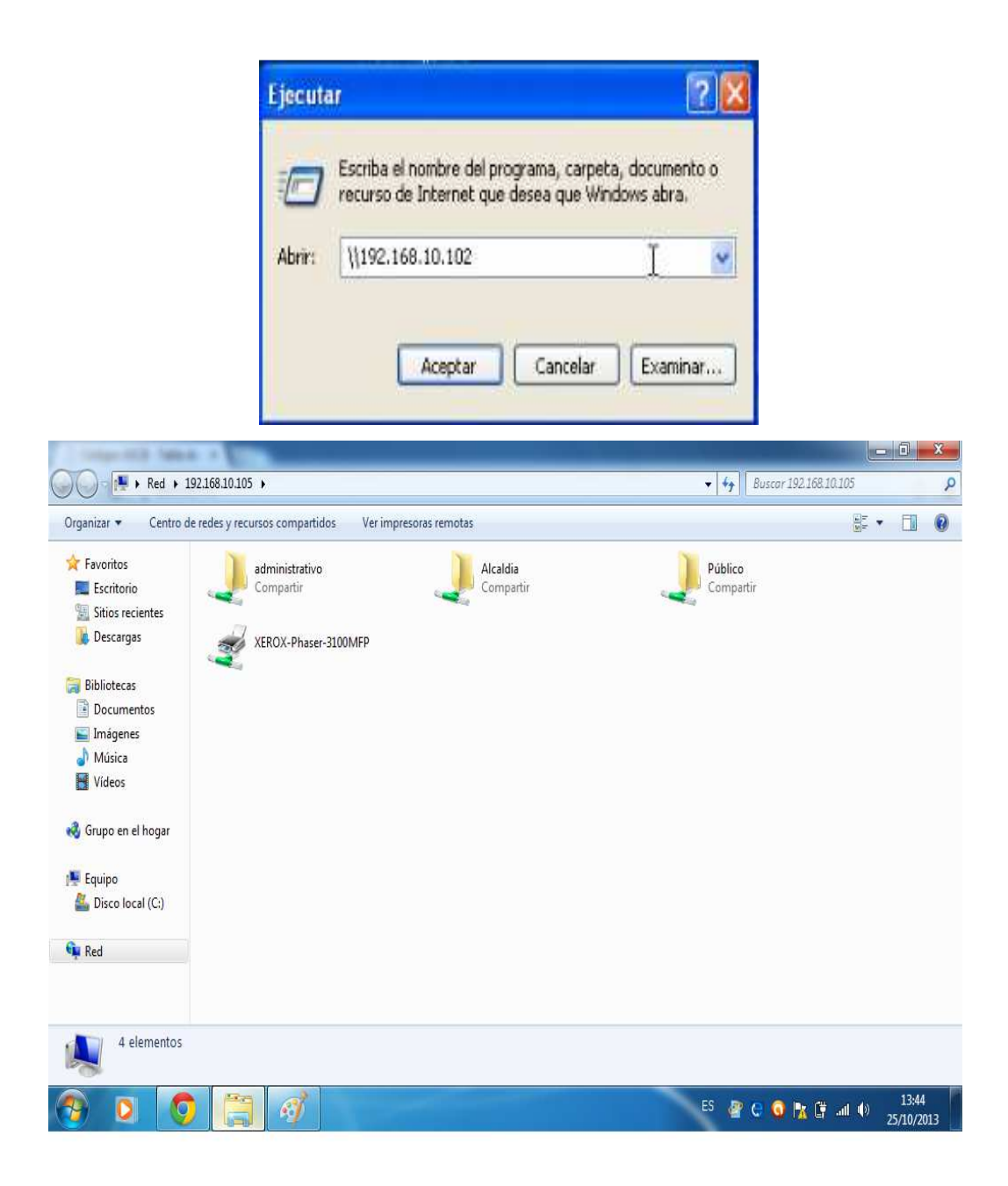

# **Configuración del DNS Ubuntu**

Instalación del servidor BIND, ingresamos al terminal y digitamos el siguiente comando:

# *sudo apt-get install bind9*

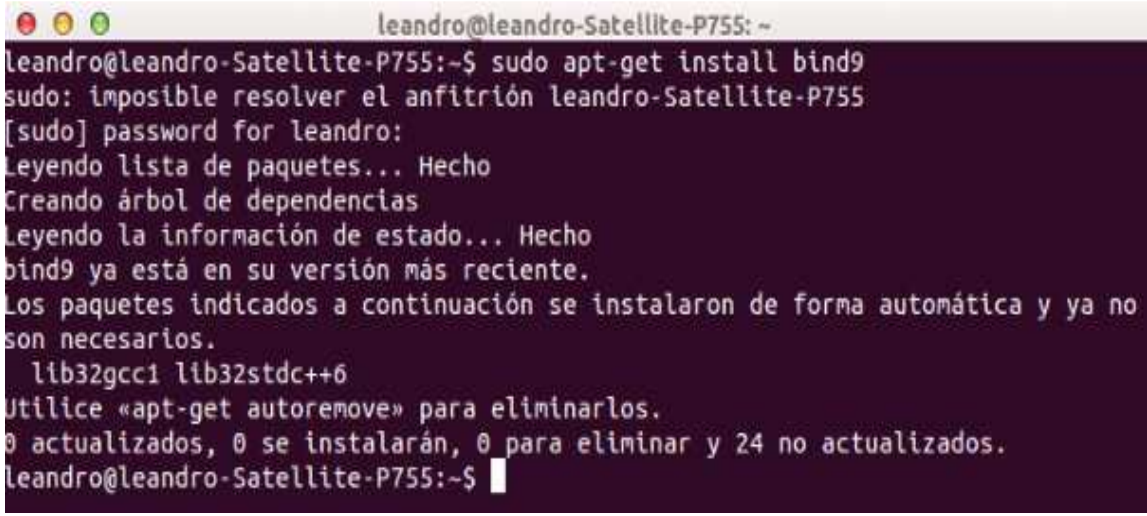

Ingresamos a la herramienta de configuración webmin mediante el navegador para crear nuestro

# DNS https://localhost:10000

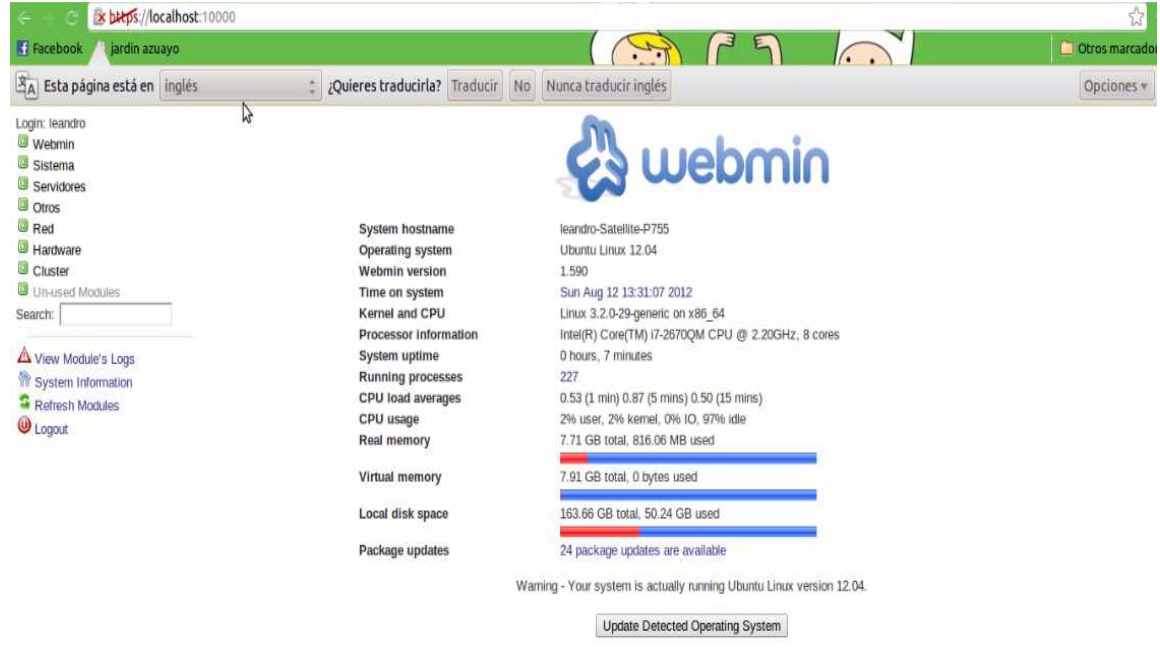

Ingresamos en la parte superior izquierda al menú servidores y escogemos la que dice servidor de DNS BIND, damos clic donde dice crear zona maestra

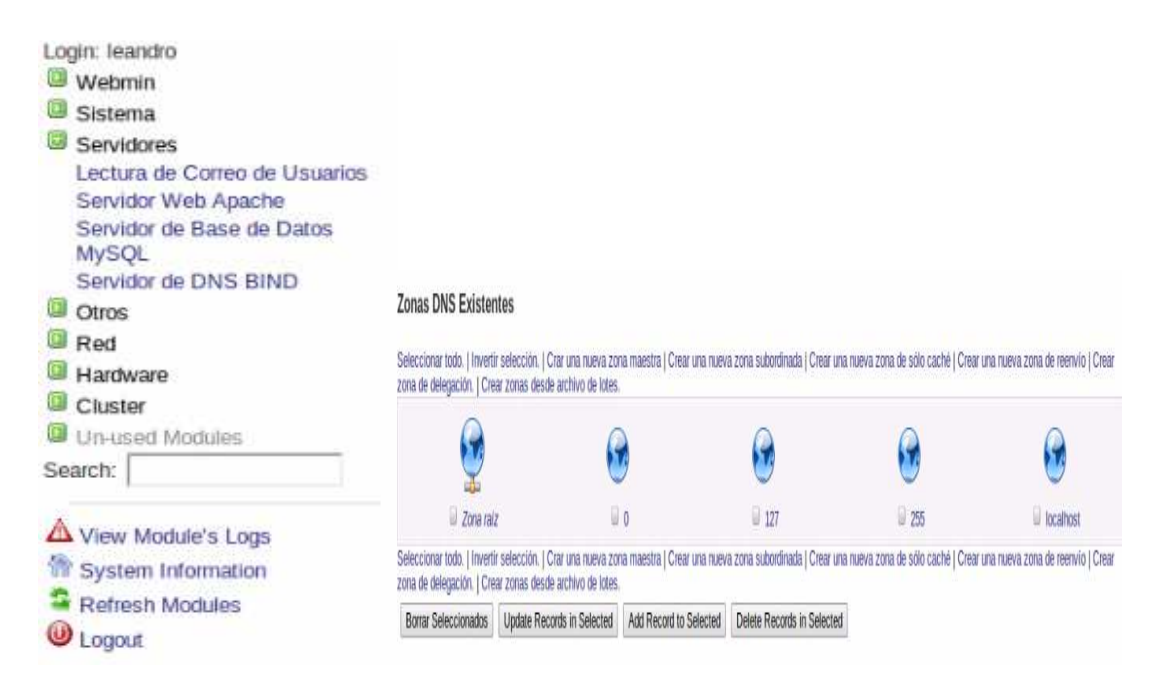

Ingresamos un nombre a nuestra zona maestra y también digitamos la dirección de correo electrónico y presionamos el botón crear

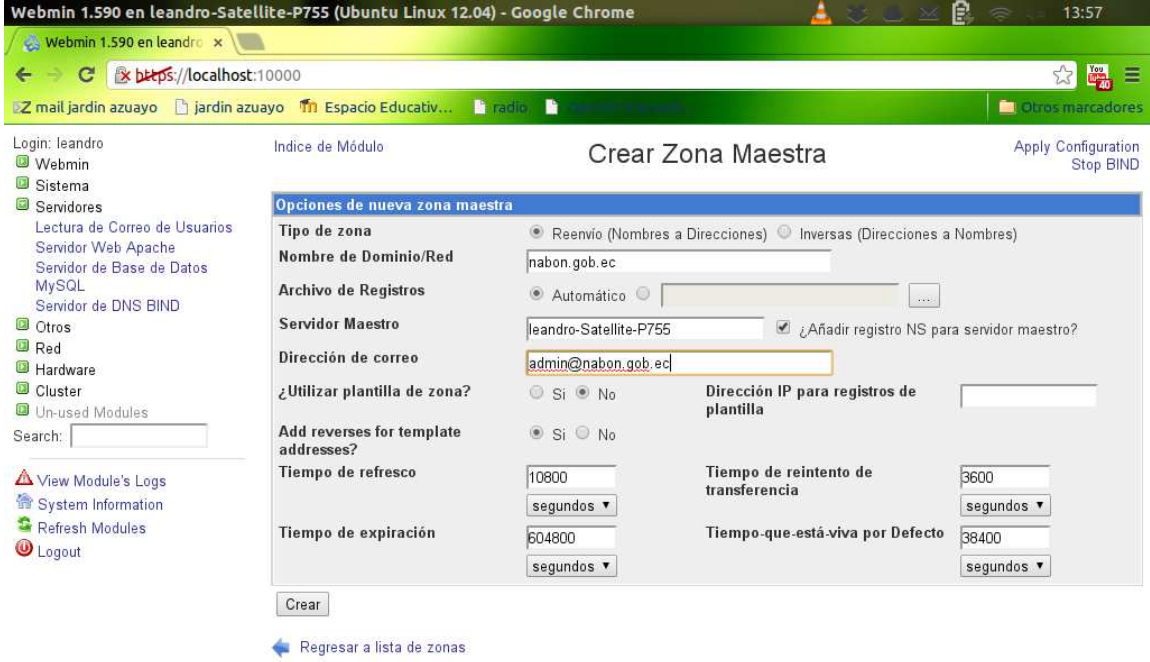

Creada ya la zona vamos agregar direcciones

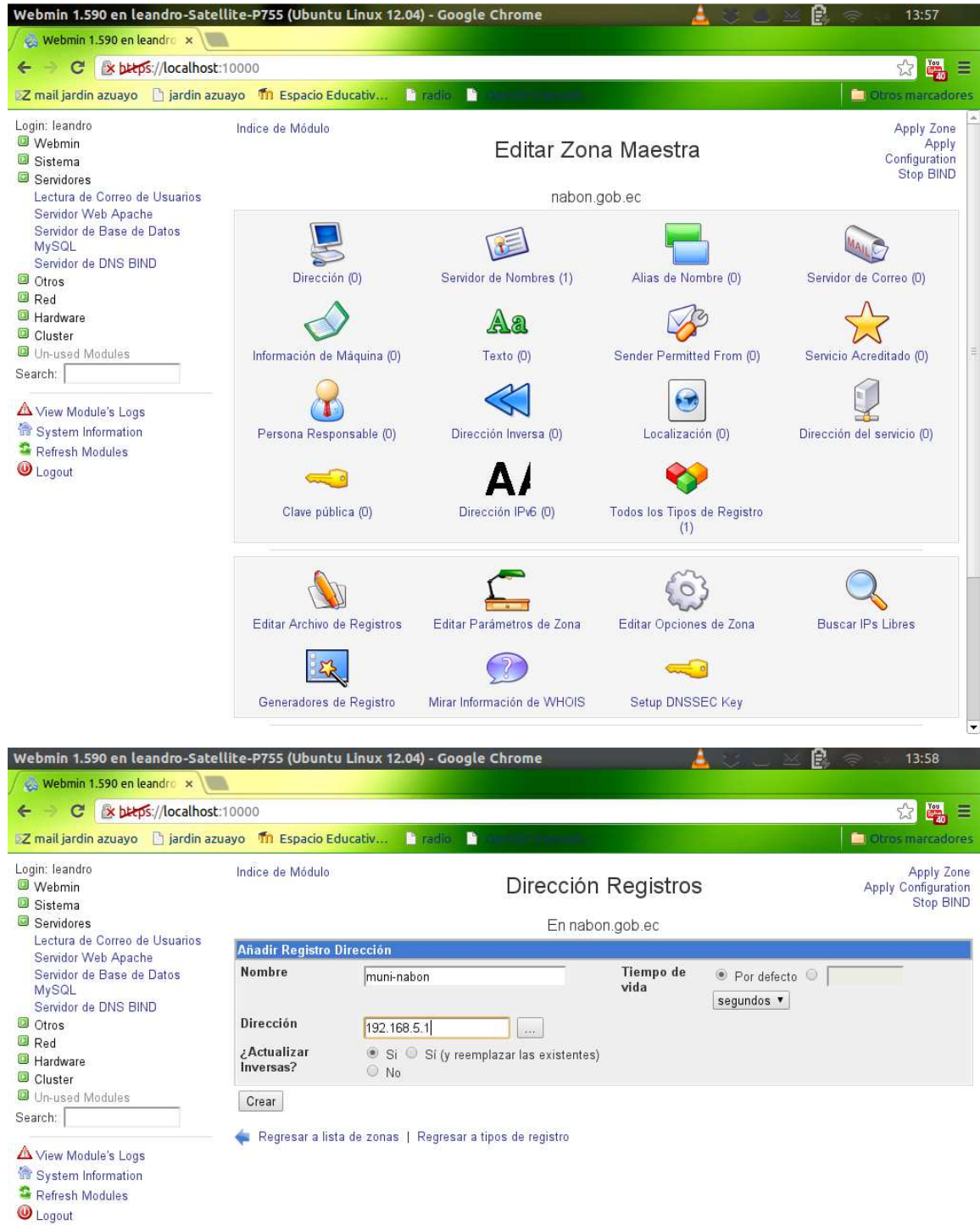

Luego regresamos al menú de los módulos y vamos a crear una zona inversa a la cual vamos asignar solo una parte de la red y la dirección de correo electrónico y presionamos el botón crear

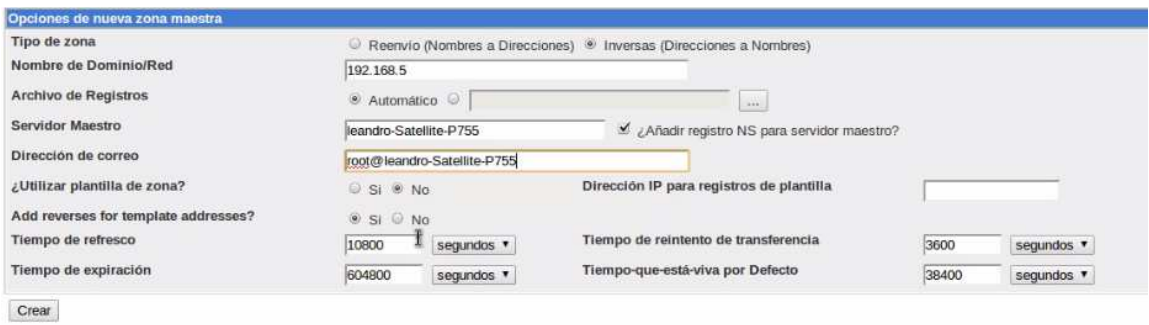

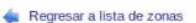

Una vez creado al igual que hicimos con la zona maestra vamos a crear direcciones pero en este caso inversas

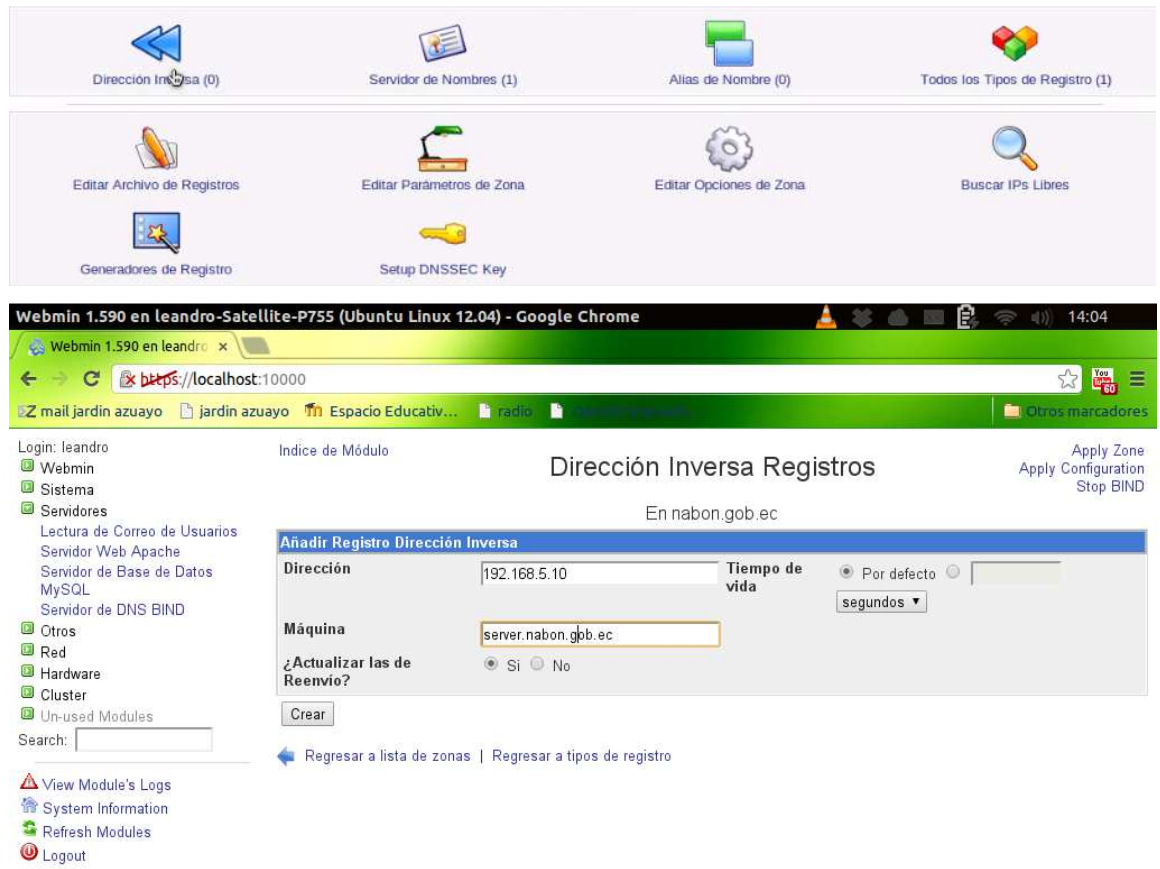

Regresamos al índice de módulos e ingresamos en tesina.com vamos a crear un alias asignamos un nombre en este caso www y le damos el nombre real asignado el nombre de nuestro host.

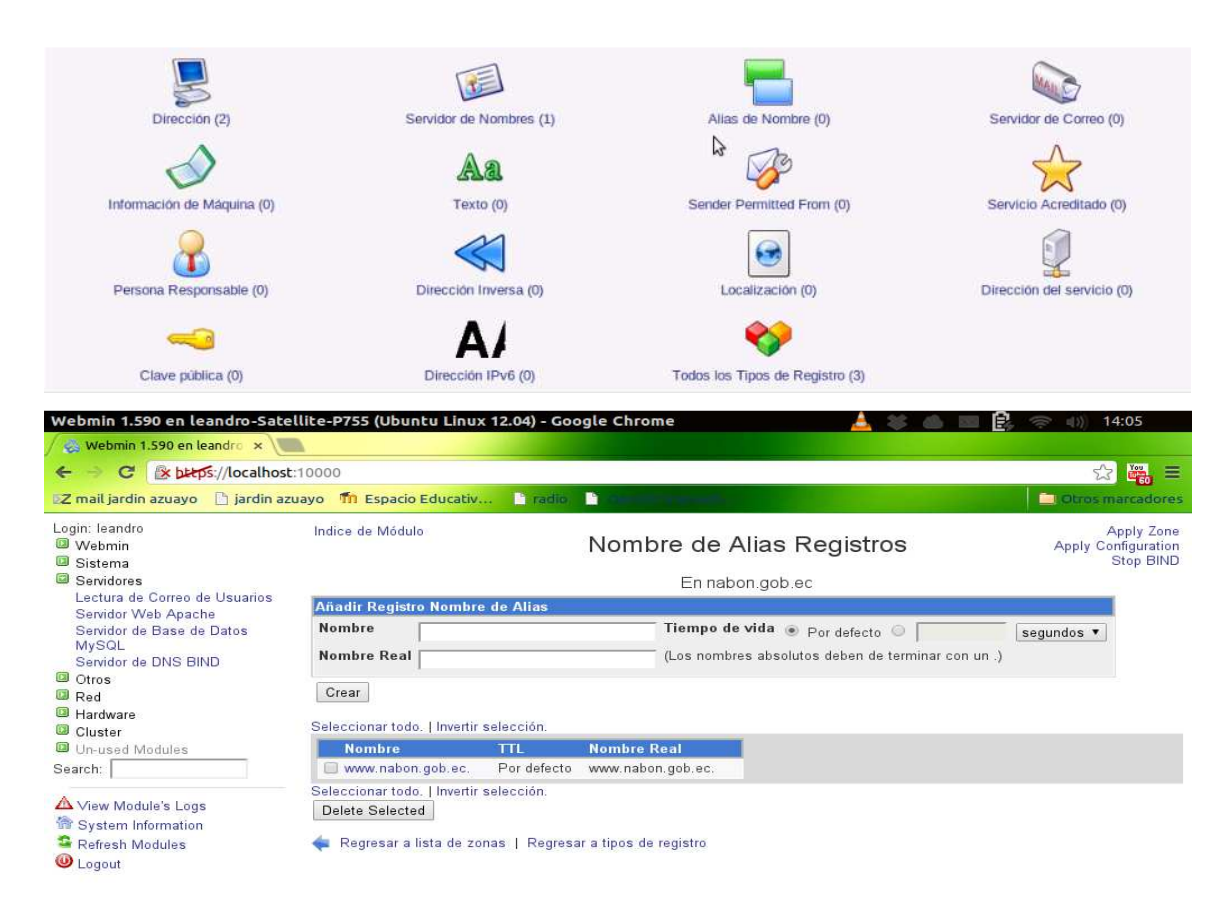

Ahora en la parte superior derecha hacemos clic en aplicar a la zona y vamos a configurar la tarjeta de red para probar el funcionamiento.

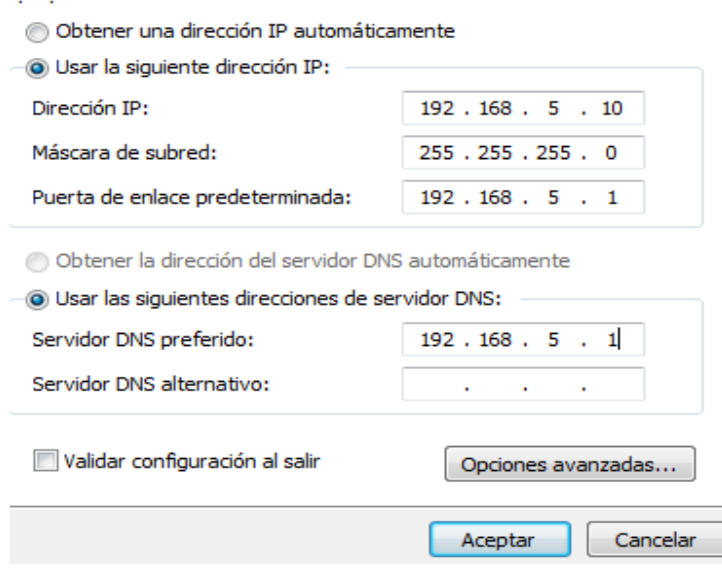

Hacemos un ping a www.nabon.gob.ec y si da respuesta esta bien configurado

```
Ä
C:\Documents and Settings\Leandro>ping 192.168.5.1
Haciendo ping a 192.168.5.1 con 32 bytes de datos:
Respuesta desde 192.168.5.1: bytes=32 tiempo<1n ITL=64<br>Respuesta desde 192.168.5.1: bytes=32 tiempo<1n ITL=64<br>Respuesta desde 192.168.5.1: bytes=32 tiempo<1n ITL=64<br>Respuesta desde 192.168.5.1: bytes=32 tiempo<1n ITL=64
                                                                                                                                                                                           ¥
Estadísticas de ping para 192.168.5.1:<br>Paquetes: enviados = 4, recibidos = 4, perdidos = 8<br>(02 perdidos),<br>Tiempos aproximados de ida y vuelta en milisegundos:<br>Minimo = 0ms, Máximo = 0ms, Media = 0ms
```
### **Instalación de zimbra**

Instalación de librerías dependientes, desde el terminal digitamos los siguientes comandos:

*sudo apt-get install bind9* 

*sudo apt-get install openssh-server* 

*sudo apt-get install libperl5.10 sysstat sqlite3* 

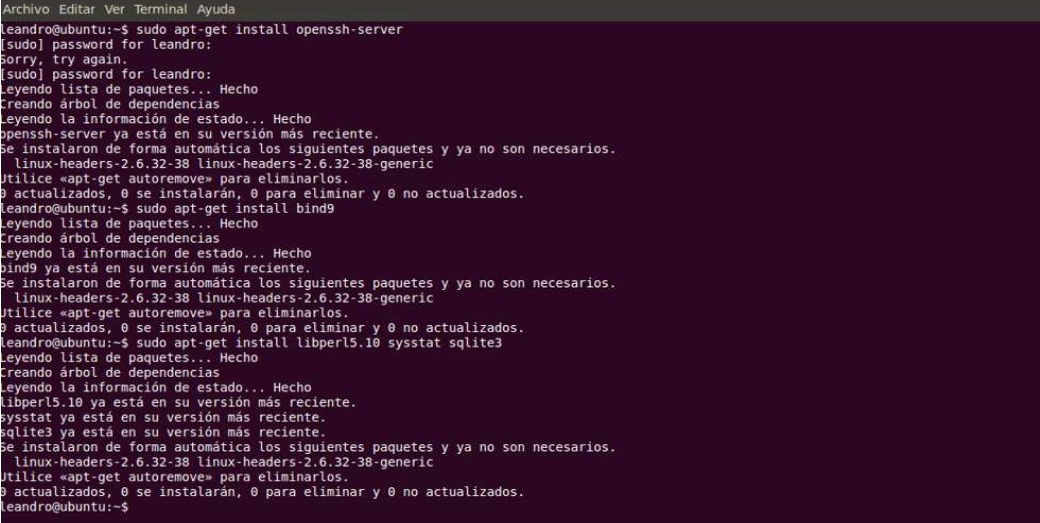

Ahora asignamos una ip estática a la tarjeta de red:

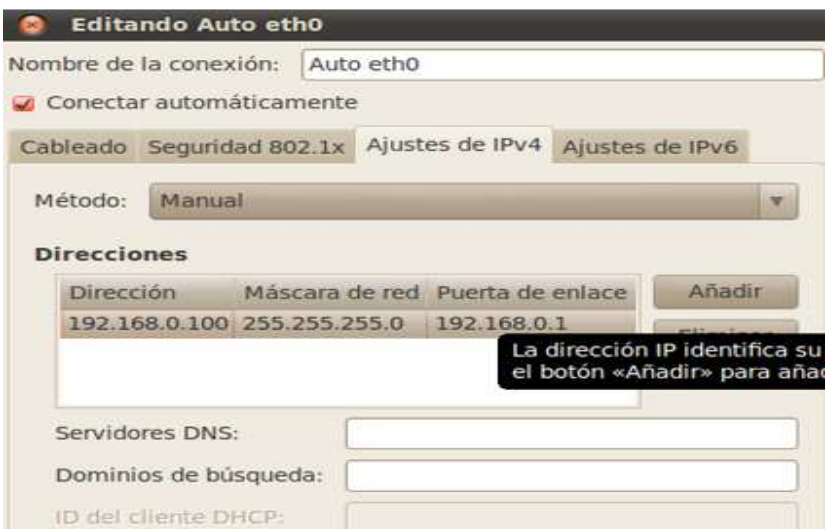

Ahora editamos el archivo hosts que se encuentra en la ruta /etc/hosts

#### *sudo gedit /etc/hosts*

Agregamos debajo del 127.0.0.X:

# *192.168.0.100 mail.nabon.gob.ec mail*

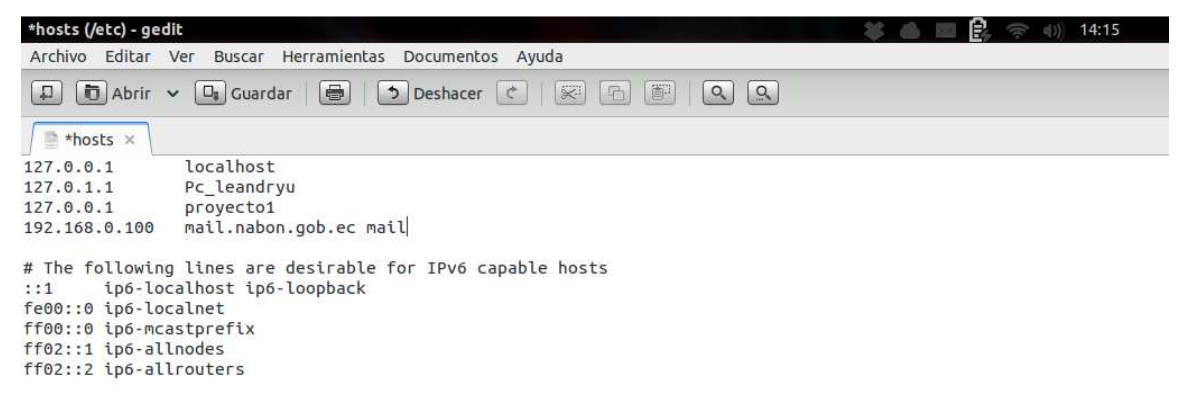

De igual manera editamos el archivo hostname que se encuentra en la ruta /etc/hostname

### *sudo gedit /etc/hostname*

# *mail.nabon.gob.ec*

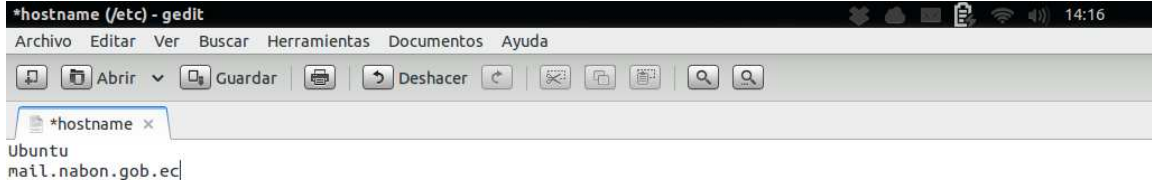

Reiniciamos el equipo, descargamos zimbra de la página oficial

http://www.zimbra.com/downloads/os-downloads.html

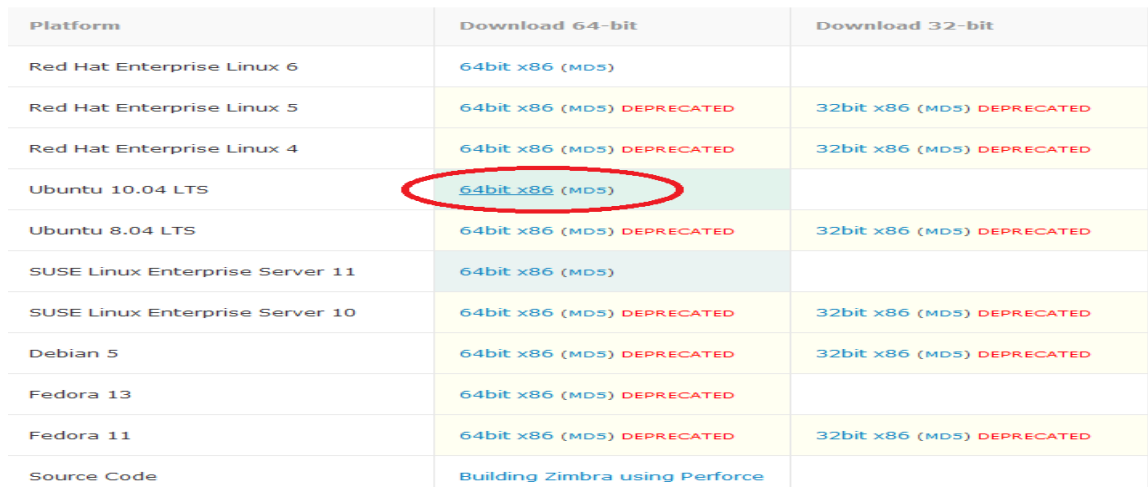

Descomprimimos zimbra y listamos los archivos

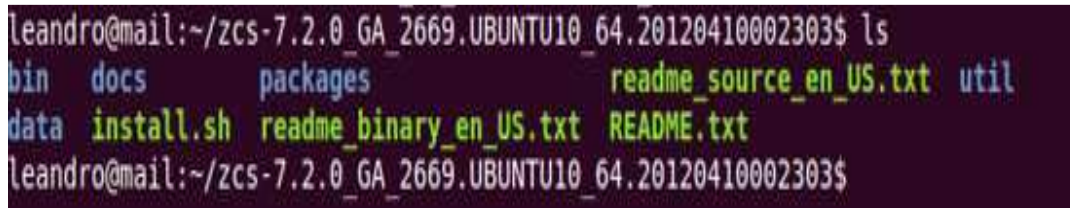

Ahora damos los permisos de ejecución al archivo install.sh, con los siguientes comandos:

# *sudo chmod 777 install.sh*

*sudo chmod a+x install.sh* 

leandro@mail:~/zcs-7.2.0 GA\_2669.UBUNTU10\_64.20120410002303\$ sudo chmod 777 inst all.sh leandro@mail:~/zcs-7.2.0 GA 2669.UBUNTU10 64.20120410002303\$ sudo chmod a+x inst all.sh

Vamos a instalar zimbra con el siguiente comando:

*sudo ./install.sh* 

leandro@mail:~/zcs-7.2.0 GA 2669.UBUNTU10 64.20120410002303\$ sudo ./install.sh Operations logged to /tmp/install.log.2750 Checking for existing installation...

Al principio va a dar error por no aceptar los términos de la licencia presionando la tecla **"***y"*  luego presionar enter para continuar con la instalación.

```
Checking for existing installation...
    zimbra-ldap...NOT FOUND
    zimbra-logger...NOT FOUND
    zimbra-mta...NOT FOUND
    zimbra-snmp...NOT FOUND
    zimbra-store...NOT FOUND
    zimbra-apache...NOT FOUND
    zimbra-spell...NOT FOUND
    zimbra-convertd...NOT FOUND
    zimbra-memcached...NOT FOUND
    zimbra-proxy...NOT FOUND
    zimbra-archiving...NOT FOUND
    zimbra-cluster...NOT FOUND
    zimbra-core...NOT FOUND
PLEASE READ THIS AGREEMENT CAREFULLY BEFORE USING THE SOFTWARE.
ZIMBRA, INC. ("ZIMBRA") WILL ONLY LICENSE THIS SOFTWARE TO YOU IF YOU
FIRST ACCEPT THE TERMS OF THIS AGREEMENT. BY DOWNLOADING OR INSTALLING
THE SOFTWARE, OR USING THE PRODUCT, YOU ARE CONSENTING TO BE BOUND BY
THIS AGREEMENT. IF YOU DO NOT AGREE TO ALL OF THE TERMS OF THIS
AGREEMENT, THEN DO NOT DOWNLOAD, INSTALL OR USE THE PRODUCT.
License Terms for the Zimbra Collaboration Suite:
 http://www.zimbra.com/license/zimbra public eula 2.1.html
Do you agree with the terms of the software license agreement? [N] y
```
Ahora queda lo mas fácil, poner si o no

 $Si = Y$ ,  $NO = N$ 

Terminado el proceso nos dará un mensaje de advertencia si deseamos cambiar en DNS presionamos *"n"* y enter para continuar la instalación

#### Installing packages

zimbra-core......zimbra-core 7.2.0 GA 2669.UBUNTU10 64 amd64.deb...done<br>zimbra-ldap......zimbra-ldap 7.2.0 GA 2669.UBUNTU10 64 amd64.deb...done<br>zimbra-logger......zimbra-logger 7.2.0 GA 2669.UBUNTU10 64 amd64.deb...done<br>z zimbra-apache......zimbra-apache 7.2.0 GA 2669.UBUNTUI0 64 amd64.deb...do ne zimbra-spell......zimbra-spell 7.2.0 GA 2669.UBUNTU10 64 amd64.deb...done Operations logged to /tmp/zmsetup.08202012-154453.log Installing LDAP configuration database...done. Setting defaults...No results returned for A lookup of mail.tesina.com Checked nameservers: 127.0.0.1 DNS ERROR resolving mail.tesina.com It is suggested that the hostname be resolveable via DNS Change hostname [Yes]

Ahora vamos a configurar la contraseña del admin de zimbra

Presiona "3" y luego "4" y cambia la clave

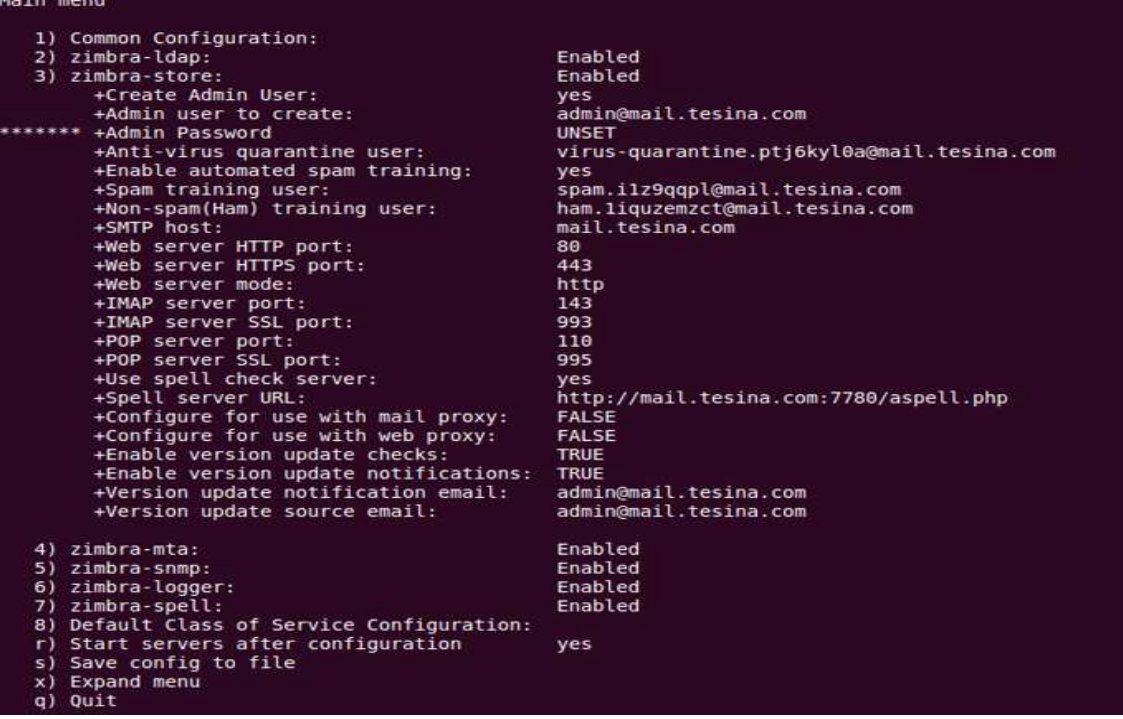

Address unconfigured (\*\*) items (? - help) 3

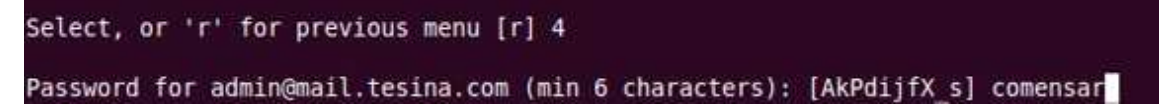

Para guardar los cambias asignados presionamos la tecla "*r"* y luego la tecla "a"

Select, or 'r' for previous menu [r] r

| Select from menu, or press 'a' to apply config (? - help) a |
|-------------------------------------------------------------|
| Save configuration data to a file? [Yes] y                  |
| Save config in file: [/opt/zimbra/config.8455] y            |
| Saving config in ydone.                                     |
| The system will be modified - continue? [No] y              |
| Operations logged to /tmp/zmsetup.08202012-154453.log       |
| Setting local config values                                 |

Terminada la instalación nos dará un mensaje de confirmación

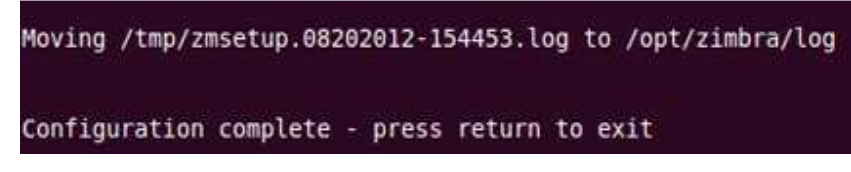

Reiniciamos el equipo e ingresamos nuevamente para la última parte de configuración

```
sudo su - zimbra 
zmtlsctl https 
zmprov mcf zimbraMtaMaxMessageSize 10240000 
( maximo peso de los emials ) 
zmprov mc default zimbraFeatureInstantNotify TRUE 
( Instant messenger ) 
zmprov mc default zimbraFeatureIMEnabled TRUE 
( Instant messenger ) 
                   Leandro@mail:~$ sudo su - zimbra
                   zimbra@mail:~$ zmtlsctl https
    zimbra@mail:~$ zmprov mcf zimbraMtaMaxMessageSize 10240000
 zimbra@mail:~$ zmprov mc default zimbraFeatureInstantNotify TRUE
    zimbra@mail:~$ zmprov mc default zimbraFeatureIMEnabled TRUE
                         zimbra@mail:~$ exit
                         logout
```
Probamos el funcionamiento abriendo nuestro navegador con la siguiente dirección: https://192.168.0.100:7071 y validamos el usuario admin

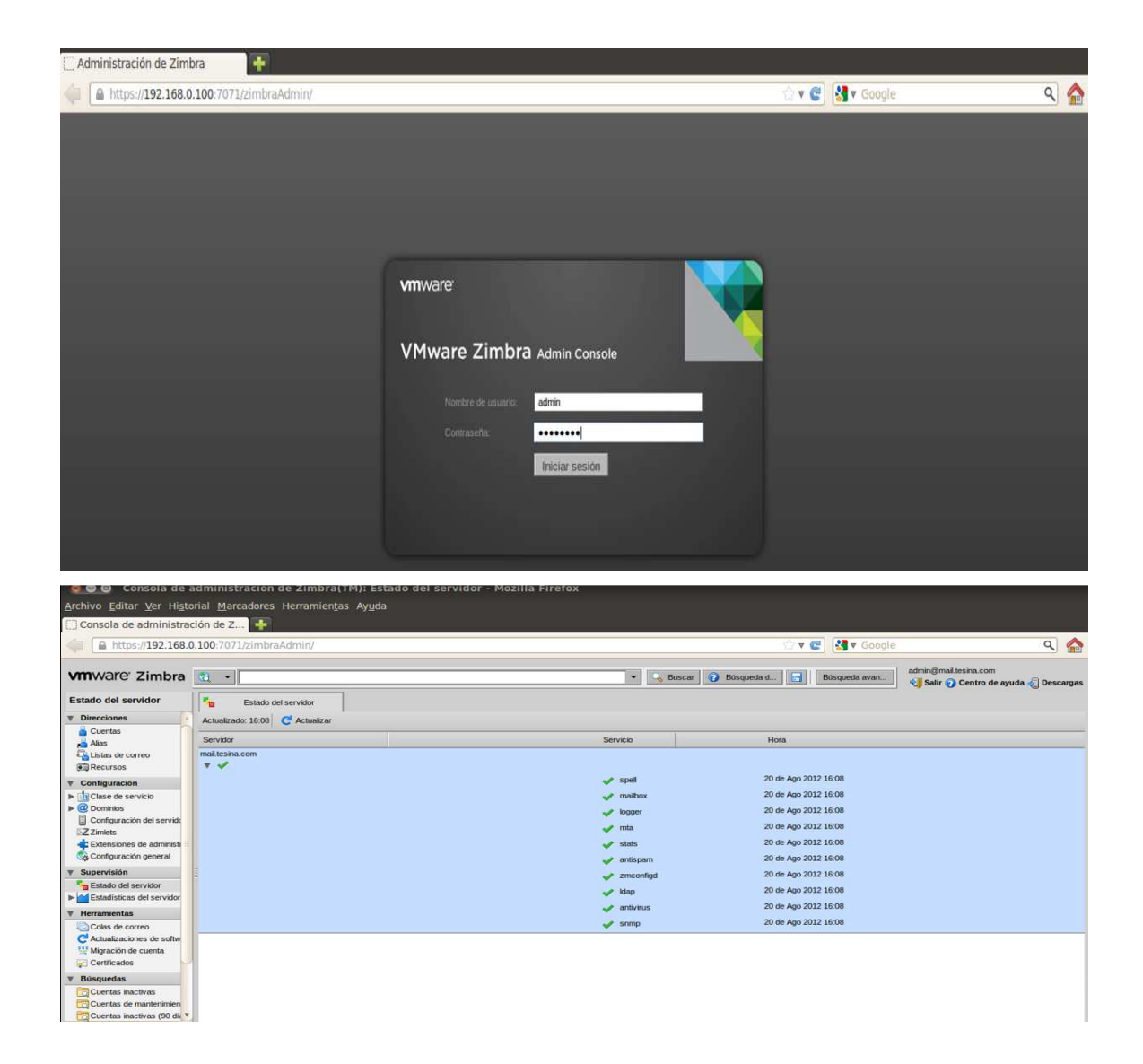

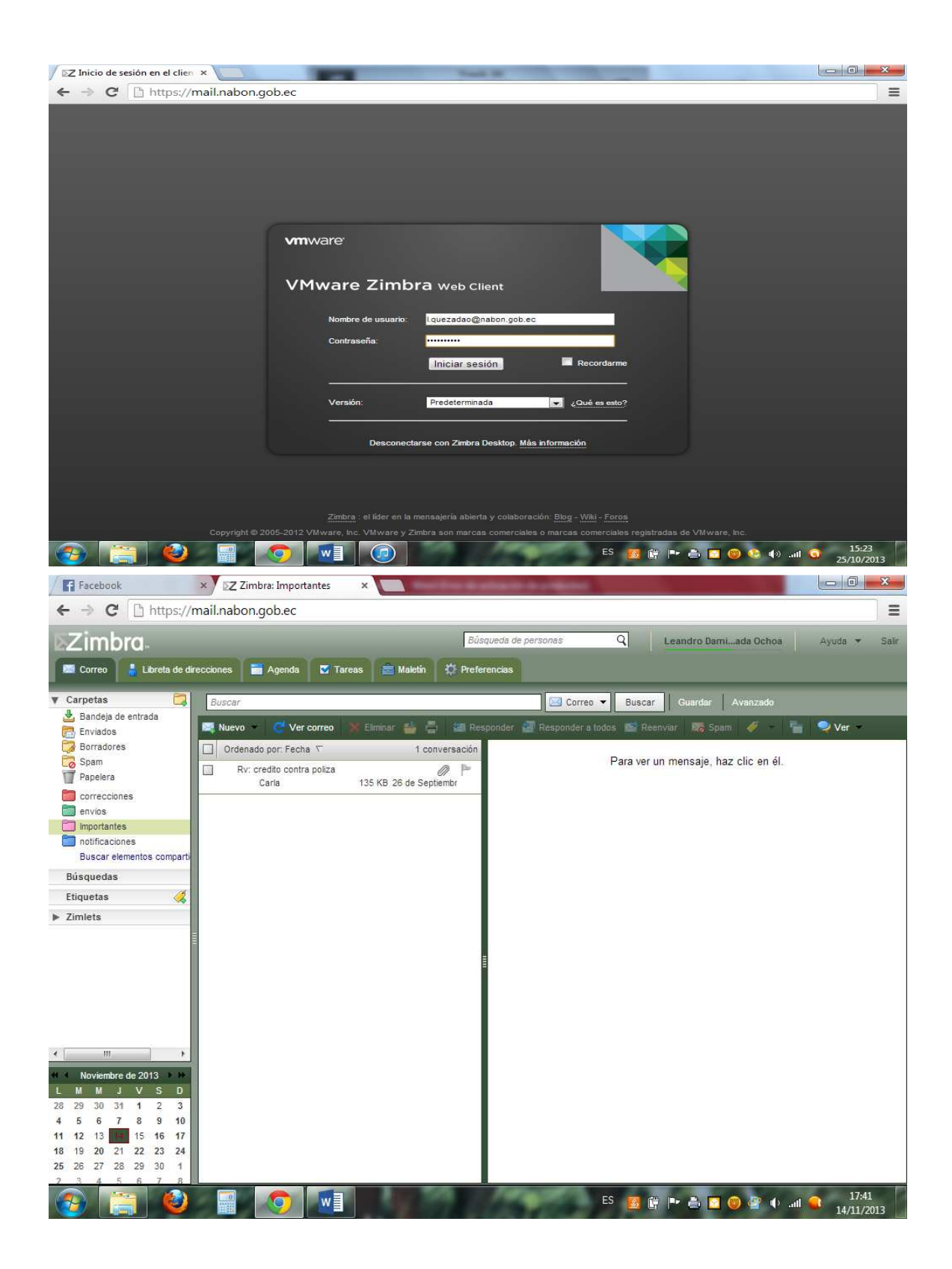

### **Instalación Asterisk en Ubuntu**

Instalación del servidor Asterisk: Ingresamos al terminal y digitamos el siguiente comando:

*sudo apt-get install asterisk* 

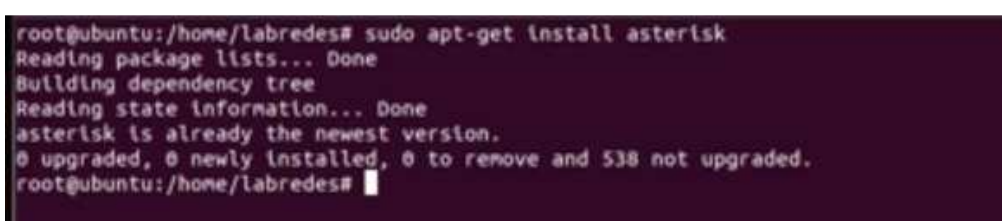

Ingresamos el código de la región o país en nuestro caso 593 de Ecuador

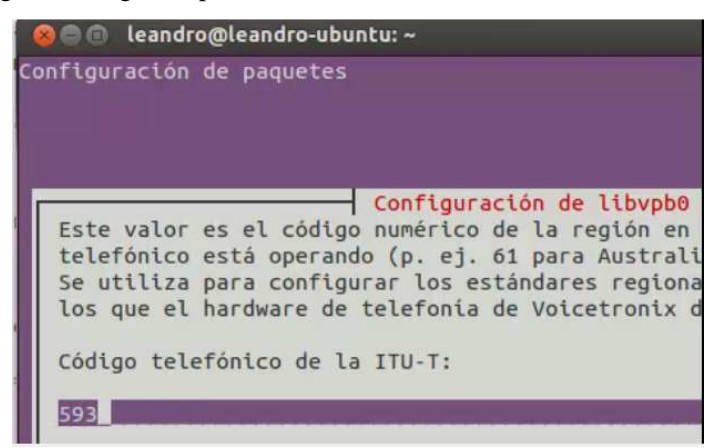

Luego tenemos que modificar los archivos que vienen por defecto en la carpeta ubicada en /etc/asterisk/manager.conf de la siguiente manera

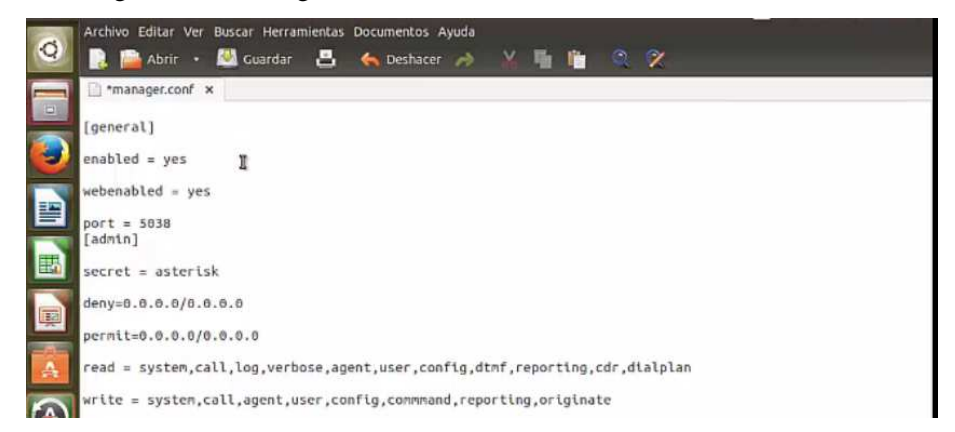

Luego tenemos que modificar los archivos que vienen por defecto en la carpeta ubicada en /etc/asterisk/http.conf solo agregamos las liguientes líneas al final

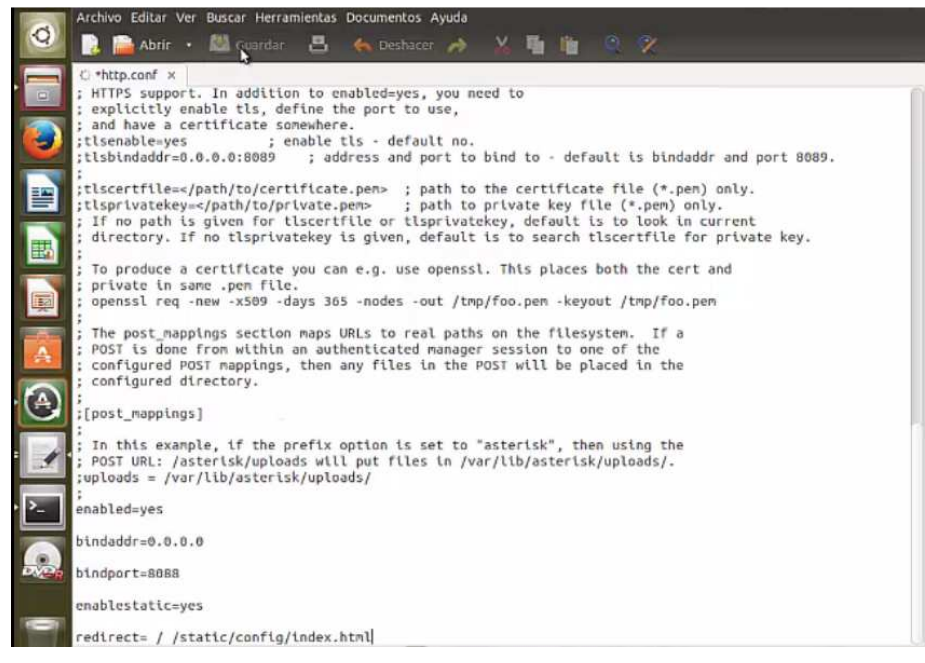

Seguidamente reiniciamos el servicio con el siguiente comando

### *Sudo service asterisk restart*

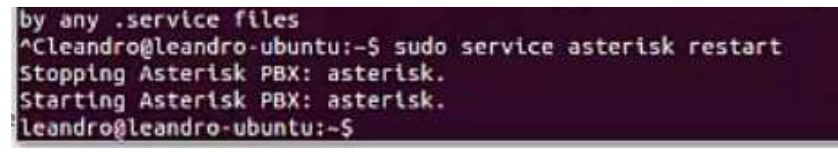

Vamos a descargar los servicios adicionales de asterisk de la página oficial

Sudo wget http://downloads.asterisk.org/pub/telephony/asterisk-gui/releases/asterisk-gui-2.1.0-

rc1.tar.gz

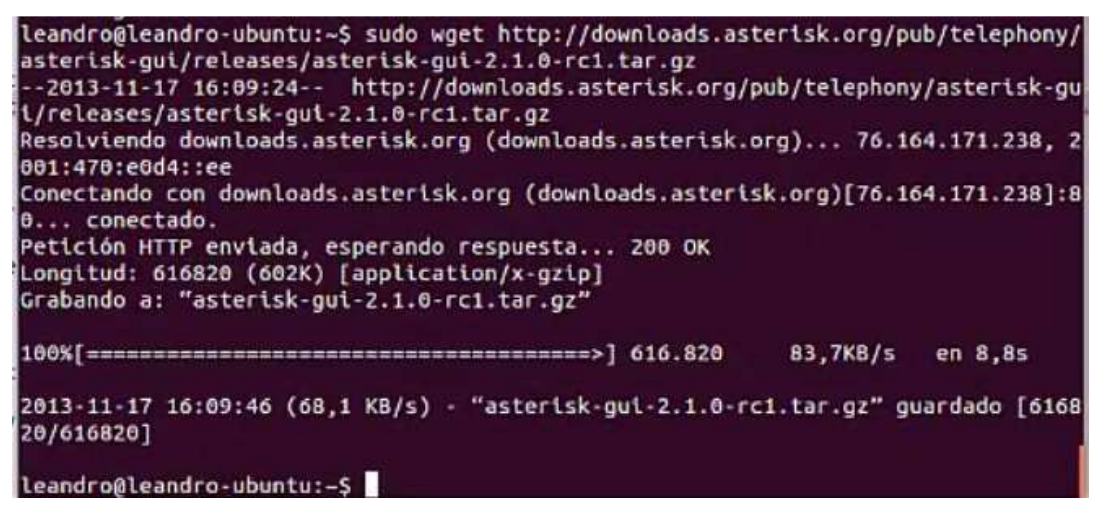

Luego copiamos la carpeta asterisk en la siguiente ruta

 *sudo cp asterisk-gui-2.1.0-rc1.tar.gz /usr/src/*
leandro@leandro-ubuntu:-\$ sudo cp asterisk-gui-2.1.0-rc1.tar.gz /usr/src/

Ingresamos al directorio donde copiamos los archivos

 *cd /usr/src/* 

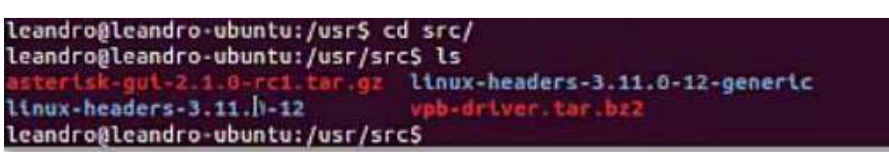

Luego de eso vamos a descomprimir para posteriormente continuar con la instalación

*sudo tar xvfz asterisk-gui-2.1.0-rc1.tar.gz* 

leandroßleandro-ubuntu:/usr/srcS sudo tar xvfz asterisk-gui-2.1.0-rc1.tar.gz

Ingresamos a la carpeta donde descomprimimos los archivos

*sudo ln -s /usr/src/asterisk-gui-2.1.0-rc1 asterisk-gui* 

*cd asterisk-gui* 

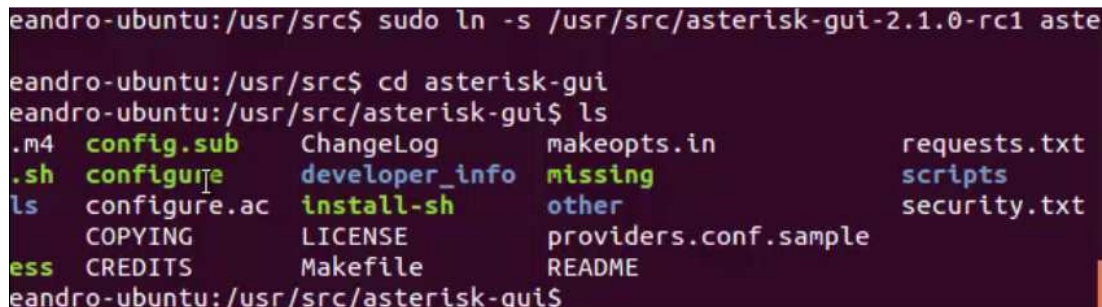

Dentro de esto, ejecutaremos el siguiente comando

*sudo ./configure* 

```
eandro-ubuntu:/usr/src/asterisk-gui$ sudo ./configure
build system type... x86_64-unknown-linux-gnu
host system type... x86_64-unknown-linux-gnu
for uname... /bin/uname
for gcc... gcc
for C compiler default output file name...
```
Debe de salir la imagen de asterisk con caracteres en la terminal

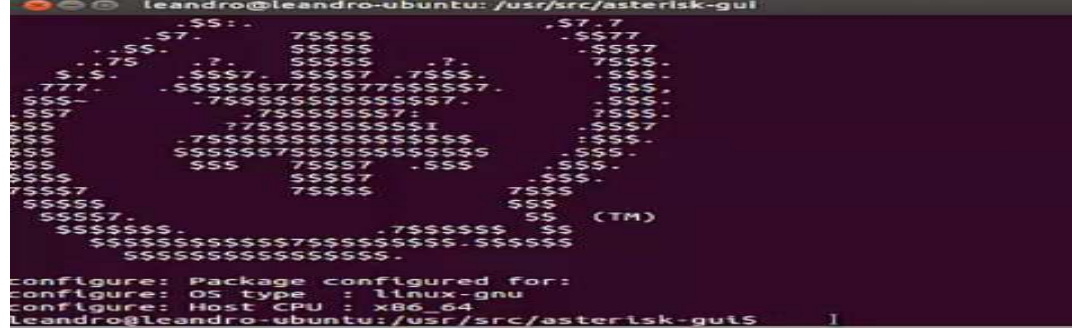

Ahora hay que compilarlo

*sudo make* 

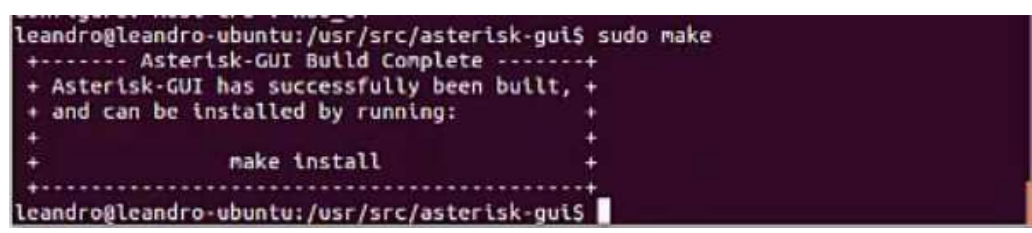

*sudo make install* 

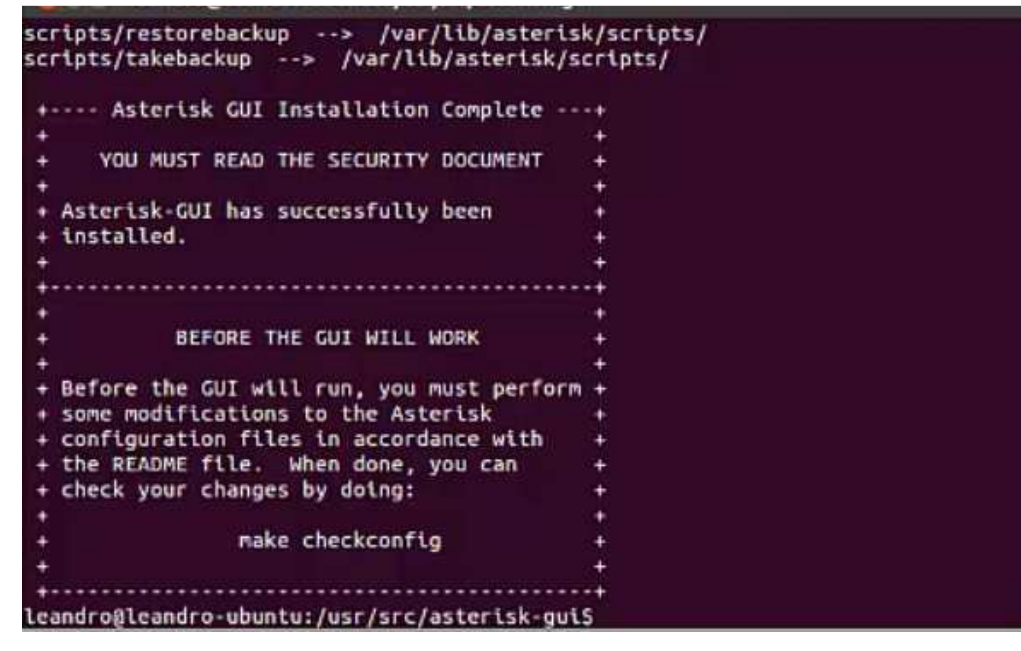

Una última configuración

*sudo make checkconfig* 

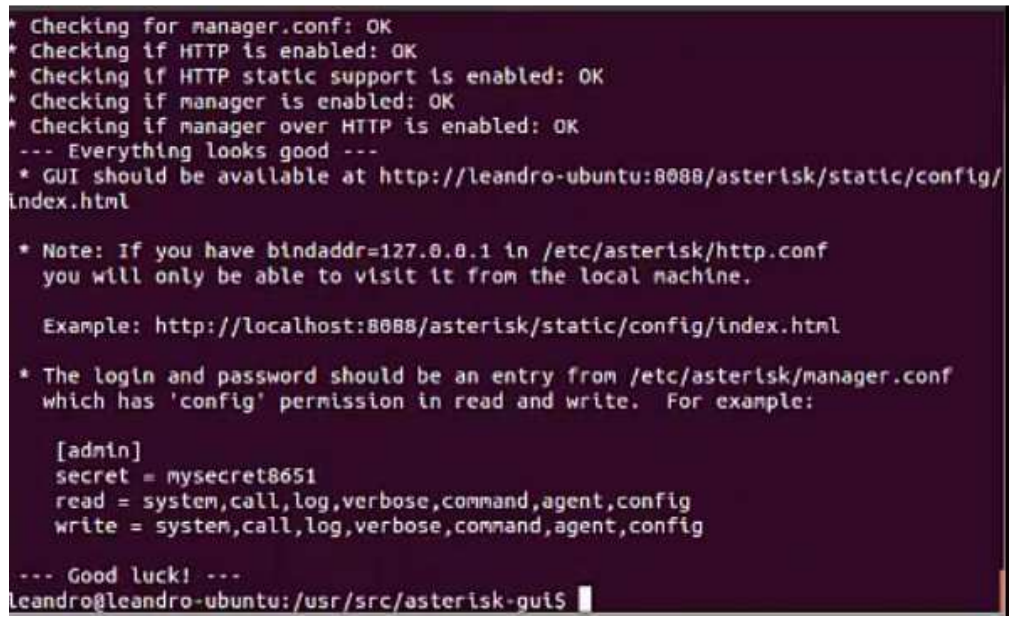

Reiniciar el servicio

*sudo service asterisk restart* 

```
leandro@leandro-ubuntu:/usr/src/asterisk-gui$ sudo service asterisk restart
Stopping Asterisk PBX: asterisk.<br>Stopping Asterisk PBX: asterisk.
leandro@leandro-ubuntu:/usr/src/asterisk-guiS
```
Luego tendremos que copiar manualmente todos los archivos instalados en y enviarlos al nuevo

lugar

*sudo cp -Rfv /var/lib/asterisk/\* /usr/share/asterisk/* 

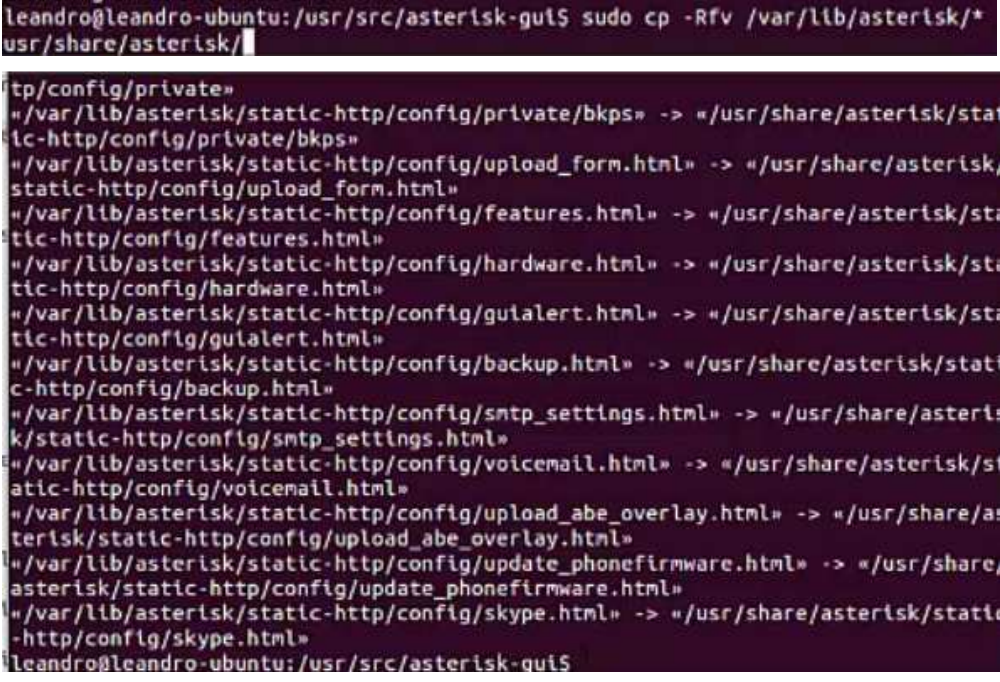

Luego debemos de mover las carpetas

*sudo mv /var/lib/asterisk /var/lib/asterisk\_original* 

leandro@leandro-ubuntu:/usr/src/asterisk-gui\$ sudo mv /var/lib/asterisk /var/lib 

Tendremos que ejecutar lo siguiente, ya que al momento de abrir la página en el navegador, nos enviara un error

*sudo ln -s /usr/share/asterisk /var/lib/asterisk* 

leandro@leandro-ubuntu:/usr/src/asterisk-gui\$ sudo ln -s /usr/share/asterisk<br>r/lib/asterisk

Lo siguiente, es aplicar los permisos de lectura y escritura al asterisk

*sudo chown asterisk:asterisk /var/lib/asterisk -Rf* 

*sudo chown asterisk:asterisk /usr/share/asterisk -Rf* 

leandro@leandro-ubuntu:/usr/src/asterisk-guis sudo chown asterisk:asterisk /var/ lib/asterisk -Rf

Reiniciar el servicio

*sudo service asterisk restart* 

leandro@leandro-ubuntu:/usr/src/asterisk-gui\$ sudo service asterisk restart LeandrogLeandro-ubuntu:/usr/src/asterisk-guis\_su<br>Stopping Asterisk PBX: asterisk.<br>Starting Asterisk PBX: asterisk.<br>Leandro@leandro-ubuntu:/usr/src/asterisk-guiS

Lo siguiente, es ingresar con la IP del servidor y los puertos que se trabajan

*http://IP\_Servicor:8088*

*http://192.168.10.105:8088*

Validamos el usuario y la contraseña

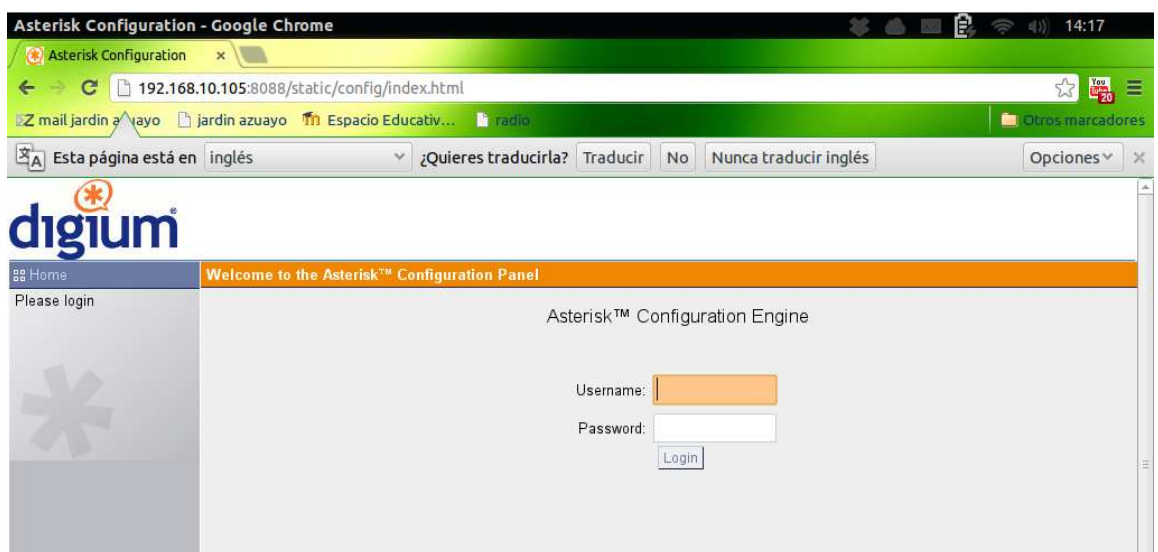

Luego debemos crear el plan para usar en la telefonía

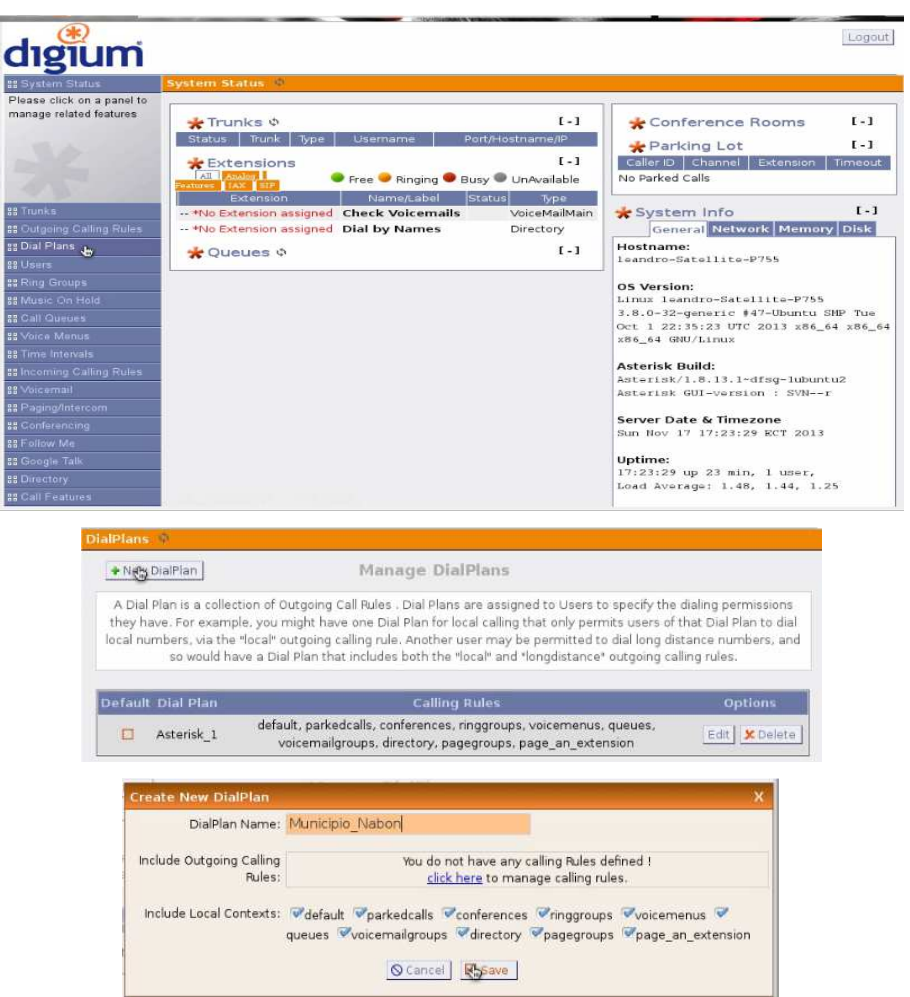

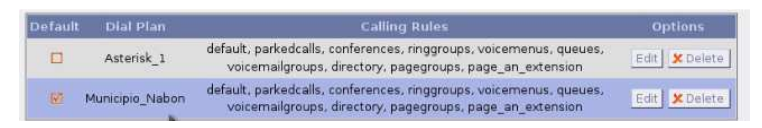

Creado el plan se debe ir creando los usuarios y asignando el número de IP al que se podrá llamar

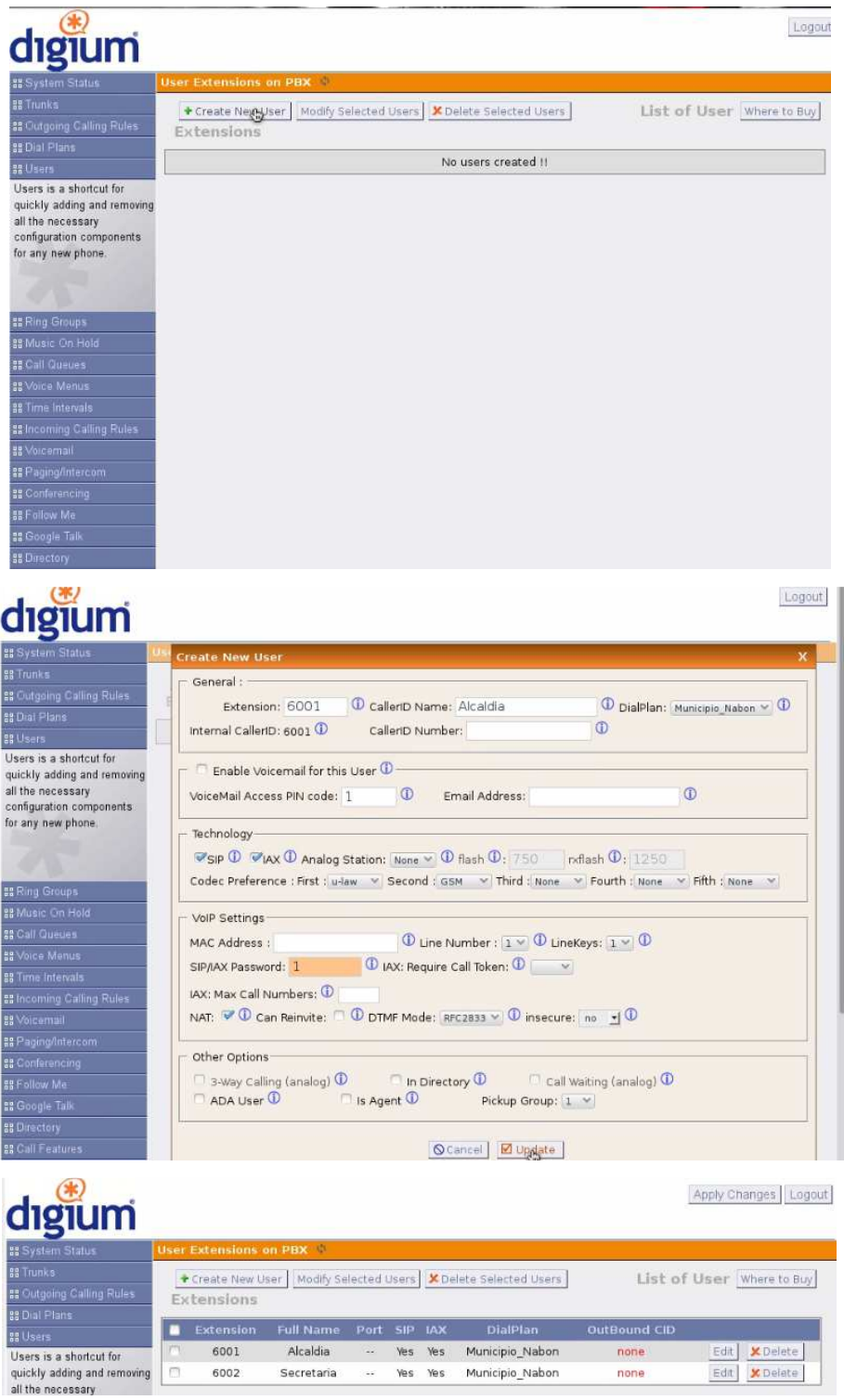

Finalmente configurar el Softphone instalado en las maquinas clientes que funcionara como un teléfono IP normal.

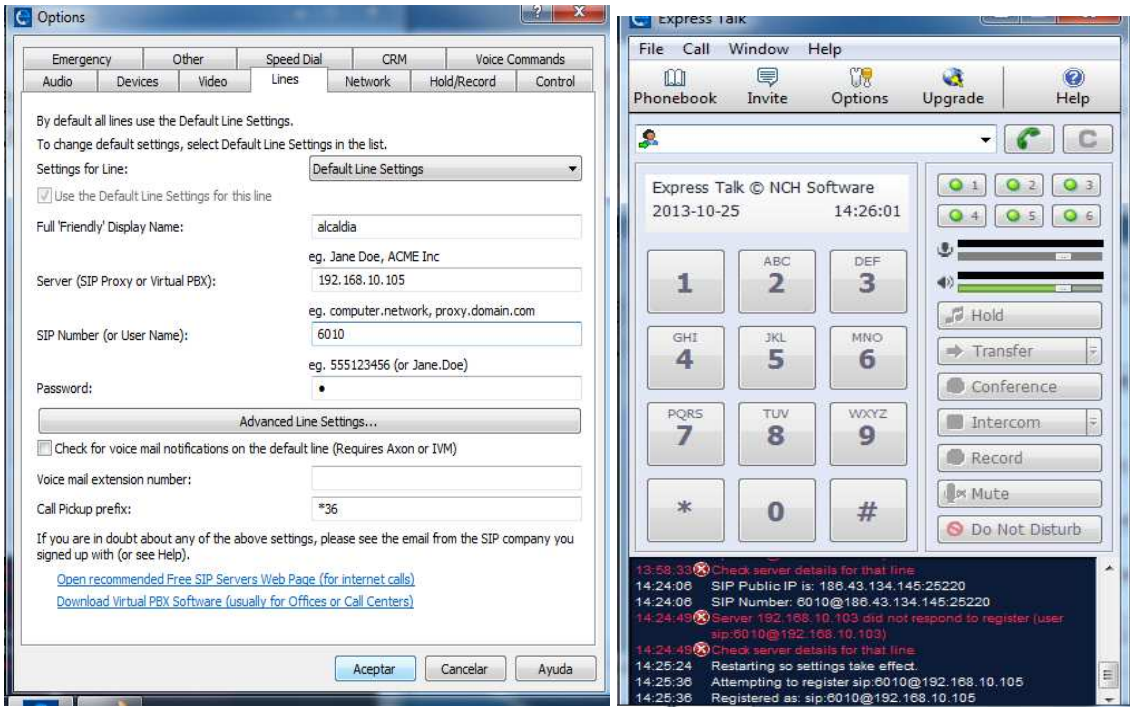

### **Videos de instalación**

# **DHCP**

http://www.youtube.com/watch?v=ZmWKoi0gvSE

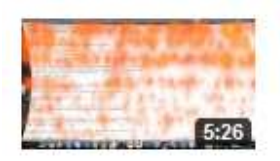

dhcp Ubuntu 12.04 HD

# **LAMP**

http://www.youtube.com/watch?v=4czlvNP0t1M

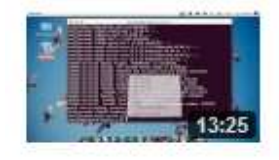

instalar lamp en ubuntu 12.04

## **Directorio virtual**

http://www.youtube.com/watch?v=zIaOQ6GAcck

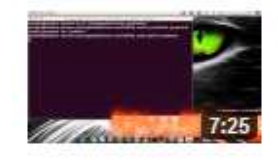

Directorio Virtual en Ubuntu 12.04

## **Squid Proxy**

http://www.youtube.com/watch?v=gBbSNz3v4iA

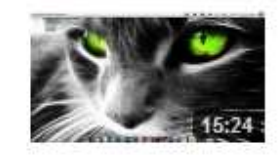

Squid Proxi Ubuntu 12.04

# **Servidor de archivos samba**

http://www.youtube.com/watch?v=GXr\_iQeQ1\_o

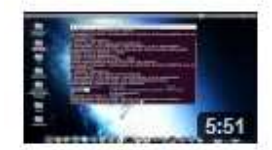

Servidor Samba Ubuntu 12.04 HD

## **Webmin en Ubuntu**

http://www.youtube.com/watch?v=Y-lbUwXMlRI

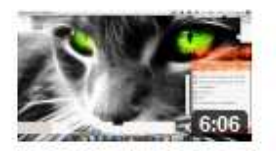

Webmin Ubuntu 12.04

# **Configuración de DNS**

http://www.youtube.com/watch?v=srOULGQk3kc

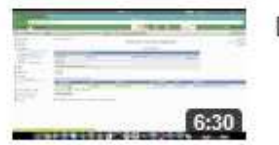

DNS Ubuntu 12.04 HD

# **Instalación de Zimbra en Ubuntu**

http://www.youtube.com/watch?v=H-DDcRPBpXI

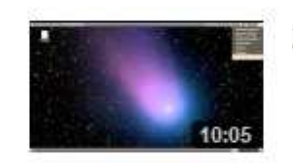

Zimbra Ubuntu 10.04

## **Instalación de Asterisk en Ubuntu**

https://www.youtube.com/watch?v=EifZXWImD2w https://www.youtube.com/watch?v=-pIl-LUEC8A

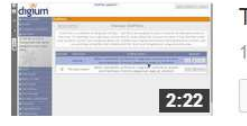

Telefonia Ip en Ubuntu 2 parte HD 17 de noviembre de 2013 17:31 Editar  $\blacktriangledown$ 

88 10:48

Telefonia IP en Ubuntu 17 de noviembre de 2013 16:53

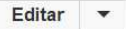